# **Oracle Financial Services Crime and Compliance Studio**

**Administration and Configuration Guide**

**Release 8.0.8.2.0**

**August 2022**

**E91246-01**

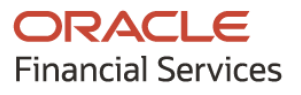

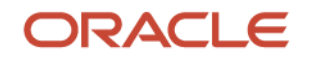

OFS Crime and Compliance Studio Administration and Configuration Guide

Copyright © 2022 Oracle and/or its affiliates. All rights reserved.

This software and related documentation are provided under a license agreement containing restrictions on use and disclosure and are protected by intellectual property laws. Except as expressly permitted in your license agreement or allowed by law, you may not use, copy, reproduce, translate, broadcast, modify, license, transmit, distribute, exhibit, perform, publish, or display any part, in any form, or by any means. Reverse engineering, disassembly, or decompilation of this software, unless required by law for interoperability, is prohibited.

The information contained herein is subject to change without notice and is not warranted to be errorfree. If you find any errors, please report them to us in writing.

If this is software or related documentation that is delivered to the U.S. Government or anyone licensing it on behalf of the U.S. Government, then the following notice is applicable.

U.S. GOVERNMENT END USERS: Oracle programs, including any operating system, integrated software, any programs installed on the hardware, and/or documentation, delivered to U.S. Government end users are "commercial computer software" pursuant to the applicable Federal Acquisition Regulation and agency-specific supplemental regulations. As such, use, duplication, disclosure, modification, and adaptation of the programs, including any operating system, integrated software, any programs installed on the hardware, and/or documentation, shall be subject to license terms and license restrictions applicable to the programs. No other rights are granted to the U.S. Government.

This software or hardware is developed for general use in a variety of information management applications. It is not developed or intended for use in any inherently dangerous applications, including applications that may create a risk of personal injury. If you use this software or hardware in dangerous applications, then you shall be responsible to take all appropriate fail-safe, backup, redundancy, and other measures to ensure its safe use. Oracle Corporation and its affiliates disclaim any liability for any damages caused by use of this software or hardware in dangerous applications.

Oracle and Java are registered trademarks of Oracle and/or its affiliates. Other names may be trademarks of their respective owners.

Intel and Intel Xeon are trademarks or registered trademarks of Intel Corporation. All SPARC trademarks are used under license and are trademarks or registered trademarks of SPARC International, Inc. AMD, Opteron, the AMD logo, and the AMD Opteron logo are trademarks or registered trademarks of Advanced Micro Devices. UNIX is a registered trademark of The Open Group.

This [software](http://www.google.com/) or hardware and documentation may provide access to or information about content, products, and services from third parties. Oracle Corporation and its affiliates are not responsible for and expressly disclaim all warranties of any kind with respect to third-party content, products, and services unless otherwise set forth in an applicable agreement between you and Oracle. Oracle Corporation and its affiliates will not be responsible for any loss, costs, or damages incurred due to your access to or use of third-party content, products, or services, except as set forth in an applicable agreement between you and Oracle.

Fo[r information](http://www.google.com/) on third party licenses, click [here.](https://docs.oracle.com/cd/E61555_01/licensing.htm)

# **Document Control**

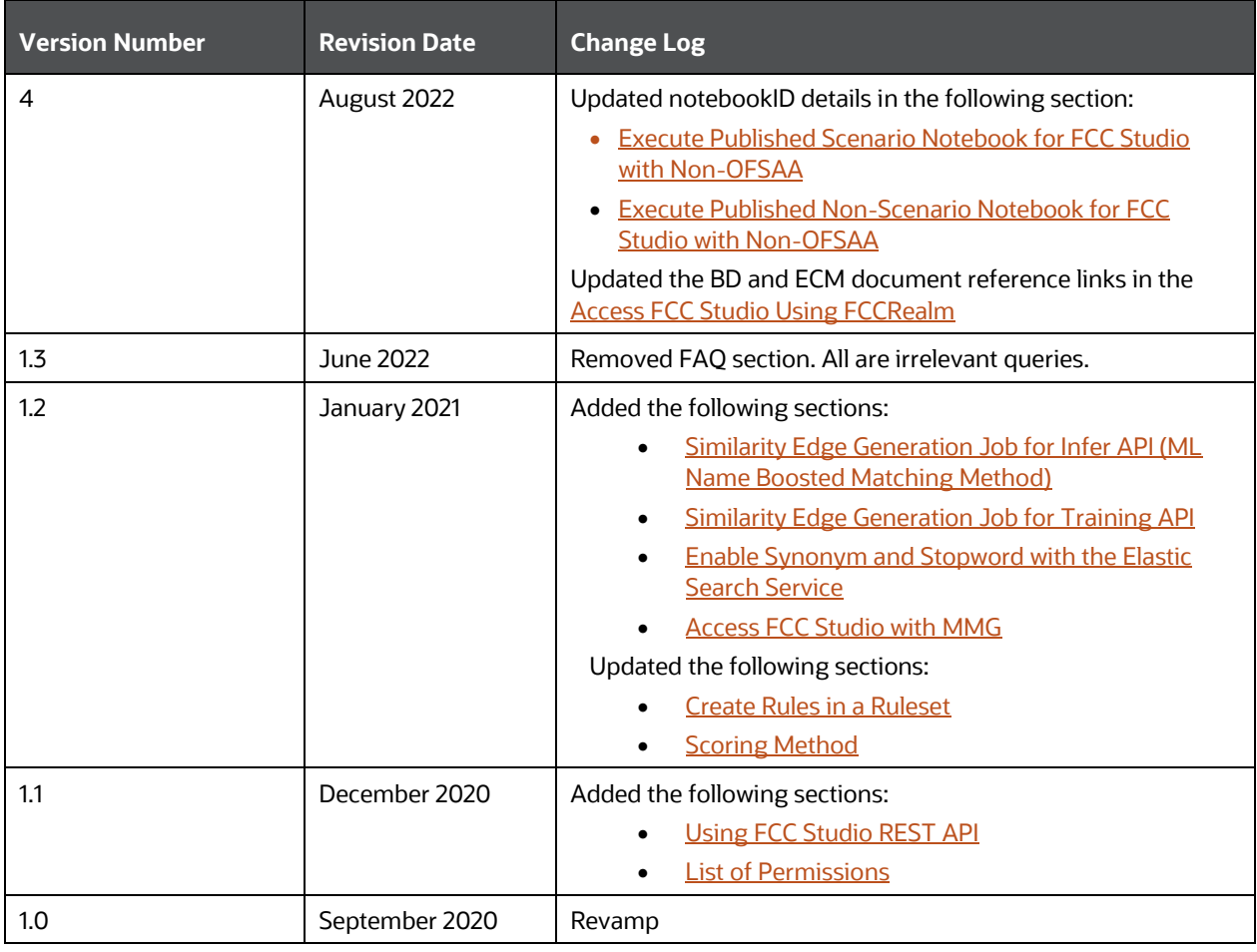

# **Table of Contents**

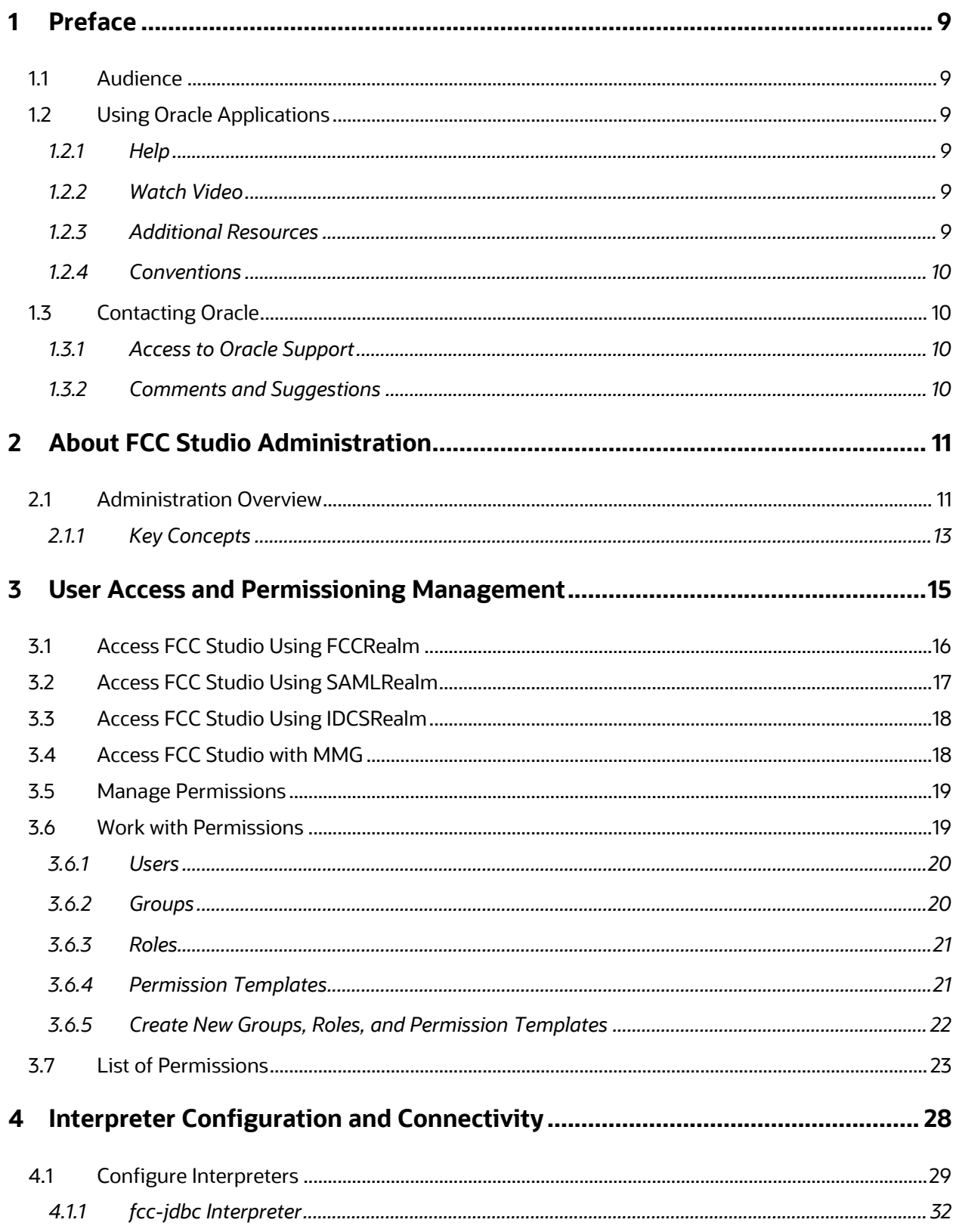

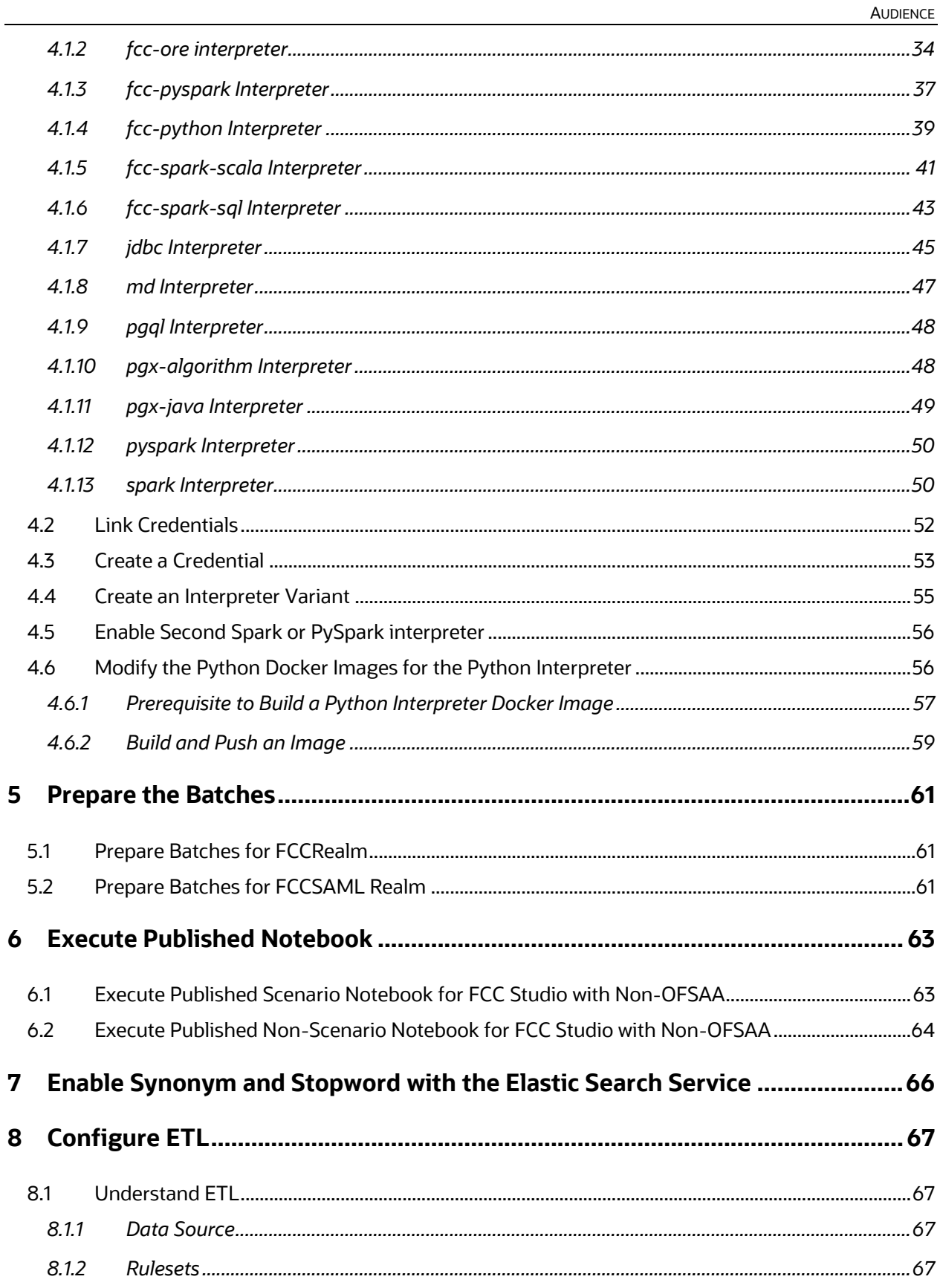

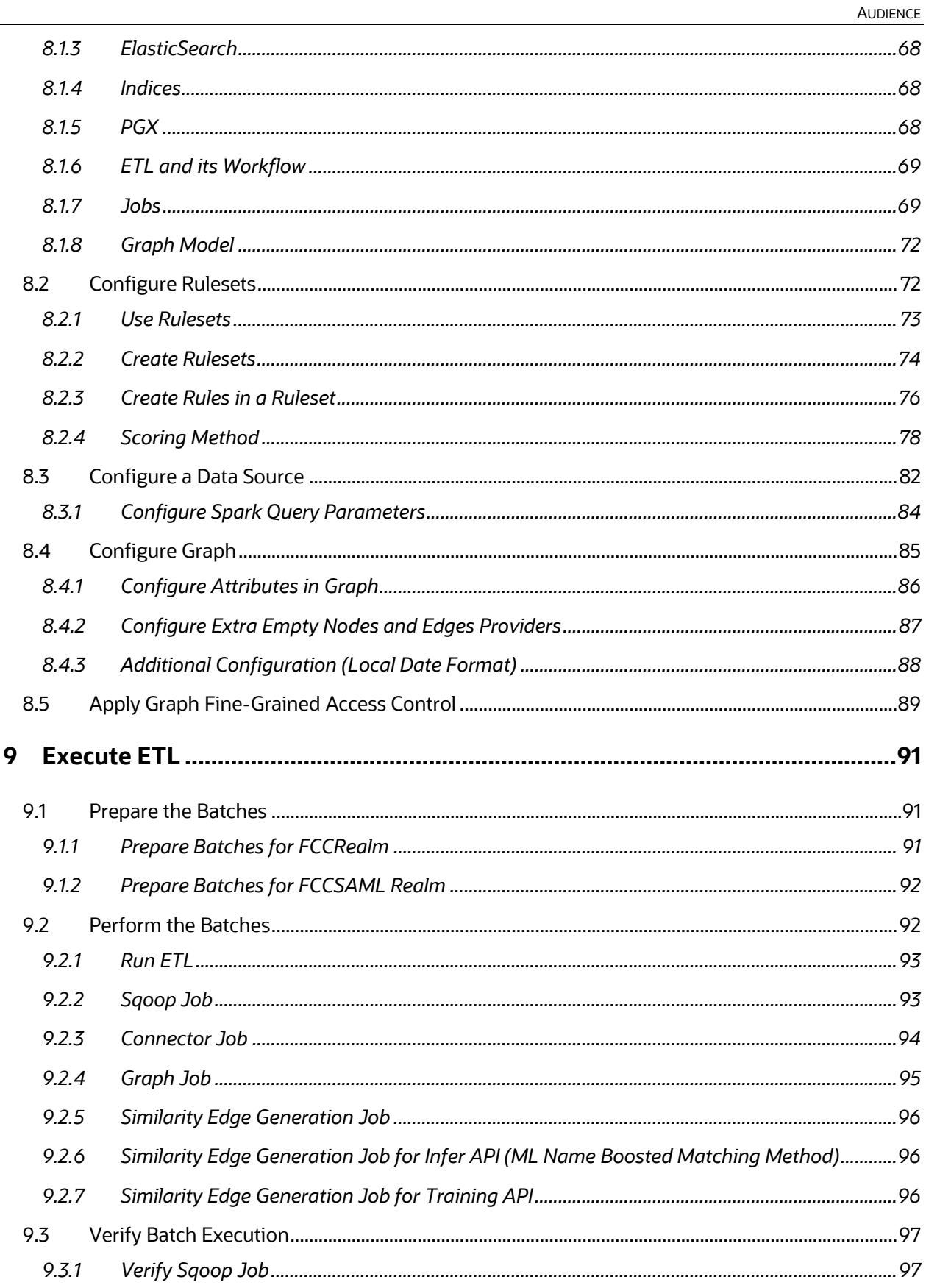

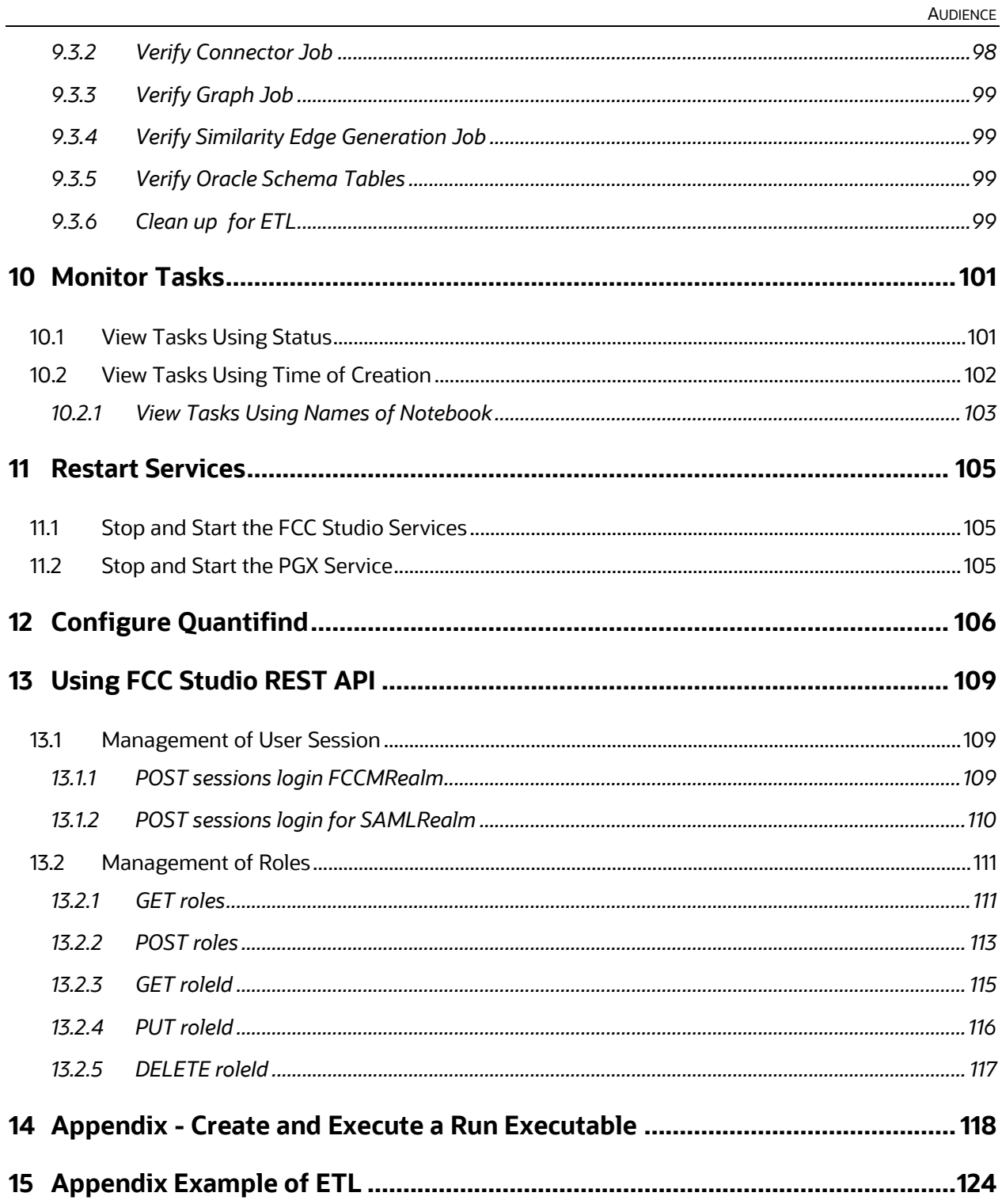

# <span id="page-8-0"></span>**1 Preface**

This guide provides information related to end-user tasks in the Oracle Financial Services (OFS) Crime and Compliance Studio (FCC Studio) application.

## <span id="page-8-1"></span>**1.1 Audience**

This guide is intended for Administrators and the basic knowledge of the following is recommended:

- UNIX commands
- Database concepts
- Big Data
- **Python**
- Scala
- **Spark**
- Oracle R
- SQL
- **Groovy**
- Markdown

# <span id="page-8-2"></span>**1.2 Using Oracle Applications**

### <span id="page-8-3"></span>**1.2.1 Help**

Use help icons Help Icon  $\mathbf{G}$  to access help in the application. If you don't see any help icons on your page, click your user image or name in the global header and select Show Help Icons. Not all pages have help icons. You can also access the [Oracle Help Center](https://docs.oracle.com/en/cloud/saas/applications-help/) to find guides and videos.

## <span id="page-8-4"></span>**1.2.2 Watch Video**

Watch: This video tutorial shows you how to find and use help.

You can also read about it instead.

## <span id="page-8-5"></span>**1.2.3 Additional Resources**

- Community: Use **Oracle Cloud Customer Connect** to get information from experts at Oracle, the partner community, and other users.
- Training: Take courses on Oracle Cloud from [Oracle University.](http://education.oracle.com/pls/web_prod-plq-dad/db_pages.getpage?page_id=906)

## <span id="page-9-0"></span>**1.2.4 Conventions**

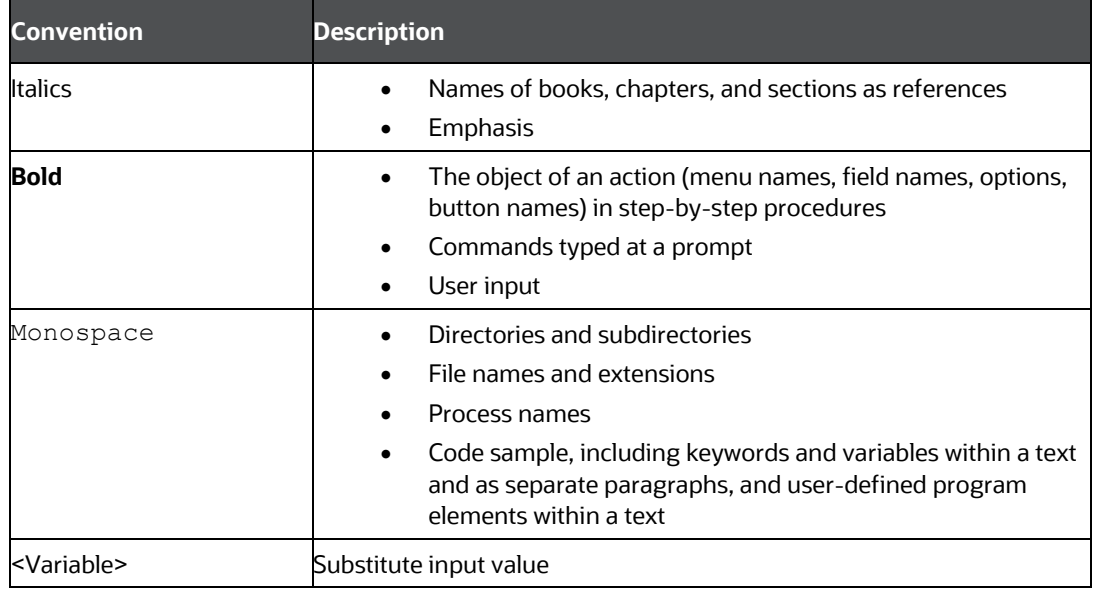

The following table explains the text conventions used in this guide.

# <span id="page-9-1"></span>**1.3 Contacting Oracle**

### <span id="page-9-2"></span>**1.3.1 Access to Oracle Support**

Oracle customers that have purchased support have access to electronic support through My Oracle Support. For information, visit [My Oracle Support](https://support.oracle.com/) or visit Accessible Oracle [Support](http://www.oracle.com/pls/topic/lookup?ctx=acc&id=trs) if you are hearing impaired.

## <span id="page-9-3"></span>**1.3.2 Comments and Suggestions**

Please give us feedback about Oracle Applications Help and guides! You can send an email to: [My Oracle Support \(MOS\).](https://support.oracle.com/)

# <span id="page-10-0"></span>**2 About FCC Studio Administration**

The Financial Crime and Compliance (FCC) Studio uses the latest technology to harness the power of Graph Analytics to give Financial Institutions the ability to effectively monitor anti-money laundering and anti-fraud programs in financial institutions.

By using the FCC Studio, financial institutions can deploy advanced machine learning algorithms and artificial intelligence to discover unknown criminals, streamline compliance operations, and have unprecedented control over their Financial Crime program.

FCC Studio helps financial institutions to overcome the following challenges:

- Fraud programs in financial institutions.
- Identify and adapt to the changing patterns of financial crime.
- Ability to discover new and emerging criminal behavioral patterns.
- The ability of institutions to gain insights on the financial crime data with new and emerging financial crime patterns and trends.

The following are the key configurable features:

- Create users and roles to access FCC Studio to access through Realms
- Assign roles and group with required permissions
- The ability to customized and create interpreter variants to provide or restrict access to users
- Modify ready-to-use Python packages and versions
- Customize rulesets to generate similarity edges by configuring source and target entities
- Apply Graph Fine-Grained Access Control to redact the sensitive data in the Graphs
- Move source data to the PGX server using connector jobs to create graphs in FCDM and ICIJ workflows
- Monitor tasks that are performed by the logged-in users
- Offers ready to use extract, transform, load (ETL) operations.
- Entity resolution based on configurable rules.

## <span id="page-10-1"></span>**2.1 Administration Overview**

This section provides an overview of administration activities performed by an Administration after the installation of the FCC Studio application.

The following are the key configuration activities performed by an Administrator in FCC Studio:

• Authenticate Users and Roles: To access the application, users must be authenticated. In FCC studio, users and roles are authenticated based on Realms, for example, FCCRealm, SAMLRealm, and IDCSRealm. These Realms use Identity Management systems to authenticate users. FCCRealm - uses Oracle Financial Services Analytical Applications Infrastructure (OFSAAI), SAMLRealm uses an identity provider (IDP), and IDCSRealm uses Oracle Identity Cloud Service (IDCS).

- [Authorize Users and Roles:](#page-17-1) After authentication of users and roles, they must be authorized to use the application. The FCC Studio offers a rich permission system, users are mapped to the permissions to use application.
- [Configure Interpreters:](#page-27-1) Interpreters are used to execute codes in different languages. They are plug-ins, which enable users to use a specific language to process data in the database. The FCC Studio provides ready-to-use interpreters, for example, jdbc-interpreter, python interpreter, and so on. In FCC Studio, you can either use a default interpreter variant or create a new variant for an interpreter to provide access to the database for different users. To enable secure data access, Interpreters are linked using credentials (a wallet and a password). Interpreters are configured based on usage.
- Create Ruleset for Similarity Edges: Ruleset facilitates to identify the similarity between two entities (customer, account, and so on) and derive a match. A Ruleset is a set of rules that are applied to the source and target entities, compares the attributes of the entities to derive a match.
- Configure Data Source: The data source configuration allows you to view the newly added edges or nodes in the graph. Define the source of the data, specify the order in which the files must be read, and so on.
- Configure Graph: The FCC Studio provides an intuitive way for creating graphs used in notebooks, where you can load graphs from external sources or create custom graphs. Using PGX, you can load multiple graphs into a notebook and create PGQL queries against different graphs. The result obtained from running a paragraph in a notebook can be used as an input to other paragraphs in the notebook. The results of analytics algorithms are stored as transient properties of nodes and edges in the graph. Pattern matching can then be used against these properties.
- Apply Graph Fine-Grained Access Control and Redaction: The Graph Fine-Grained Access Control and Redaction changes are applied to the FCC Studio to redact the sensitive data in the Graphs. With a role-based access control approach, you can restrict access at any level of granularity.
- Batches: Batches are prepared to execute the ETL operations. Batches enable you to move data from Oracle Database or Big Data to FCC Studio, load graphs, and run notebooks. Batches are prepared based on the Realms you are using.
- Perform Batches: These batches contain Sqoop Job, Connector Job, Graph Job, and Similarity Edge Generation Job in OFSAI. You can also execute ETL operations by running the scripts without configuring the batches.
- Verify Batches Execution: Verify the status of all tasks at the end of the batch execution. You can verify both the overall status of the batch and individual task status.
- [Execute Published Notebook:](#page-62-1) The published JDBC notebooks are scheduled for execution with a set of threshold values required for generating alerts or trends.

• [Monitor Tasks:](#page-100-2) Tasks are created when notebooks or paragraphs are executed by the end-user. It is important to know the status of the execution whether the tasks are created, rejected, canceled, and so on. The Tasks page allows you to view the status of the task and associated notebooks, paragraphs, interpreters, and so on. By default, all the tasks are listed on the Task page. You can view the specific task using filters such as status of the task, date of creation, name of the notebook.

### <span id="page-12-0"></span>**2.1.1 Key Concepts**

This section provides insight into the following key concepts:

- Interpreter: An interpreter is a program that directly executes instructions written in a programming or scripting language, without requiring them previously to be compiled into a machine language program. They are plug-ins, which enable users to use a specific language to process data in the back-end. Examples of Interpreters are, jdbc-interpreter, spark-interpreters, python-interpreters, and so on. Interpreters allow you to define customized drivers, URLs, passwords, connections, SQL result to display, and so on.
- Zeppelin Interpreter: A plug-in that enables Zeppelin users to use a specific language or data-processing-backend. For example, to use the Scala code in Zeppelin, you need a %spark interpreter.
- Zeppelin: Interactive browser-based notebooks that enable data engineers, data analysts, and data scientists to be more productive by developing, organizing, executing, and sharing data code and visualizing results without referring to the command line or requiring the cluster details. Notebooks allow these users not only allow to execute but to interactively work with long workflows.
- Data discovery, exploration, reporting, and visualization are key components of the data science workflow. Zeppelin provides a "Modern Data Science Studio" that supports ready-to-use Spark and Hive. Zeppelin supports multiple language backends which has support for a growing ecosystem of data sources. Zeppelin's notebooks provide interactive snippet-at-time experience to data scientists. You can see a collection of Zeppelin notebooks in the Hortonworks Gallery.
- PGQL: A graph query language built on top of SQL, bringing graph pattern matching capabilities to existing SQL users and to new users who are interested in graph technology but who do not have an SQL background.
- Keytab File: A Keytab is a file containing pairs of Kerberos principles and encrypted keys (which are derived from the Kerberos password). You can use a keytab file to authenticate to various remote systems using Kerberos without entering a password. However, when you change your Kerberos password, you will need to recreate all your keytabs files. They are commonly used to allow scripts to automatically authenticate using Kerberos, without requiring human interaction or access to the password stored in a plain-text file. The script is then able to use the acquired credentials to access files stored on a remote system.
- Markdown (md): A plain text formatting syntax designed so that it can be converted to HTML. Use this section to configure the markdown parse type.
- Parallel Graph AnalytiX (PGX): Graph analysis lets you reveal latent information that is not directly apparent from fields in your data, but is encoded as direct and indirect relationships - metadata - between elements of your data. This connectivity-related information is not obvious to the naked eye but can have tremendous value when uncovered. PGX is a toolkit for graph analysis, supporting both efficient graph algorithms and fast SQL-like graph pattern matching queries.
- PySpark: A Python API is written in Python to support Spark. Spark is a distributed framework that can handle Big Data analysis. Spark is a computational engine that works with huge sets of data by processing them in parallel and batch systems.
- Spark: A fast and general-purpose cluster computing system. It provides highlevel APIs in Java, Scala, Python, and R. Spark is an optimized engine that supports general execution graphs.
- Oracle Wallet: Oracle Wallet is a file that stores database authentication and signing credentials. It allows users to securely access databases without providing credentials to third-party software, and easily connect to Oracle products.
- Sqoop Job: A Sqoop is a tool designed for efficiently transferring bulk data between Hadoop and structured datastores such as relational databases. Sqoop job creates and saves the import and export commands. It specifies parameters to identify and recall the saved job. This re-calling or re-executing is used in the incremental import, which can import the updated rows from the RDBMS table to Hadoop Distributed File System (HDFS).
- Elasticsearch: An Elastic search is a distributed search and analytics engine for all types of data, including textual, numerical, geospatial, structured, and unstructured.

# <span id="page-14-0"></span>**3 User Access and Permissioning Management**

FCC Studio uses a realm based on unique authentication and authorization for its users. Realm indicates the functional grouping of database schemas and roles that must be secured for an application. Realms protect data from access through system privileges and do not provide additional privileges to its owner or participants.

Realm based authorization establishes a set of database accounts and roles that can manage or access objects protected in realms and are authorized to use its system privileges. It provides a run-time mechanism to check logically if a user's command is allowed to access objects specified in the command and to proceed with its execution.

Realms (FCCRealm, SAMLRealm, and IDCSRealms) are selected based on the Identity Provider (IDP) during the installation. For more information, see Oracle Financial Crime [and Compliance Studio Application Installation Guide.](https://docs.oracle.com/cd/E91852_01/install.htm) 

After you select the realms, you can register a set of schema objects or roles (secured objects) for realm protection and authorize a set of users or roles to access the secured objects.

The FCC Studio application is accessed using the following realms that you have selected during installation of FCC Studio application:

- **FCCMRealm**: The FCCMRealm uses Oracle Financial Services Analytical Applications Infrastructure (OFSAAI) Identity Management system for user authentication. Users, Roles, and Groups are created in the OFSAAI. The OFSAAI facilitates System Administrators to provide access, monitor, and administer users along with the Infrastructure metadata operations. The required permissions to roles or groups are authorized in the FCC Studio applications using the **Permission** feature.
- **SAMLRealm**: The SAMLRealm uses an identity provider (IDP) Identity Management system for user authentication. Security Assertion Markup Language (SAML) is an open standard that allows identity providers (IDP) to pass authorization credentials to service providers (SP). IDP acts as the Single Sign-On (SSO) service. Users and Roles are created in the IDP. The required permissions to Users and Roles are authorized in the FCC Studio applications using the [Permission](#page-17-1) feature.
- **IDCRealm**: The IDCRealm uses Oracle Identity Cloud Service (IDCS) Identity Management system for user authentication. IDCS is Oracle's next-generation security and identity management platform that is cloud-native and designed to be an integral part of the enterprise security fabric, providing modern identity for modern applications. Users and Groups are created in the IDCS. The required permissions to Users and Groups are authorized in the FCC Studio applications using th[e Permission](#page-17-1) feature.

The following image illustrates the authentication and authorization process in FCC Studio.

USER ACCESS AND PERMISSIONING MANAGEMENT

ACCESS FCC STUDIO USING FCCREALM

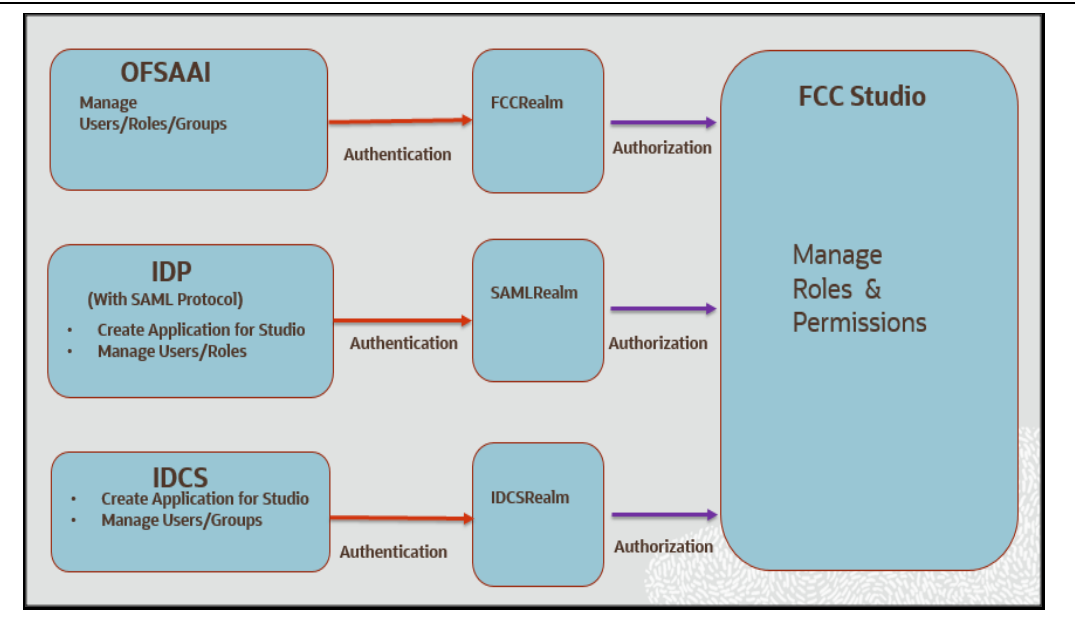

## <span id="page-15-0"></span>**3.1 Access FCC Studio Using FCCRealm**

This section provides information on the creation of users who can access FCC Studio using the FCCMRealm method of authentication through Oracle Financial Services Analytical Applications Infrastructure (OFSAAI). The users with SYSADMN and SYSAUTH roles in OFSAAI can create and authorize users respectively.

Identity Management in the OFSAAI facilitates System Administrators to provide access, monitor, and administer users along with the Infrastructure metadata operations. The Security Management System (SMS) component is incorporated with Password Encryption, Single Logon, Role and Data-Based Security, Access Control, and Audit Trail feature to provide a highly flexible security envelope. Administrators can create, map, and authorize users defining a security framework that can restrict access to the data and meta-data in the warehouse, based on a fine-grained access control mechanism. These activities are done at the initial stage and then on a required basis. For more information on creating and authorizing users in the following applications:

- For OFS ECM, see **Managing User Administration and Security Configuration** section in the [Oracle Financial Services Case Management Enterprise](https://docs.oracle.com/cd/E91493_01/technicalguides.htm)  [Administration and Configuration Guide.](https://docs.oracle.com/cd/E91493_01/technicalguides.htm)
- For BD, see **Managing User Administration and Security Configuration** section in the [Oracle Financial Services Behavior Detection Administration Guide.](https://docs.oracle.com/cd/E91253_01/technicalguides.htm)

In addition, creating and authorizing users in OFSAAI, see the **Oracle Financial** [Services Analytical Applications Infrastructure User Guide.](https://docs.oracle.com/cd/E60058_01/homepage.htm)

The following table describes the ready-to-use roles and the corresponding user groups who can access FCC Studio using FCCMRealm.

**NOTE** Only in FCCRealm, users are mapped to user groups.

ACCESS FCC STUDIO USING SAMLREALM

The default permissions mapped to these users and user groups are available in the [Permission](#page-17-1) section. However, these permissions can be added or modified. [Table 1](#page-16-1) describes Roles and User Groups in FCC Studio.

<span id="page-16-1"></span>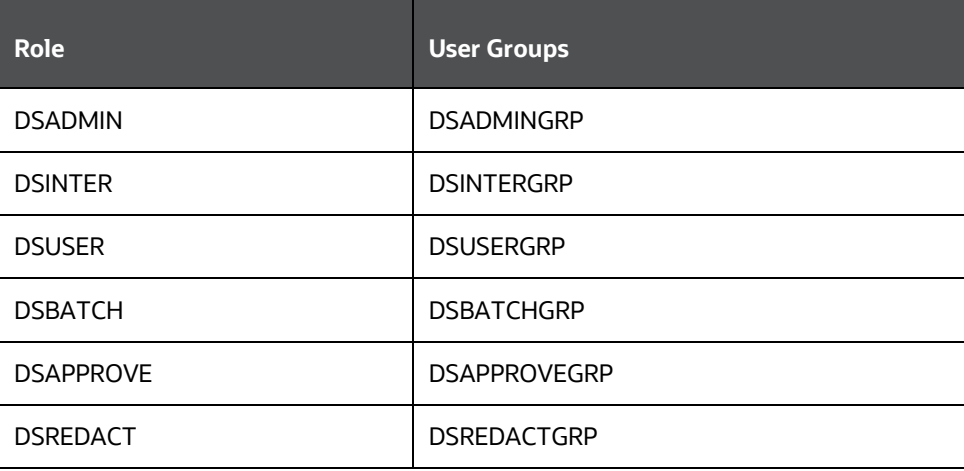

# <span id="page-16-0"></span>**3.2 Access FCC Studio Using SAMLRealm**

This section provides information on managing users who can access FCC Studio with Identity Provider (IdP or IDP). The IdP acts as the Single Sign-On (SSO) service provider for implementations between FCC Studio, Investigation Hub, and Enterprise Case Management. This configuration prevents separate login for each application.

An identity provider (IdP) is a service that stores and verifies user identity. IdPs are cloudhosted services, and they often work with single sign-on (SSO) providers to authenticate users. An identity provider (IdP or IDP) stores and manages users' digital identities. An IdP checks user identities via username-password combinations and other factors, or it may simply provide a list of user identities that another service provider (like an SSO) checks.

The following are the ready-to-use roles that can access FCC Studio using SAMLRealm.

To integrate FCC Studio with IdP as the SSO provider, follow these steps:

- **1.** Create the following roles in the IDP system:
	- **DSADMIN**
	- **DSINTER**
	- DSUSER
	- **DSBATCH**
	- **DSAPPROVE**
	- **DSREDACT**
- **2.** Map the user groups to the respective user based on the user roles.

The default permissions mapped to these users are available in the [Permission](#page-17-1) section. However, these permissions can be added or modified.

# <span id="page-17-0"></span>**3.3 Access FCC Studio Using IDCSRealm**

This section provides information on managing users who can access FCC Studio with Oracle Identity Cloud Service (IDCS). The IDCS acts as the Single Sign-On (SSO) service provider for implementations between FCC Studio, Investigation Hub, and Enterprise Case Management. This configuration prevents separate login for each application. IDCS Realm Integration with FCC Studio allows SSO for both FCC Studio and ECM to provide seamless integration and eliminates the requirement to log in separately to FCC Studio.

The Oracle Cloud Infrastructure Console provides an integration with Oracle Identity Cloud Service (IDCS) that lets you perform many management tasks for your IDCS users and groups in the Console. In the Console, you can add users, remove users, add users to groups, assign roles to users to access services and instances, and reset the user password.

To manage Oracle Identity Cloud Service users and groups in the Console, you must have granted permissions in both the Oracle Cloud Infrastructure service and in Oracle Identity Cloud Service. To create users and groups in the Oracle Identity Cloud Service federation, you must have the Identity Domain Administrator role or be a member of a group that has been granted that role.

The following are the ready-to-use User Groups who can access FCC Studio using IDCSRealm.

To integrate FCC Studio with IDCS as the SSO provider, follow these steps:

- **1.** Create the following user groups in the IDCS application:
	- DSADMIN
	- **DSINTER**
	- **DSUSER**
	- **DSBATCH**
	- **DSREDACT**
	- **DSAPPROVE**
- **2.** Map the user groups to the respective user based on the user roles.

The default permissions mapped to these users are available in the **Permission** section. However, these permissions can be added or modified.

For more information on Managing Users with Oracle Identity Cloud Service Accounts, visit [Managing Users.](https://docs.oracle.com/en/cloud/get-started/subscriptions-cloud/mmocs/managing-users-identity-cloud-service-accounts-1.html)

**NOTE** It is recommended to use **FCCRealm** or **SAMLRealm**.

# <span id="page-17-1"></span>**3.4 Access FCC Studio with MMG**

This section provides information on managing users who can access FCC Studio with MMG. To access FCC Studio with MMG, the MMG user, should map to the following user roles based on the requirement:

#### ▪ DSADMIN

To know more about MMG integration, see [FCC Studio Installation Guide.](https://docs.oracle.com/cd/E91852_01/install.htm) Also, to know how you can use MMG with Studio, se[e FCC Studio User Guide.](https://docs.oracle.com/cd/E91852_01/technicalguides.htm) For more details, about MMG, se[e MMG User Documentation.](https://docs.oracle.com/cd/E60058_01/mmg.htm)

# <span id="page-18-1"></span>**3.5 Manage Permissions**

The FCC Studio offers a rich permission system. The four key components are permissions, permission templates, roles, and groups. A permission is an action that applies to entities and types. A permission can be a general action, an action on all entities of a particular type, or an action on a specific entity of a type.

Authenticated users access FCC Studio through FCCRealm, SAMLRealm, and IDCSRealm. Users or User Groups are mapped to roles (DSADMIN, DSINTER, and so on) in the respective IDP (Identity Provider). Each role group is assigned to certain permissions (to use general, notebook, graph, interpreters, and so on). And, every permission has certain actions to perform (delete a paragraph, modify paragraph, execute interpreter variant, and so on). Hence, users or user groups mapped to roles can perform only assigned actions to which they have permissions.

- **User**: Authorized users can access FCC Studio through realms. For example, FCCMADMIN can access FCC Studio through FCCRealm or IDCSRealm.
- **Role**: Users are mapped to one or more roles by the realms. For example, FCCMADMIN is mapped to DSUSER role. A role consists of one or more permissions.
- **Permission**: Permission is a set of actions. For example, a permissions to perform on Notebook, Graph, Interpreter Variant, Interpreter, General, and so on. Having permissions on Notebooks, you can delete a notebook, schedule a notebook, and so on.
- **Action**: Actions are read, write, execute, and so on.

# <span id="page-18-0"></span>**3.6 Work with Permissions**

Use this section to view the logged in users and view, add, or modify ready-to-use permissions granted to the users, roles, or groups. You can also create groups, roles, and permission templates (actions).

```
NOTE You can only view users and their details.
```
It is recommended to:

- Use the Roles for permissions mapping.
- Use the Groups and Permission Templates that are configured and ready-to-use in the application.

To manage the permissions, log in to the FCC Studio application and follow these steps:

**1.** Enter the URL in the following format in the browser:

WORK WITH PERMISSIONS

```
https://<Host_Name>:<Port_Number>
```
<Port\_Number> for,

- FCC Studio installed on-premise: 7008.
- FCC Studio deployed on the Kubernetes cluster: 30078.
- **2.** Enter the System Administrator Username and Password.
- **3.** Click Login. The Crime and Compliance Studio application's landing page is displayed.
- **4.** Click the Navigation Menu  $\equiv$  on the upper-left corner. The applicable menu items to the logged-in user are displayed.
- **5.** In the Crime and Compliance LHS Menu, select Permissions.

In the Permissions page, you have the following panes:

- [Users](#page-19-0)
- **[Groups](#page-19-1)**
- **[Roles](#page-20-0)**
- **[Permission Template](#page-20-1)**

#### <span id="page-19-0"></span>**3.6.1 Users**

The Users section lists all the users, the date of their last login, and their roles, groups, other permissions. Users cannot be added or deleted in this section, but the groups they belong to can be updated.

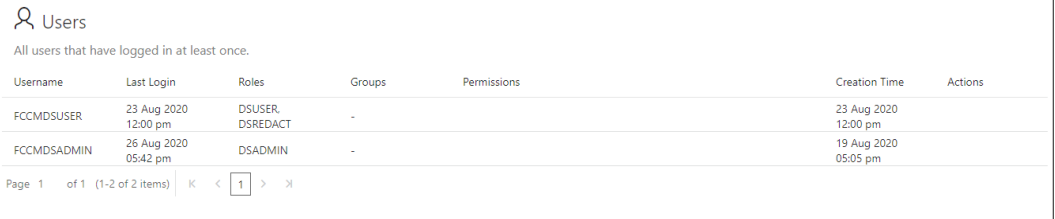

### <span id="page-19-1"></span>**3.6.2 Groups**

A Group consists of one or more permissions. A user can belong to multiple groups. For example, Oracle Labs, General, and External. The Groups section allows users to view and manage all group and permissions for it. Groups can be added, updated, and deleted. However, it is recommended to use ready-to-use groups in FCC Studio.

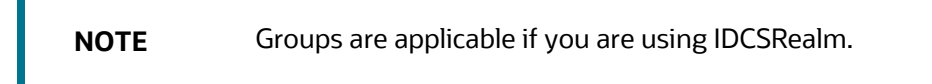

WORK WITH PERMISSIONS

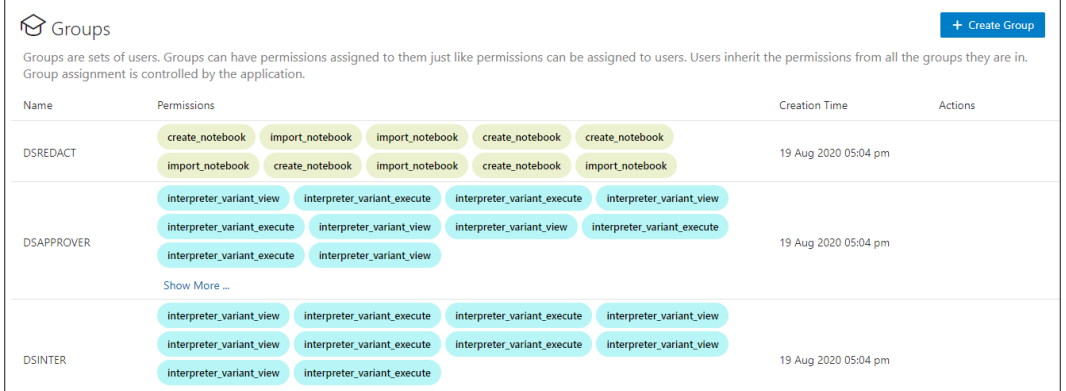

### <span id="page-20-0"></span>**3.6.3 Roles**

A Role consists of one or more permissions. A user can have multiple roles that are assigned in IDP. For example, admin, user, and guest. All the listed roles can be added, updated, and deleted. However, it is recommended to use ready-to-use roles in the application.

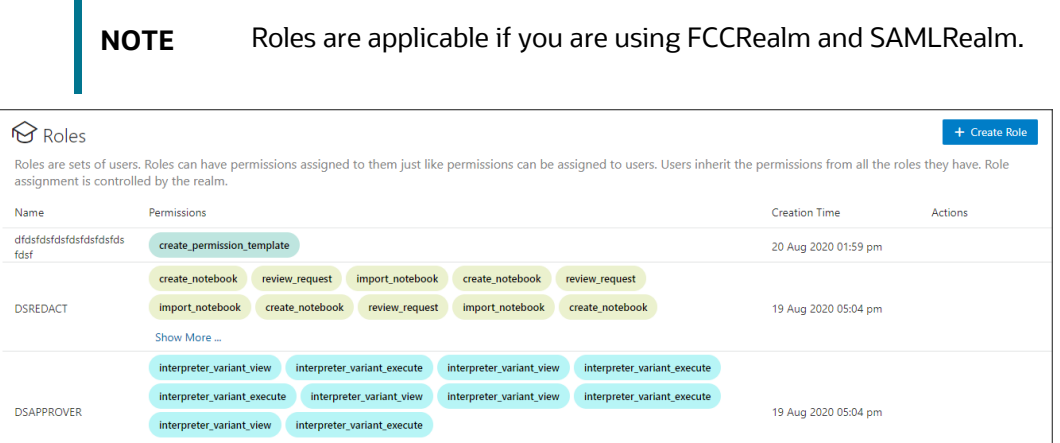

### <span id="page-20-1"></span>**3.6.4 Permission Templates**

A Permission Template is a set of actions. For example, limited\_read, read, and write. All the listed Permission Templates can be added, updated, and deleted. However, it is not recommended to use a ready-to-use permission template in the application.

WORK WITH PERMISSIONS

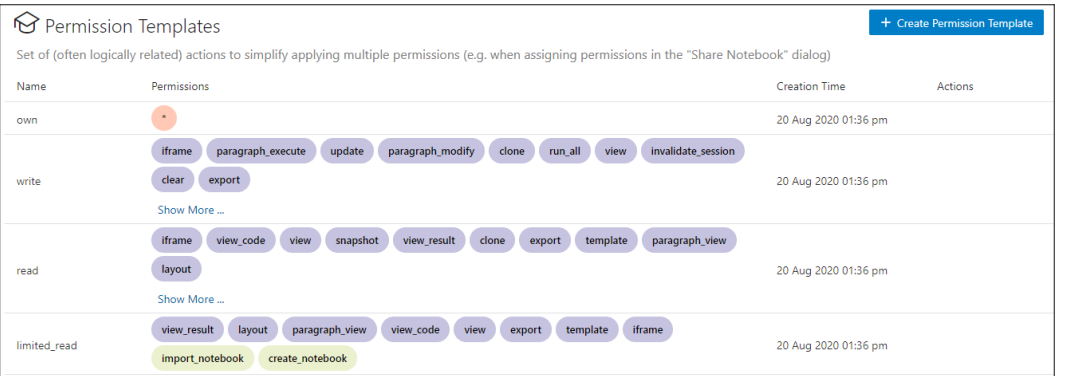

Manage ready-to-use Groups, Roles, and Permission Templates

To modify ready-to-use Groups, Roles, and Permission Templates, follow these steps:

- **1.** In the Group pane, place your cursor in the Action column against required Groups, Roles, and Permission Templates name. The Modify and Delete icons are displayed.
- **2.** To modify ready-to-use Groups, Roles, and Permission Templates, click Modify **...** The Update Groups, Update Roles, or Update Permission Templates window is displayed. Go to required options, such as Permission, Notebook, Interpreter Variant, General, Interpreter, Graph, and so on.
- **3.** Click the required permissions such as create a permission template, delete a paragraph, and so on. The selected permissions are underlined.
- **4.** To select all the options, click All **.** All the options in the Update Group window are selected. To deselect all the options, click All again.
- **5.** To delete the permissions, select the required permission and click Delete  $\frac{1}{2}$ . The selected permission is deleted.
- **6.** Click Save. A confirmation message is displayed.

### <span id="page-21-0"></span>**3.6.5 Create New Groups, Roles, and Permission Templates**

When new users, roles, or groups are created in the respective realms, you must authorize them with permissions. Use this section to authorize new groups, roles, or permission templates.

To create Groups, Roles, and Permission Templates, follow these steps:

- **1.** In the Groups, Roles, and Permission Templates pane. Click Create  $\mathbf{r}^+$  Create . The Create window for Groups, Roles, or Permission Templates is displayed.
- **2.** Enter the name of Groups, Roles, or Permission Templates.

**NOTE** Enter up to 30 characters.

**3.** Select the required Permissions, Notebooks, Interpreter Variants, General actions, Interpreters, Graphs. The selected permissions are underlined.

- **4.** To select all the options, click All **.** All the options in the Create window are selected. To deselect all the options, click All again.
- **5.** Click Save. A confirmation message is displayed.

# <span id="page-22-0"></span>**3.7 List of Permissions**

FCC Studio offers a set of permissions in the form of actions that can be applied to types. The table below defines the types managed by FCC Studio:

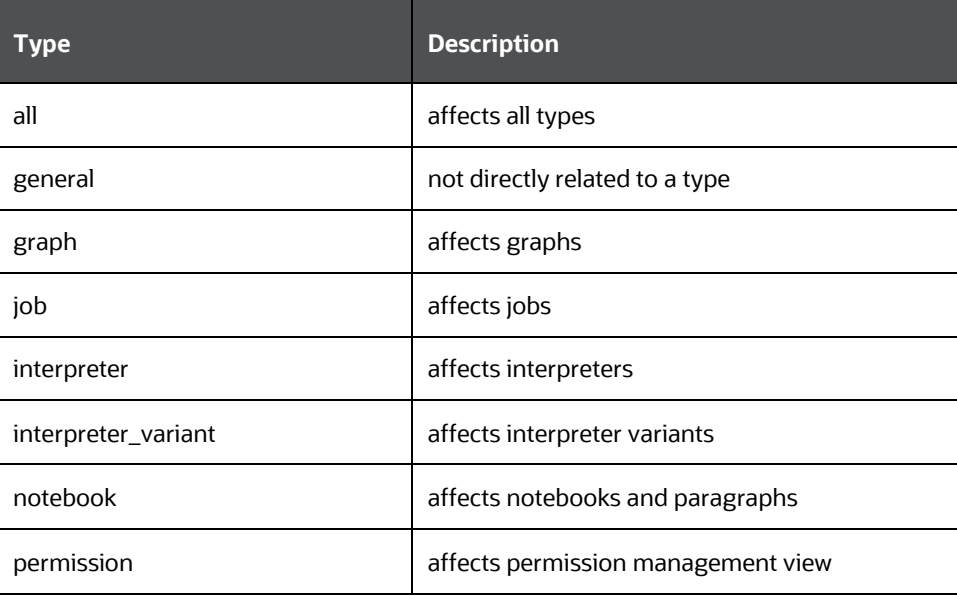

The table below groups the available actions by type:

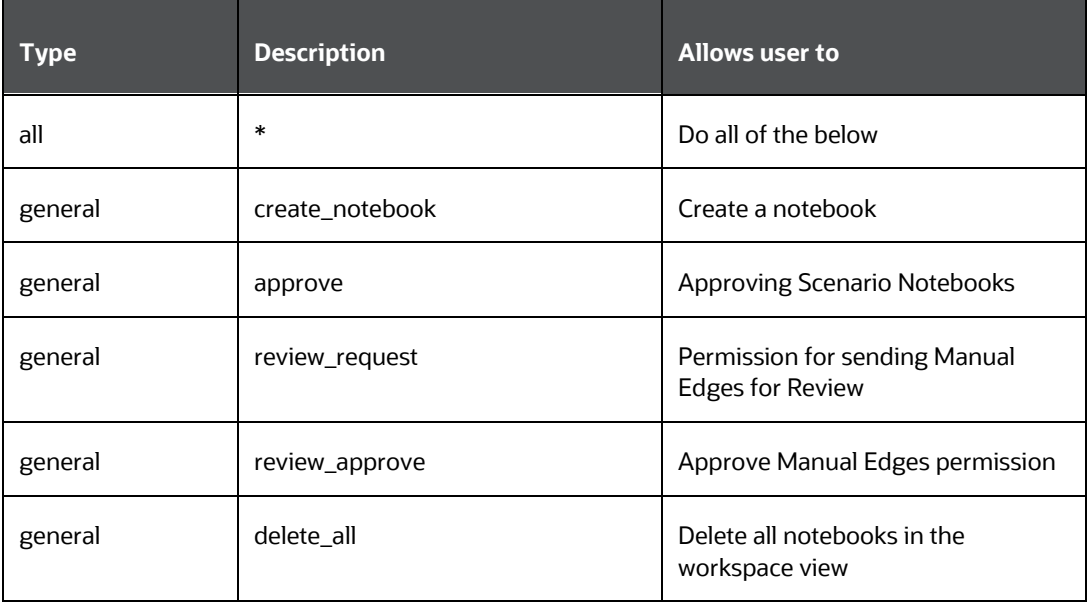

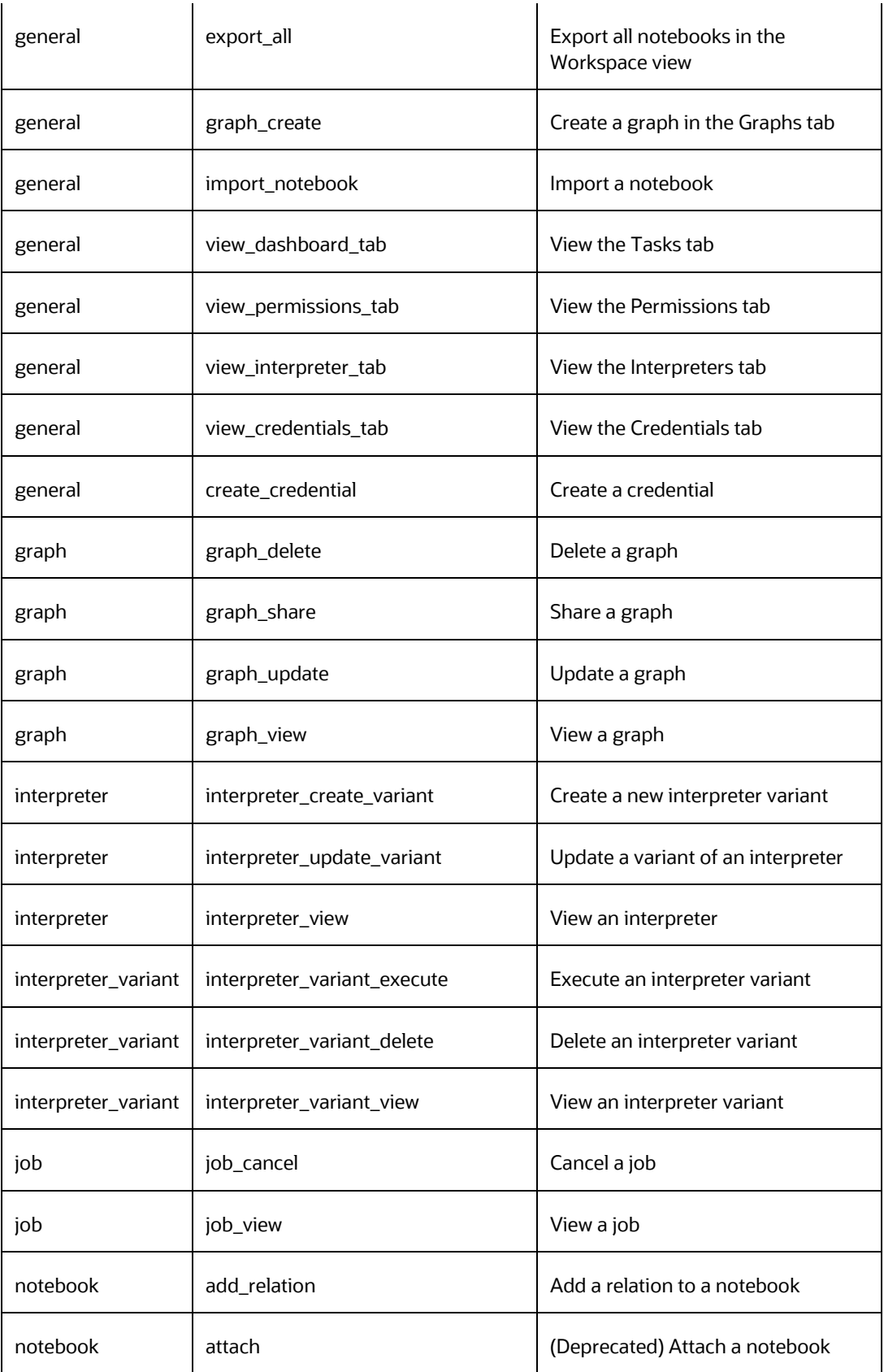

USER ACCESS AND PERMISSIONING MANAGEMENT

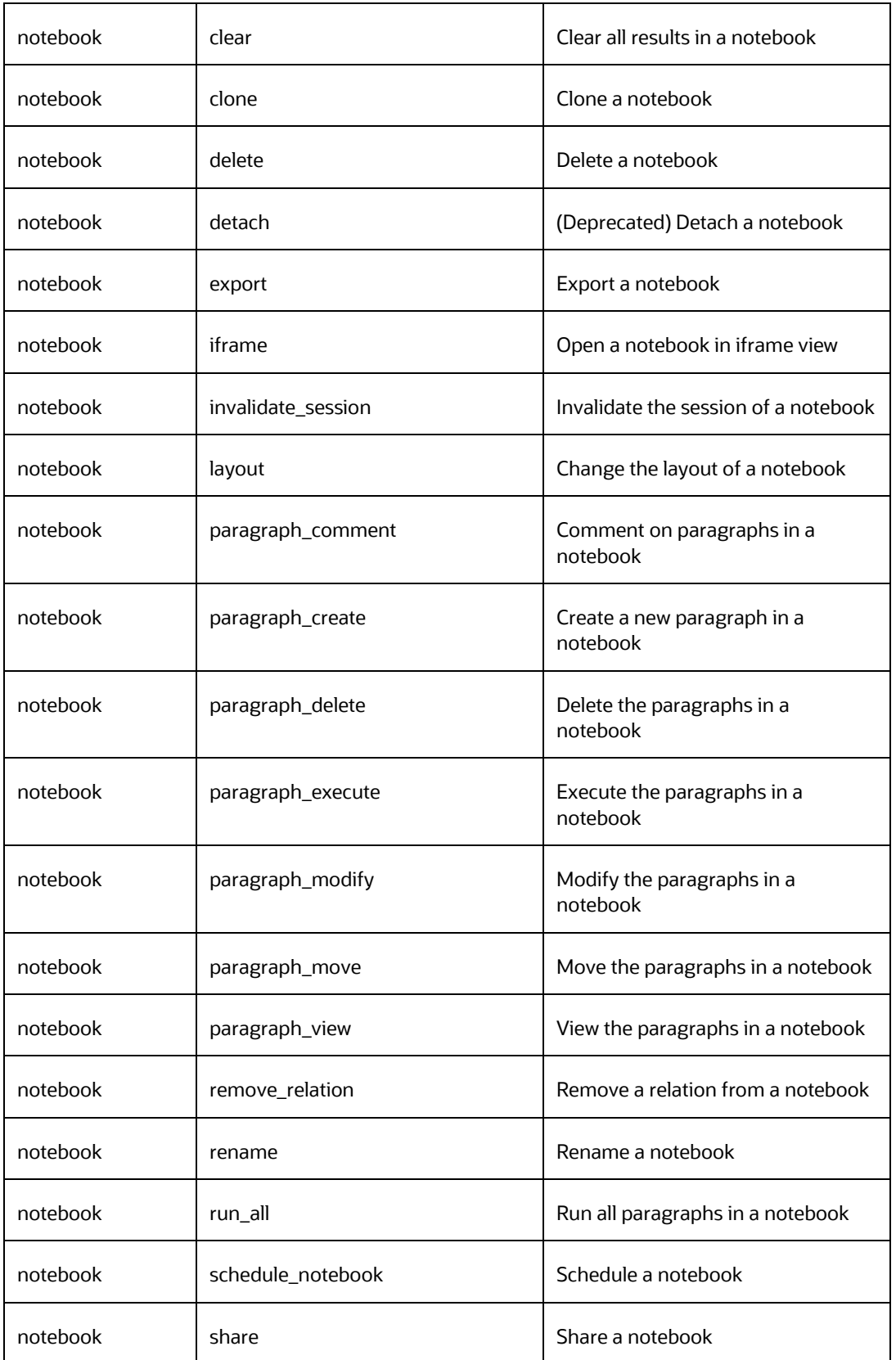

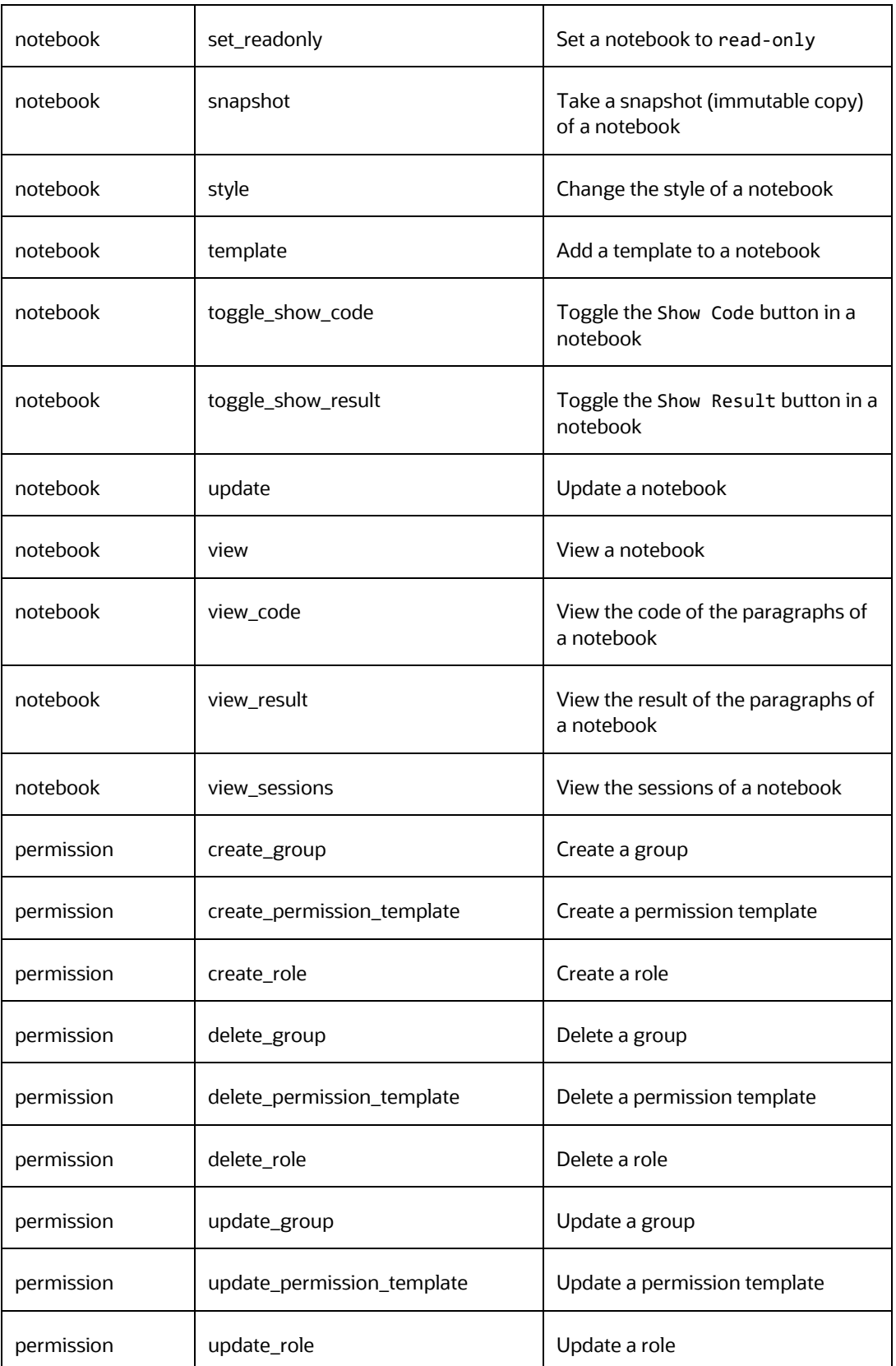

#### LIST OF PERMISSIONS

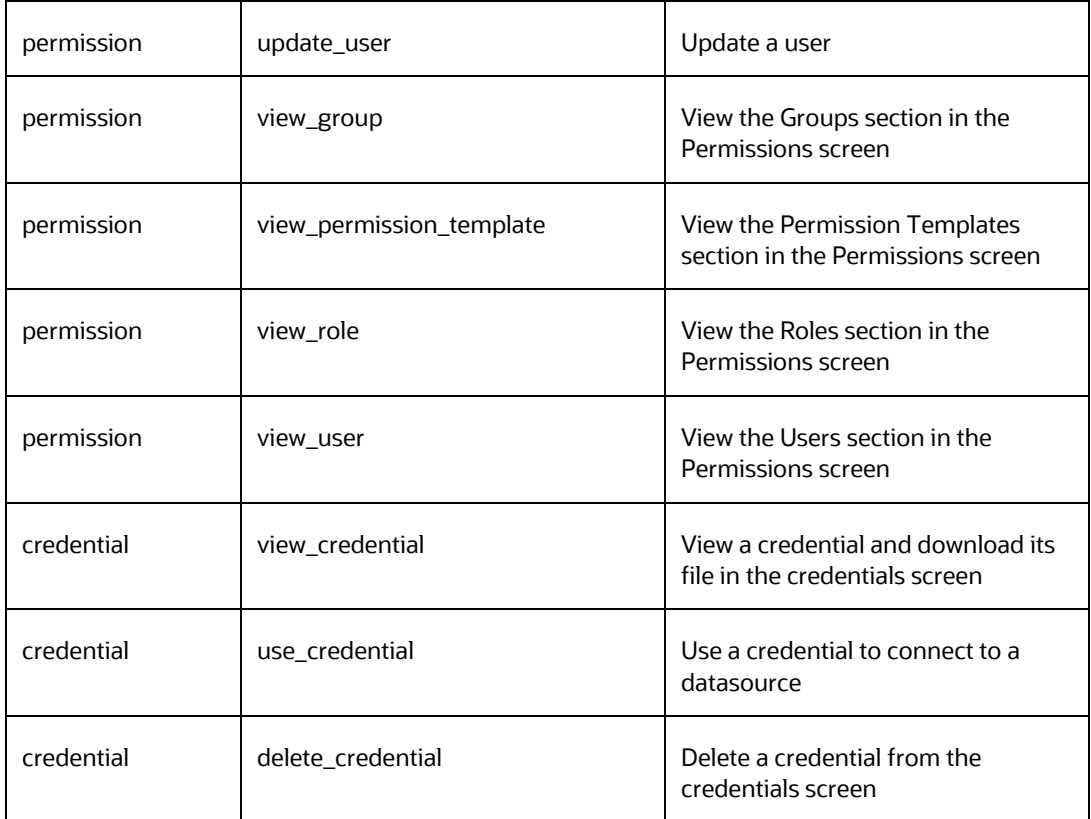

LIST OF PERMISSIONS

# <span id="page-27-1"></span><span id="page-27-0"></span>**4 Interpreter Configuration and Connectivity**

An interpreter is a program that directly executes instructions written in a programming or scripting language, without requiring them previously to be compiled into a machine language program. Interpreters are plug-ins, which enable users to use a specific language to process data in the back-end. Examples of Interpreters are, jdbc-interpreter, spark-interpreters, python-interpreters, and so on. Interpreters allow you to define customized drivers, URLs, passwords, connections, SQL result to display, and so on.

In FCC Studio, Interpreters are used in Notebooks to execute code in different languages. Each interpreter has a set of properties that are adjusted and applied across all notebooks. For example, by using the python-interpreter, it is possible to change between versions, whereas the jdbc-interpreter offers to customize the URL, schema, or credentials. In FCC Studio, you can either use a default interpreter variant or create a new variant for an interpreter. You can create more than one variant for an interpreter. The benefit of creating multiple variants for an Interpreter is to connect different versions of interpreters (Python ver: 3, Python ver: 2, and so on), this helps to connect a different set of users, database schema. For example, FCC Studio schema, BD schema, and so on. FCC Studio provides secure and safe credential management such as Oracle Wallet (jdbc wallet) Password (jdbc password), or KeyStores to link to interpreter variants to access secured data.

The following image illustrates the examples of interpreters used in FCC Studio and database connections.

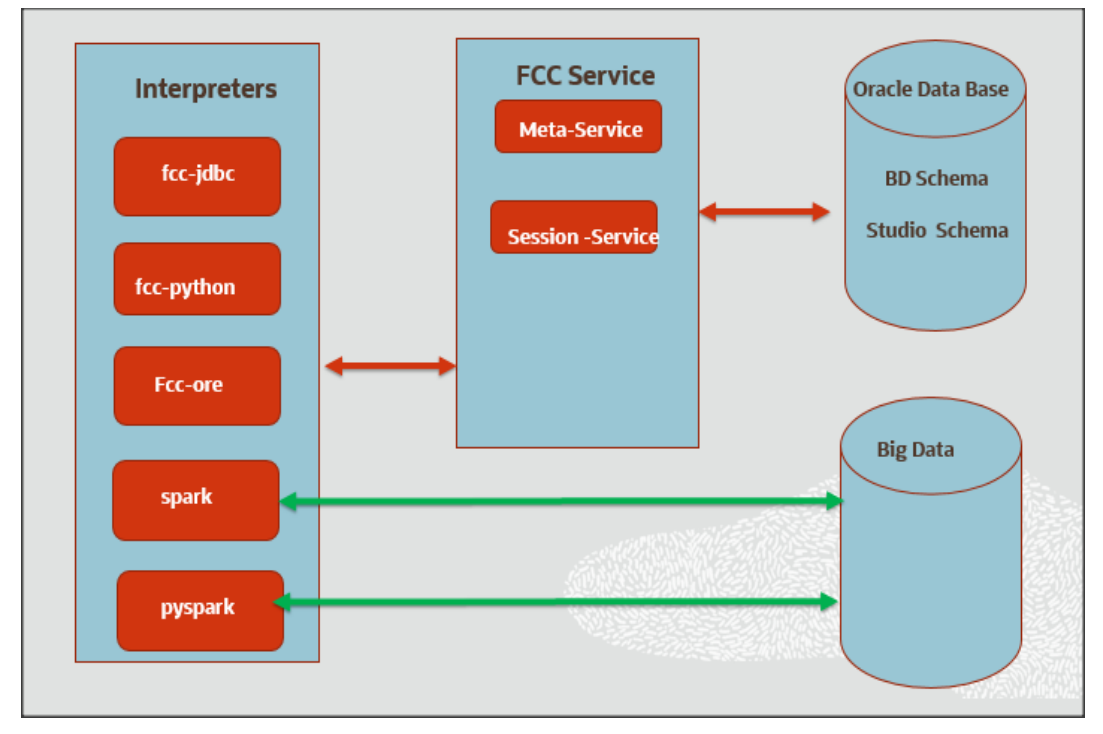

#### **Topics:**

- Configure Interpreters
- **[Create a New Interpreter Variant](#page-54-0)**
- [Link Credentials](#page-51-0)
- [Create Credential](#page-52-0)
- [Create an Interpreter Variant](#page-54-0)
- [Modify the Python Docker Images](#page-55-1)
- Configure Spark Query Parameters

### <span id="page-28-0"></span>**4.1 Configure Interpreters**

FCC Studio has ready-to-use interpreters such as fcc-jdbc, fcc-spark-scala Interpreter, fccpython Interpreter, and so on. You can configure them based on the use case. Additional variants of interpreters are created as multiple users might require different settings to access the database securely. Interpreters such as fcc-jdbc and jdbc are linked using credentials to enable secure data access.

Interpreters are configured when you want to modify URL, data location, drivers, enable or disable connections, and so on.

To configure ready-to-use interpreters, follow these steps:

**1.** In the Crime & Compliance Studio menu list, click Interpreters. By default, the Interpreters page lists all the available interpreters.

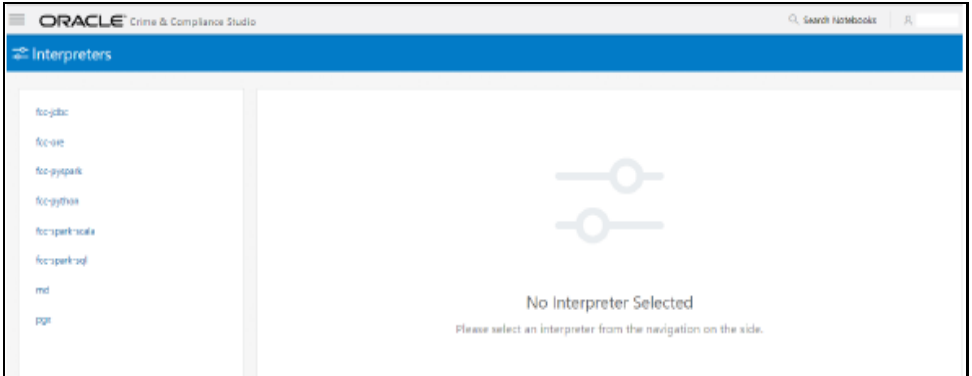

**2.** Click the interpreter that you want to view from the list displayed on the LHS. The default configured interpreter variant is displayed on the RHS.

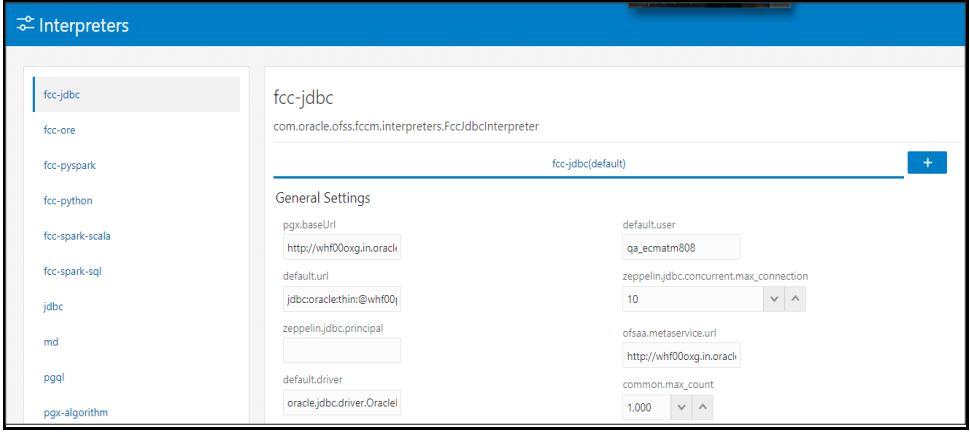

- **3.** Modify the values in the fields as per requirement. For example, to modify the limit of a parameter, to connect to a different schema, PGX server, and so on.
- **4.** Click Update. The modified values are updated in the interpreter.

[Table 2](#page-29-0) lists the Ready-to-use interpreter in FCC Studio:

<span id="page-29-0"></span>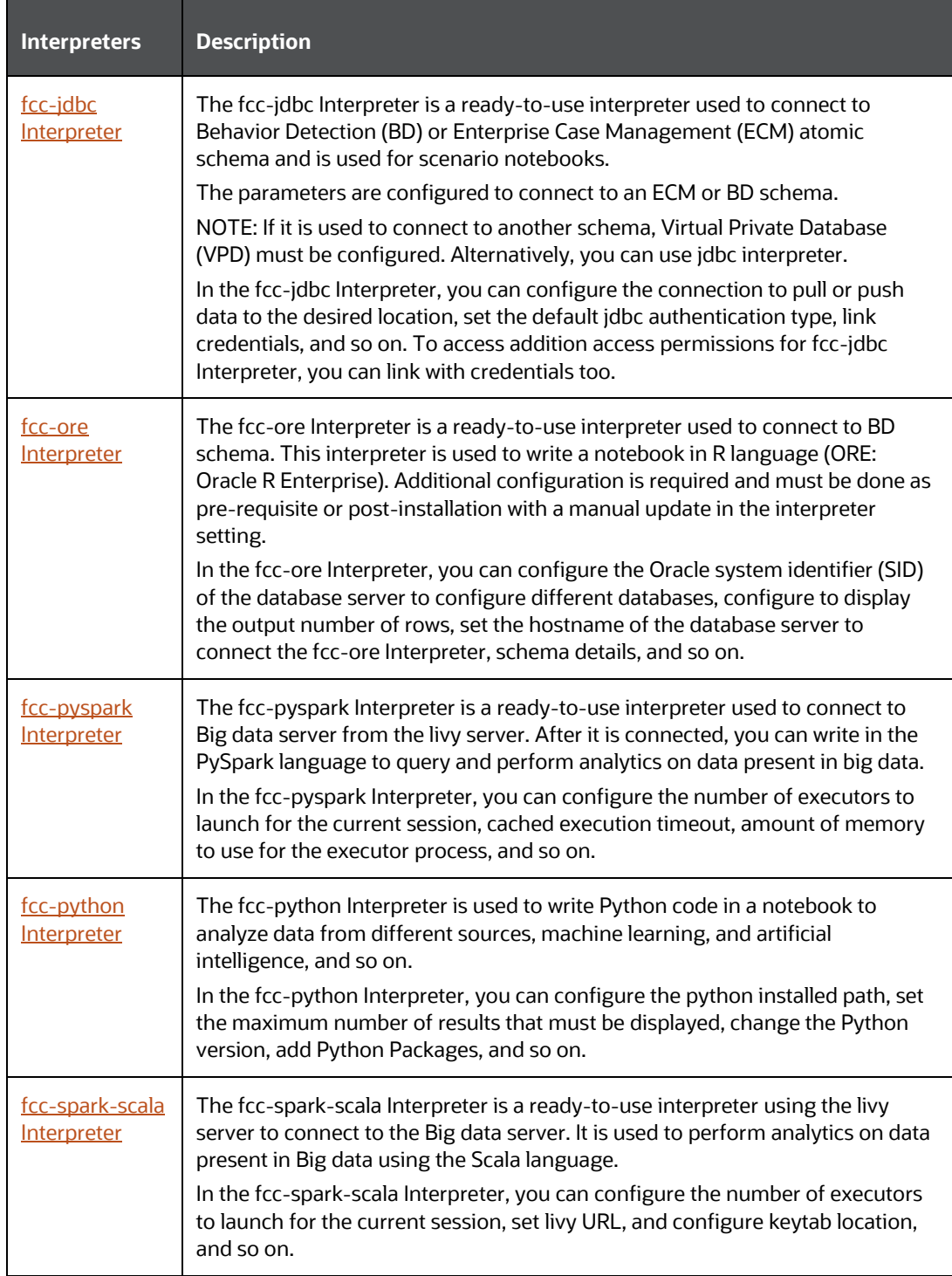

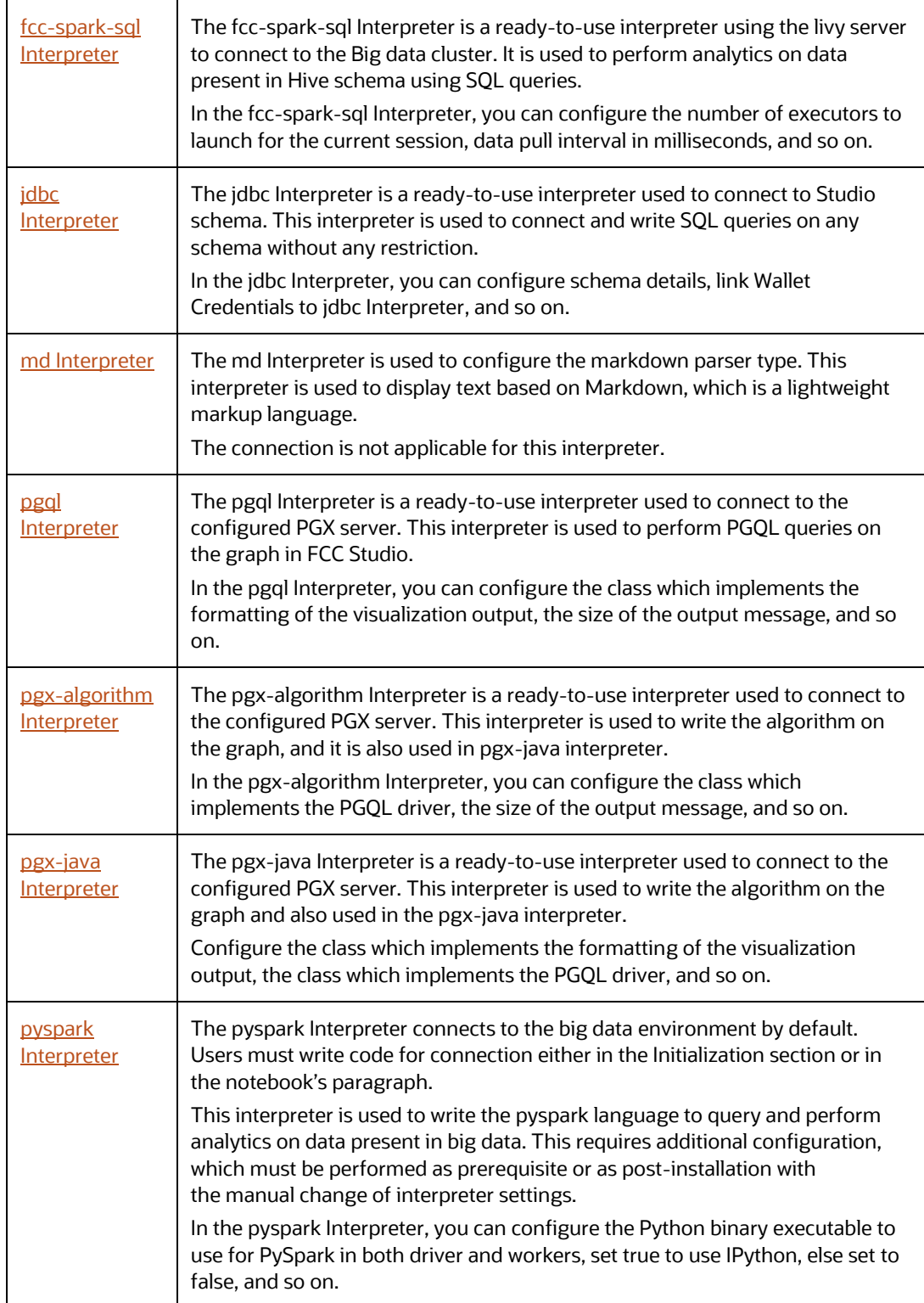

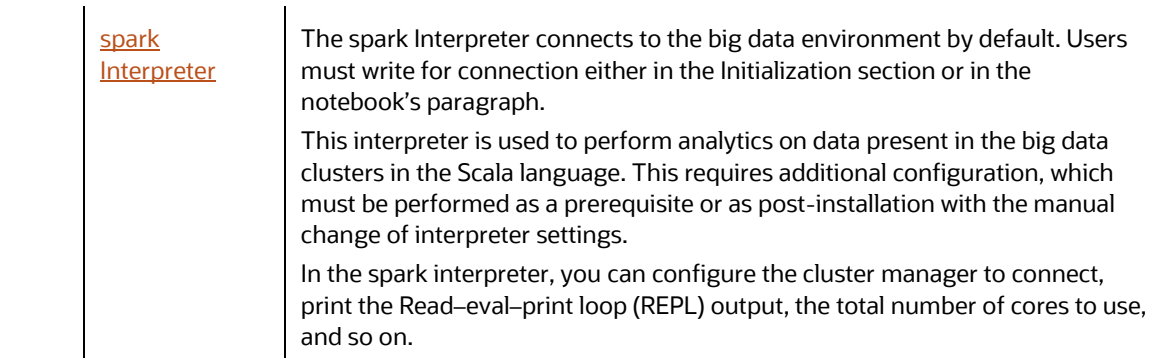

### <span id="page-31-0"></span>**4.1.1 fcc-jdbc Interpreter**

The fcc- jdbc is a ready-to-use Interpreter variant in FCC Studio that connects BD and ECM database schema and is used for scenario notebooks. The parameters are configured to connect different schemas. It filters results based on security attributes mapped to the user.

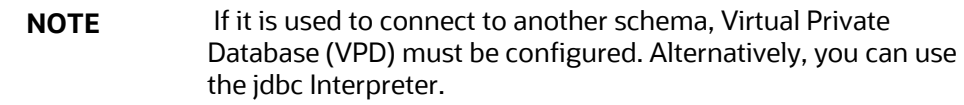

In the fcc-jdbc Interpreter, you can configure the connection to pull or push data to the desired location, set the default jdbc authentication type, link credentials, and so on. To access additional access permissions for the fcc-jdbc Interpreter, you can link with credentials too.

Use this section to perform the following activities:

- [Configure a fcc-jdbc Interpreter Variant](#page-31-1)
- [Link Wallet Credentials to fcc-jdbc Interpreter](#page-33-1)

#### <span id="page-31-1"></span>**4.1.1.1 Configure a fcc-jdbc Interpreter Variant**

To configure an fcc-jdbc Interpreter variant, follow these steps:

- **1.** On the Interpreter page LHS menu, select fcc-jdbc. The fcc-jdbc interpreter pane is displayed.
- **2.** Enter the following information in the fcc-jdbc Interpreter variant pane as tabulated in [Table 3.](#page-31-2)

<span id="page-31-2"></span>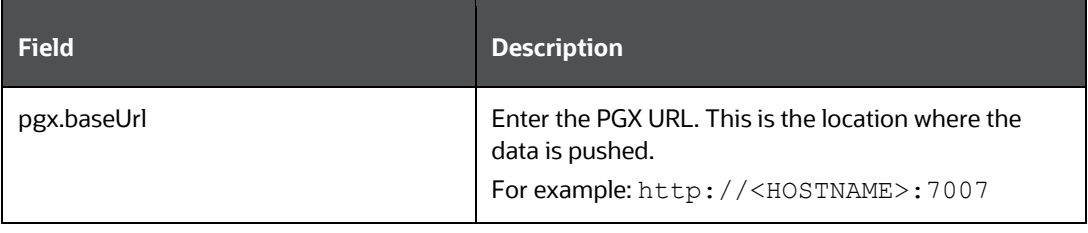

#### CONFIGURE INTERPRETERS

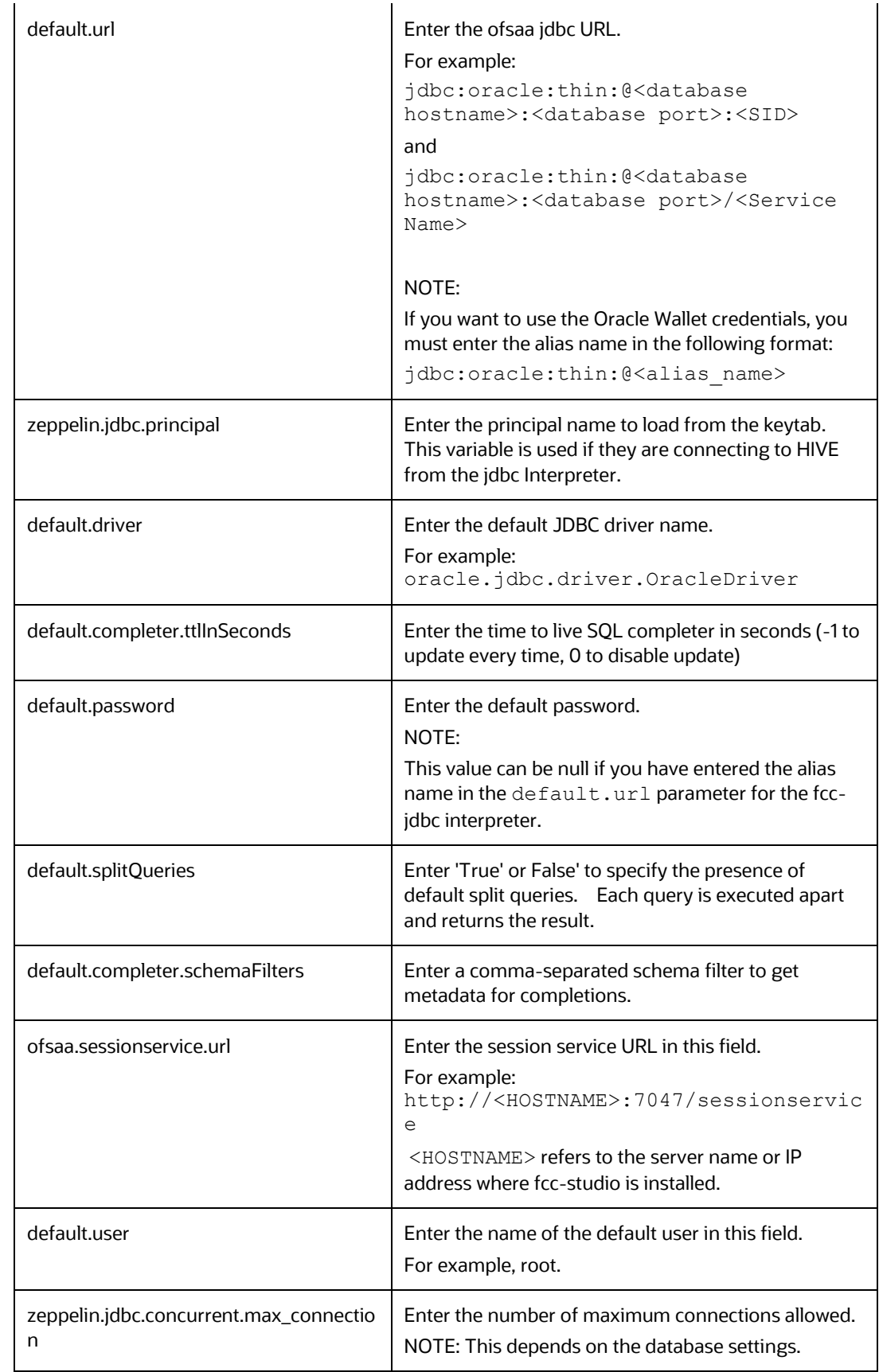

CONFIGURE INTERPRETERS

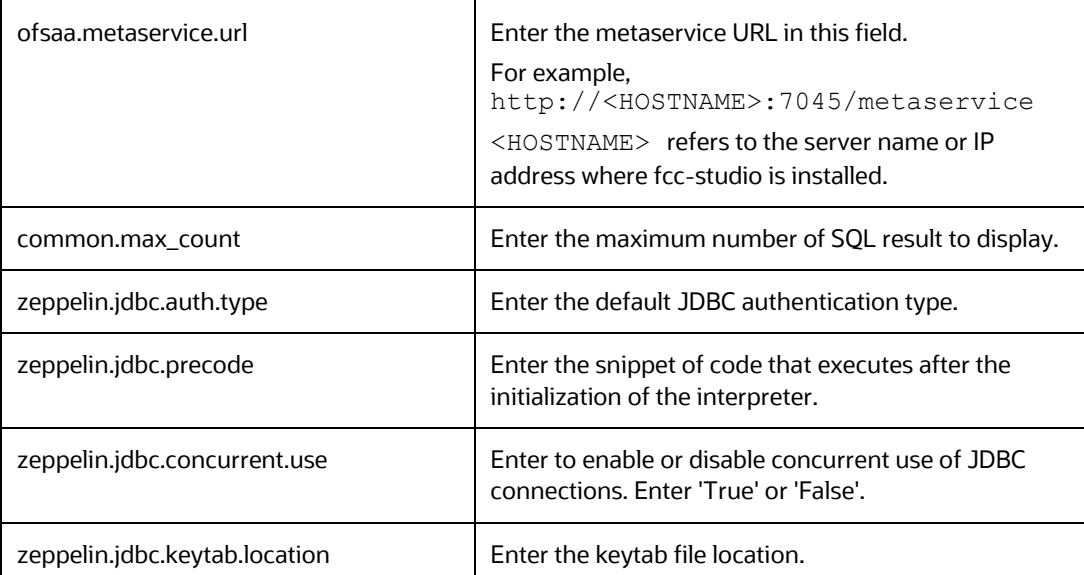

### <span id="page-33-1"></span>**4.1.1.2 Link Wallet Credentials to fcc-jdbc Interpreter**

FCC Studio provides secure and safe credential management. Examples for credentials are passwords, Oracle Wallets, or KeyStores.

Oracle Wallet is a file that stores database authentication and signing credentials. It allows users to securely access databases without providing credentials to third-party software, and easily connect to Oracle products.

A Keytab is a file containing pairs of Kerberos principals and encrypted keys (which are derived from the Kerberos password). You can use a keytab file to authenticate various remote systems using Kerberos without entering a password. However, when you change your Kerberos password, you must recreate all your keytab files.

Use this section to link credentials (a wallet or a password) to the fcc-jdbc interpreter variant to enable secure data access. This linking enables the fcc-jdbc interpreter to securely connect to the specified Oracle database. For more information to link Wallet Credentials to the fcc-jdbc Interpreter, se[e Linking Credentials to Interpreters.](#page-51-0)

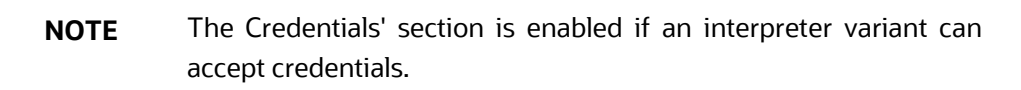

You can also create new credentials and link to the fcc-jdbc Interpreter. For more information, see [Creating Credentials.](#page-52-0)

### <span id="page-33-0"></span>**4.1.2 fcc-ore interpreter**

The fcc- ore (ORE: Oracle R Enterprise) is a ready-to-use interpreter to connect to BD schema. This interpreter is used to write a notebook in R language, to perform R based analytics on data from database schema on the business table.

Additional configuration is required and must be done as a prerequisite or postinstallation with a manual update in the interpreter setting. In the fcc-ore interpreter, you can configure the Oracle system identifier (SID) of the database server to connect the fccore Interpreter, configure to the display the output number of rows, set the hostname of the database server to connect the fcc-ore interpreter, schema details, and so on.

To configure the fcc-ore interpreter variant, follow these steps:

- **1.** On the Interpreter page LHS menu, select fcc-ore. The fcc-ore interpreter pane is displayed.
- **2.** Enter the following information in the fcc-ore interpreter variant pane as tabulated in [Table 4.](#page-34-0)

<span id="page-34-0"></span>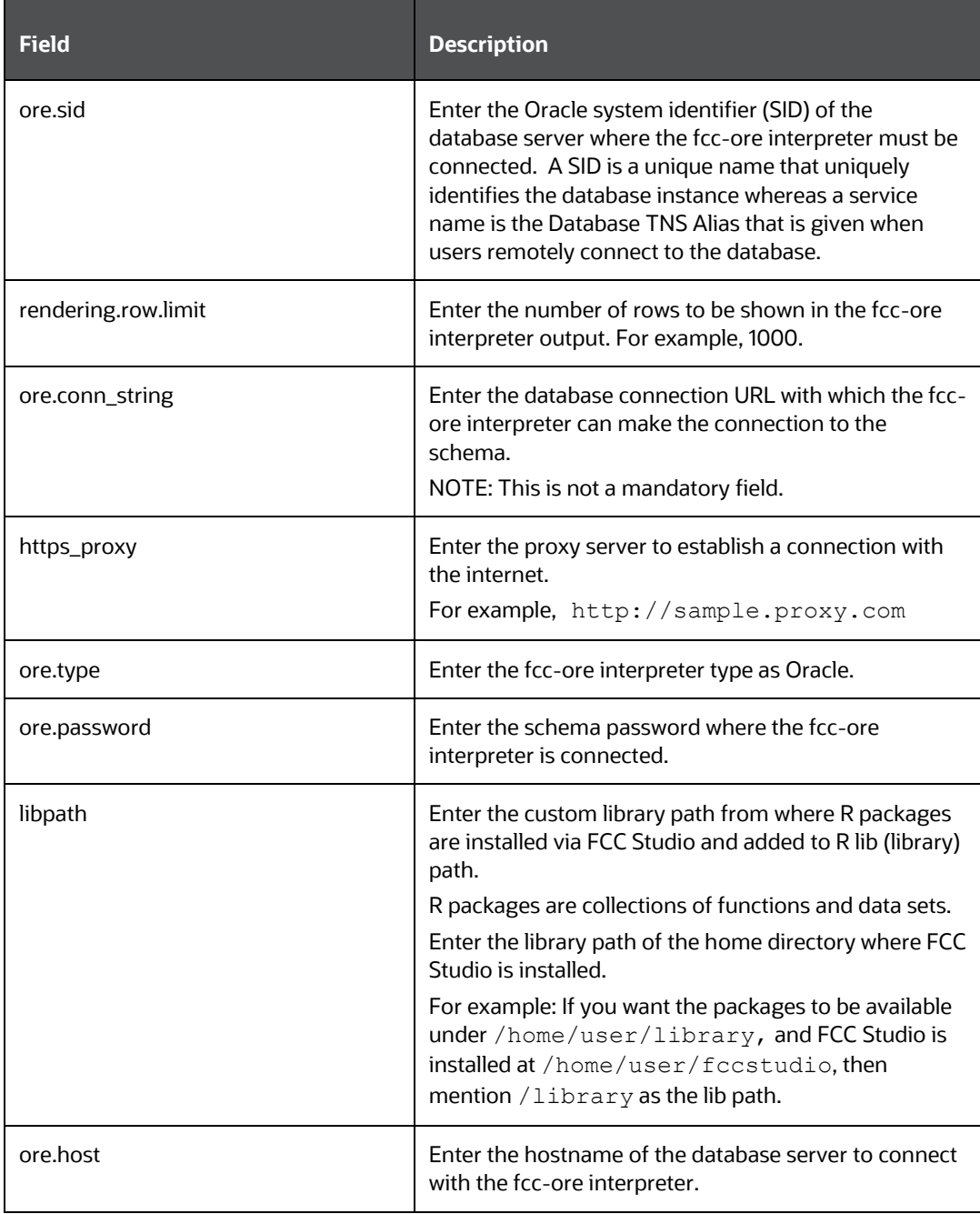

CONFIGURE INTERPRETERS

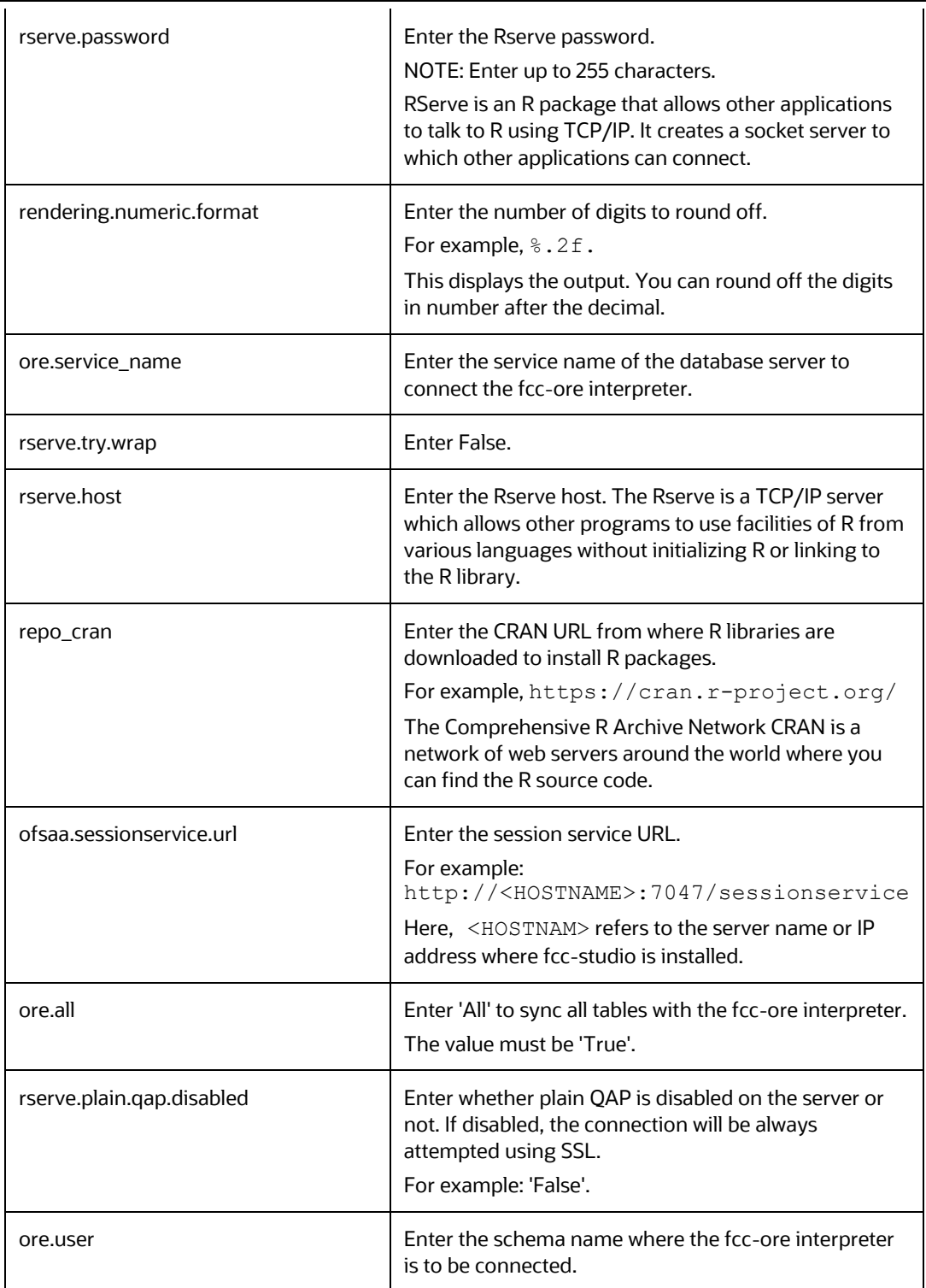
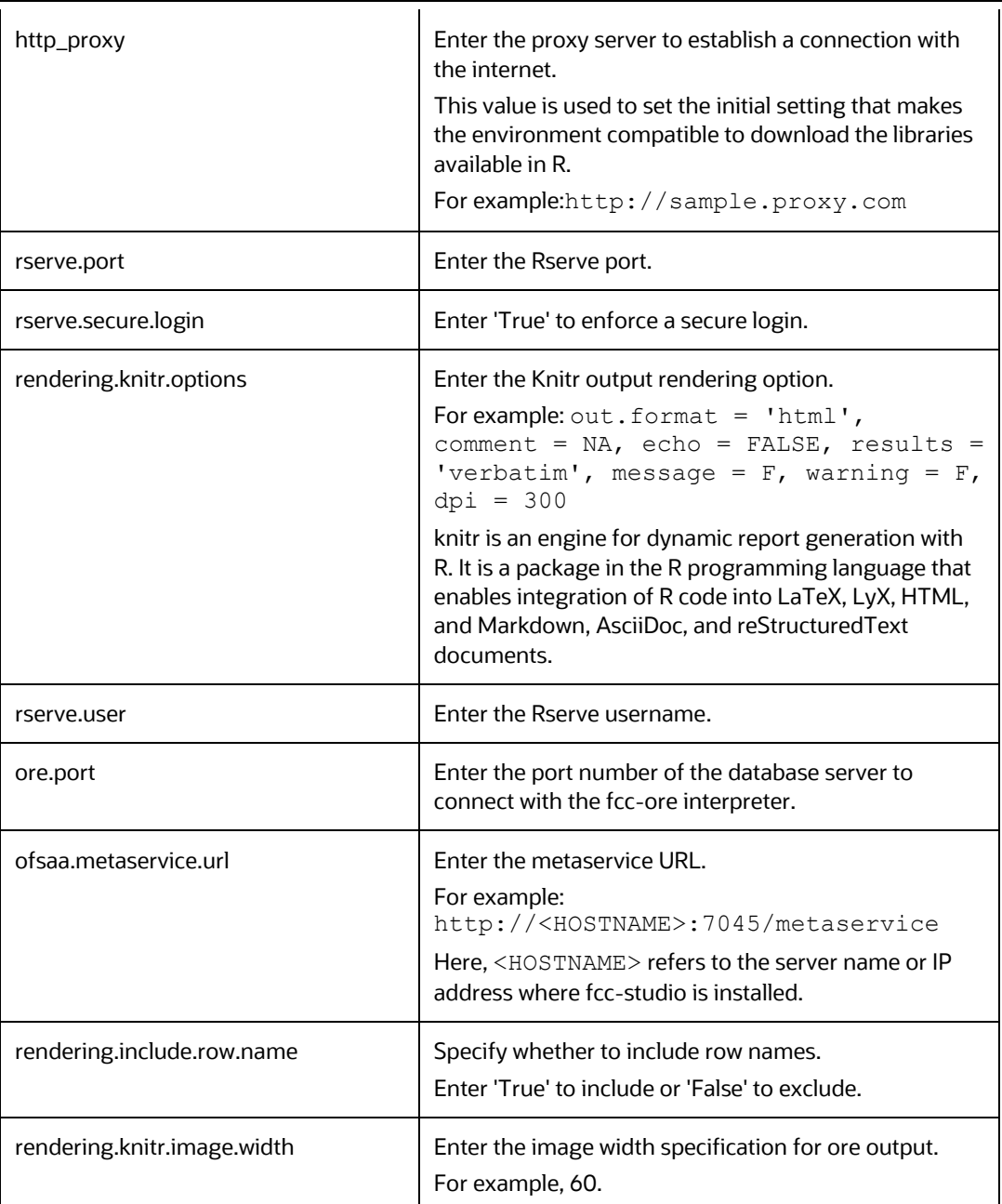

## **4.1.3 fcc-pyspark Interpreter**

The fcc-pyspark Interpreter is a ready-to-use interpreter used to connect to Big data server from the livy server. After it is connected, you can write in the pyspark language to query and perform analytics on data present in the Big data. In the fcc-pyspark interpreter, you can configure the number of executors to launch for the current session, cached execution timeout, amount of memory to use for the executor process, and so on.

To configure the fcc-pysprk interpreter variant, follow these steps:

**1.** On the Interpreter page LHS menu, select fcc-pyspark. The fcc-pyspark interpreter pane is displayed.

**2.** Enter the following information in the fcc-pyspark interpreter variant pane as tabulated in **Table 5**.

<span id="page-37-0"></span>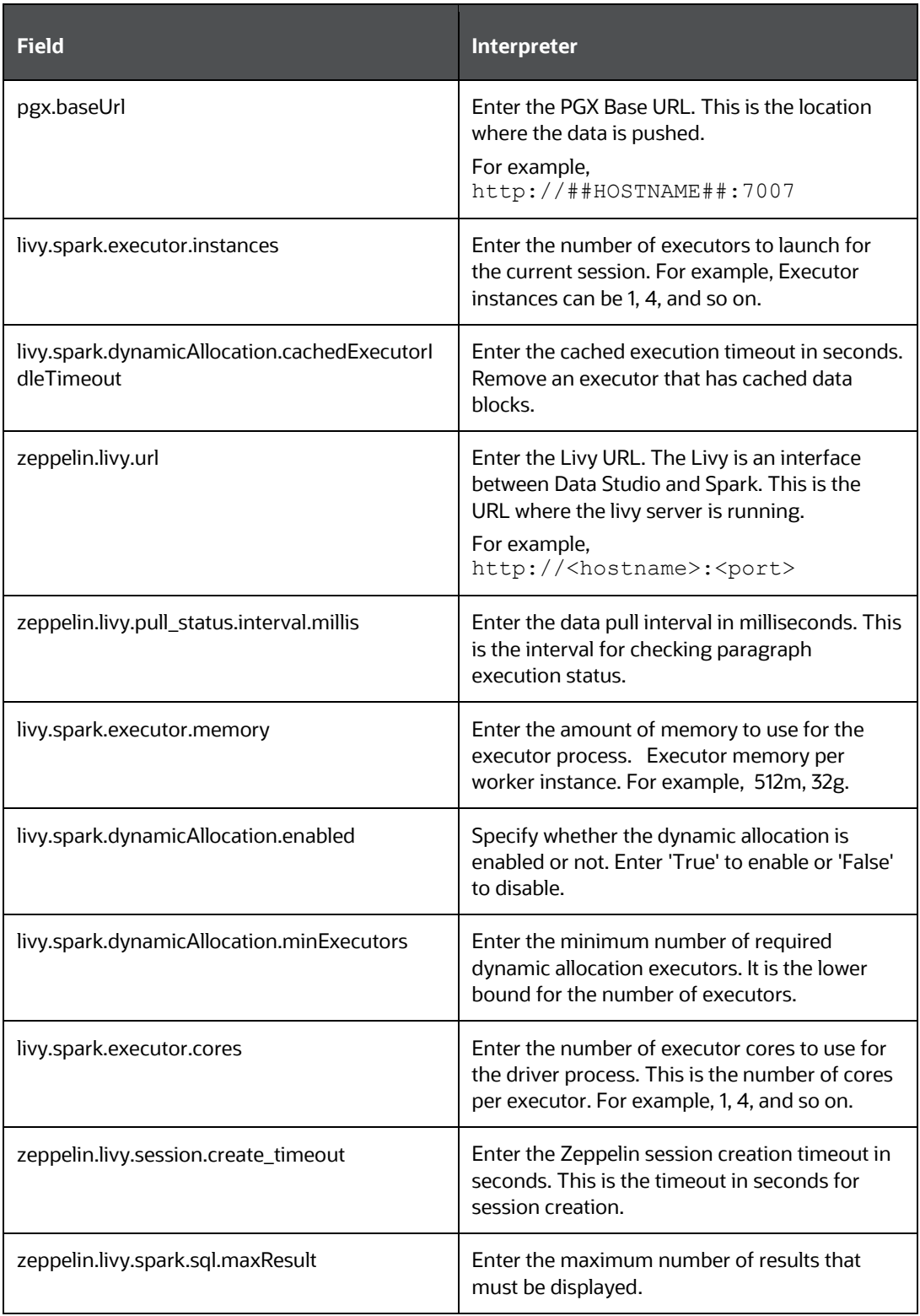

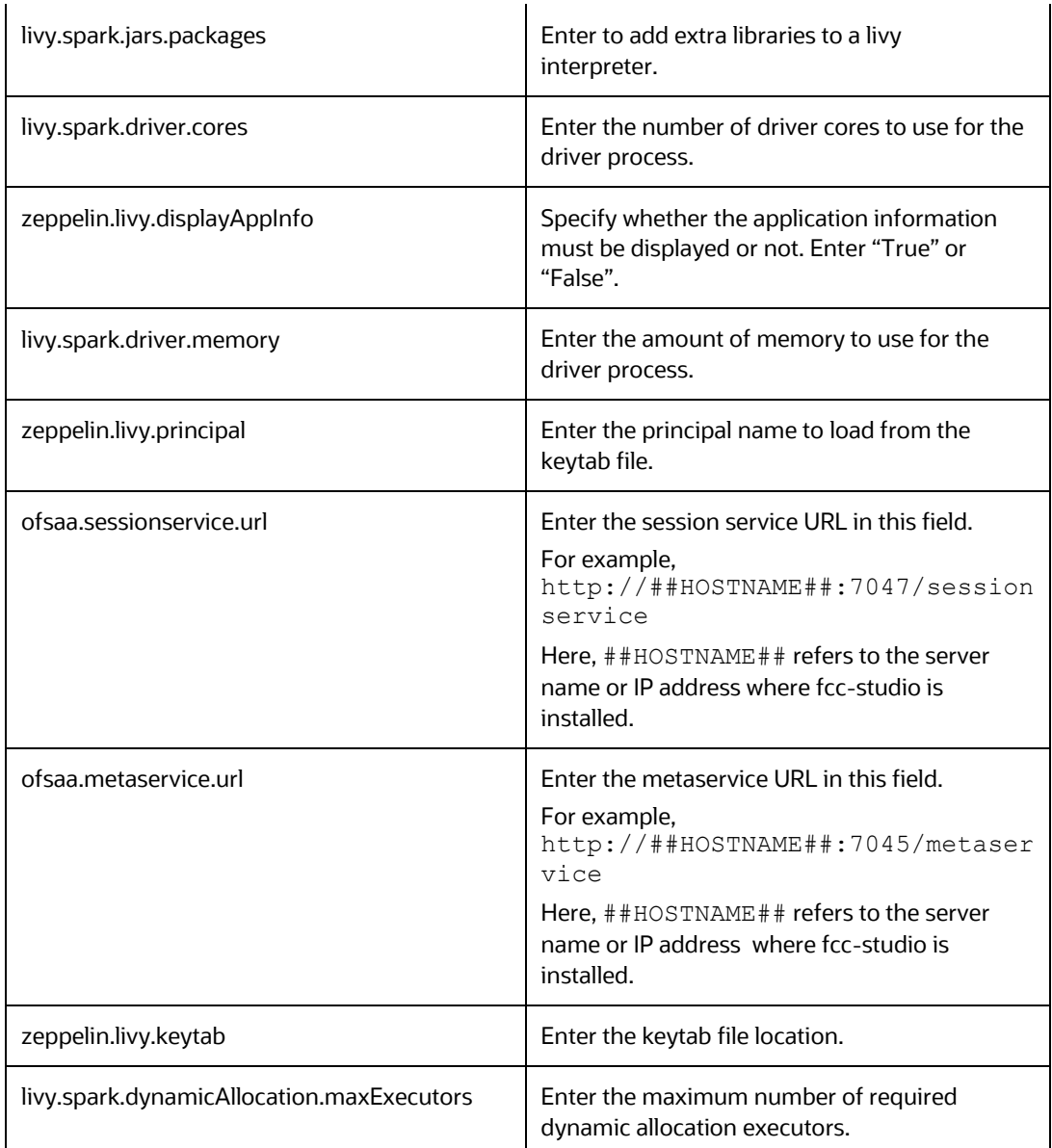

## **4.1.4 fcc-python Interpreter**

The fcc-python interpreter is used to write Python code in a notebook to analyze data from different sources, machine learning, and artificial intelligence, and so on. In the fccpython interpreter, you can configure the python installed path, set the maximum number of results that must be displayed, change the Python version, add Python Packages, and so on. When FCC Studio stops supporting any of the outdated Python versions, you can add or change the Python version. For example, Python 3.6.0, Python 3.6.6, Python 3.6.7, and so on.

Topics:

- [Configure an fcc-python Interpreter](#page-39-0)
- [Change Python Version in the fcc-python Interpreter](#page-39-1)

CONFIGURE INTERPRETERS

• [Add or Modify Python Packages to the fcc-python Interpreter](#page-40-0)

### <span id="page-39-0"></span>**4.1.4.1 Configure an fcc-python Interpreter**

To configure an fcc-python interpreter variant, follow these steps:

- **1.** On the Interpreter page LHS menu, select fcc-python. The fcc-python interpreter pane is displayed.
- **2.** Enter the following information in the fcc-python interpreter variant pane as tabulated in [Table 6.](#page-39-2)

<span id="page-39-2"></span>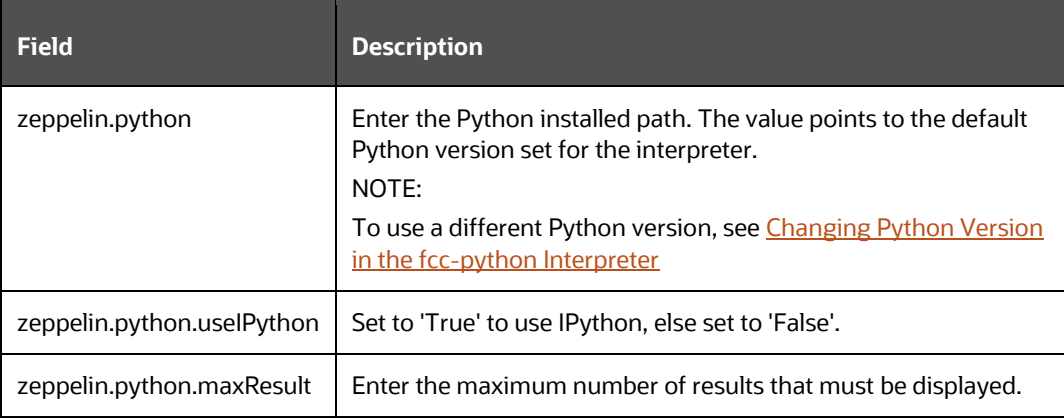

### <span id="page-39-1"></span>**4.1.4.2 Change Python Version in the fcc-python Interpreter**

In the fcc-python interpreter, the Linux console uses the default python version in. /user/fccstudio/python\_user/bin/python as value. If you want to modify the python version, either you can create an interpreter variant or modify the existing python version in the same interpreter variant.

> **NOTE** Python2 is the default version used in the Linux console and it is no more supported. Hence, you can use any version of python3 or any virtual environment with a specific python version or a specific version of python packages.

To use a different version of Python, follow these steps:

- **1.** Navigate to the fcc-python Interpreter Settings page.
- **2.** Change the default Python version in the zeppelin.python parameter to the new version. For example, python3.6.

CONFIGURE INTERPRETERS

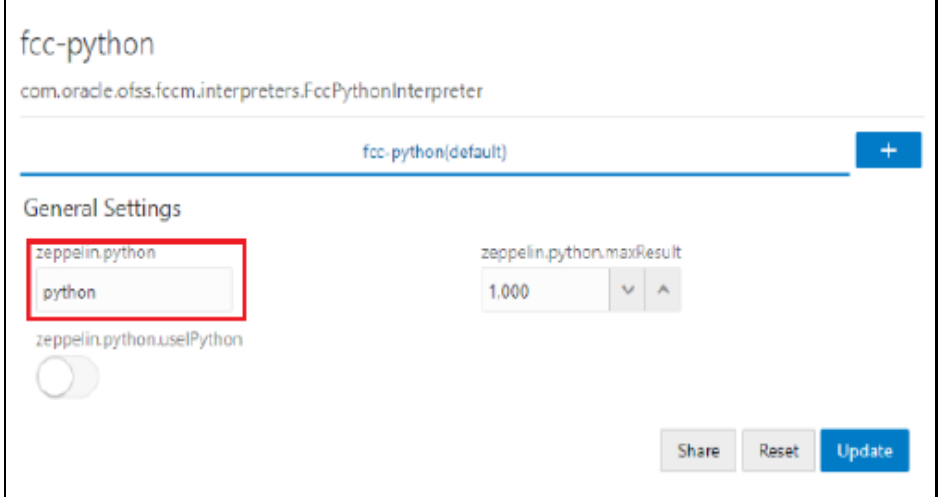

**3.** Create a new interpreter variant and configure the version in the zeppelin.python parameter. For information on creating a new interpreter variant, see *Creating a New Interpreter Variant*. For example, to use Python 3.6, create a new fcc-python interpreter variant and enter the value as python3.6.

### <span id="page-40-0"></span>**4.1.4.3 Add or Modify Python Packages to the fcc-python Interpreter**

When a user wants to write something in Python but the packages are not present. Use case: ML or AI code. By default, the Linux server (or docker image) has a limited number of packages present inside it.

To add desired Python packages to the fcc-python interpreter, follow these steps:

• For FCC Studio installed on-premise:

To add or modify Python libraries to the fcc-python interpreter, contact System Administrator to install the required additional Python libraries on the Processing Server (Studio Notebook Server). The newly added Python libraries must be accessible to the Linux user for FCC Studio.

To add the python packages for python3, follow these steps:

- 1. Navigate to the <studio Installation Path>/python-packages/bin directory.
- **2.** Execute the following command:

python3 -m pip install <package name> --user

• For FCC Studio installed using Kubernetes:

To install additional Python libraries to the fcc-python interpreter, see Modify [the Python Images for the Python Interpreter.](#page-55-0)

### **4.1.5 fcc-spark-scala Interpreter**

fcc-spark-scala Interpreter is a ready-to-use interpreter using the livy server to connect to the Big data server. It is used to perform analytics on data present in Big data using the Scala language. fcc-spark-scala interpreter does not connect to any schema by default.

Users must write code for connection either in the Initialization section or in the notebook's paragraph. In the fcc-spark-scala interpreter, you can configure the number of executors to launch for the current session, set the Livy URL, and configure keytab location, and so on.

To configure the fcc-spark-scala interpreter variant, follow these steps:

- **1.** On the Interpreter page LHS menu, select fcc-spark-scala. The fcc-spark-scala interpreter pane is displayed.
- **2.** Enter the following information in the fcc-spark-scala interpreter variant pane as tabulated in [Table 7.](#page-41-0)

<span id="page-41-0"></span>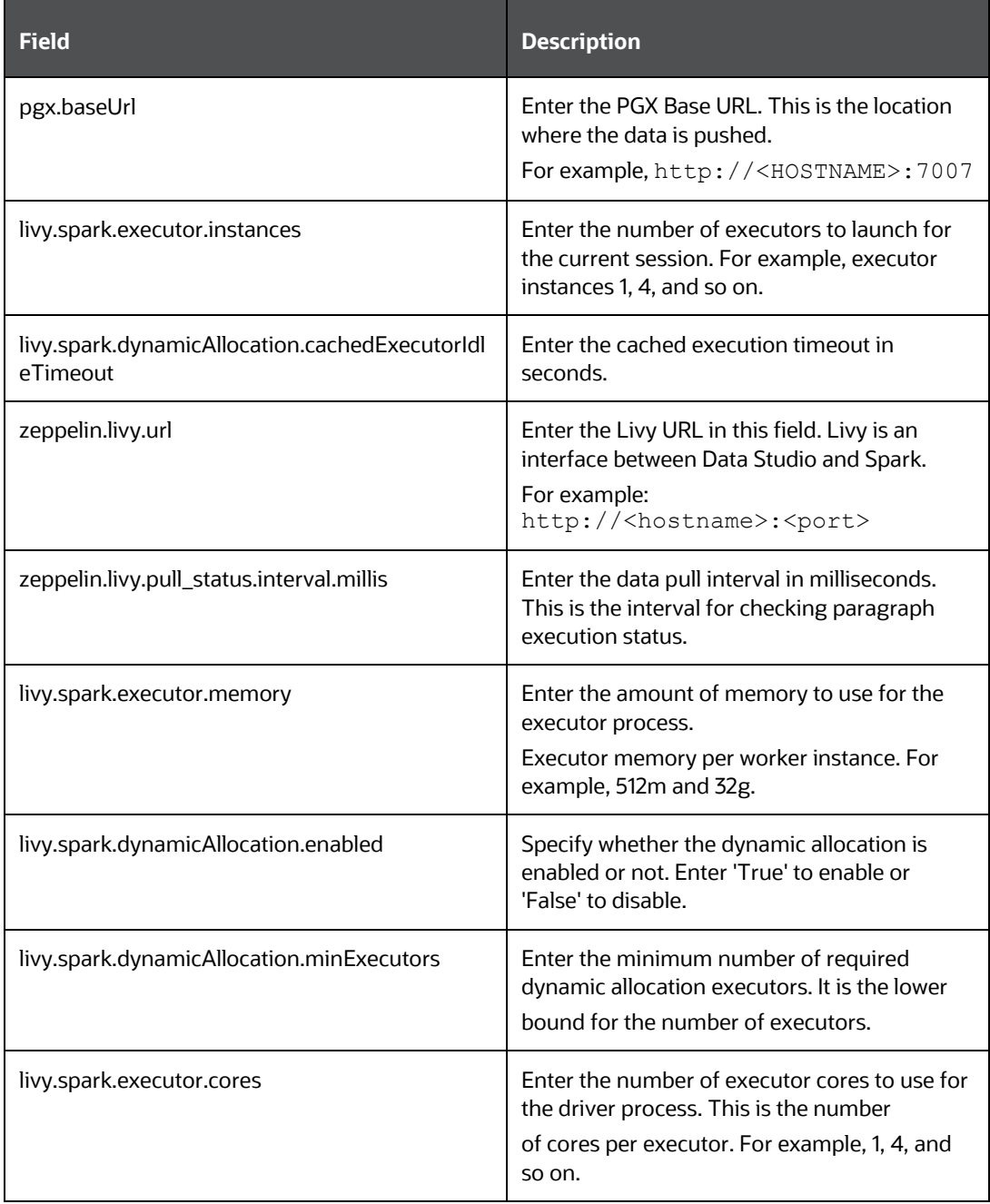

CONFIGURE INTERPRETERS

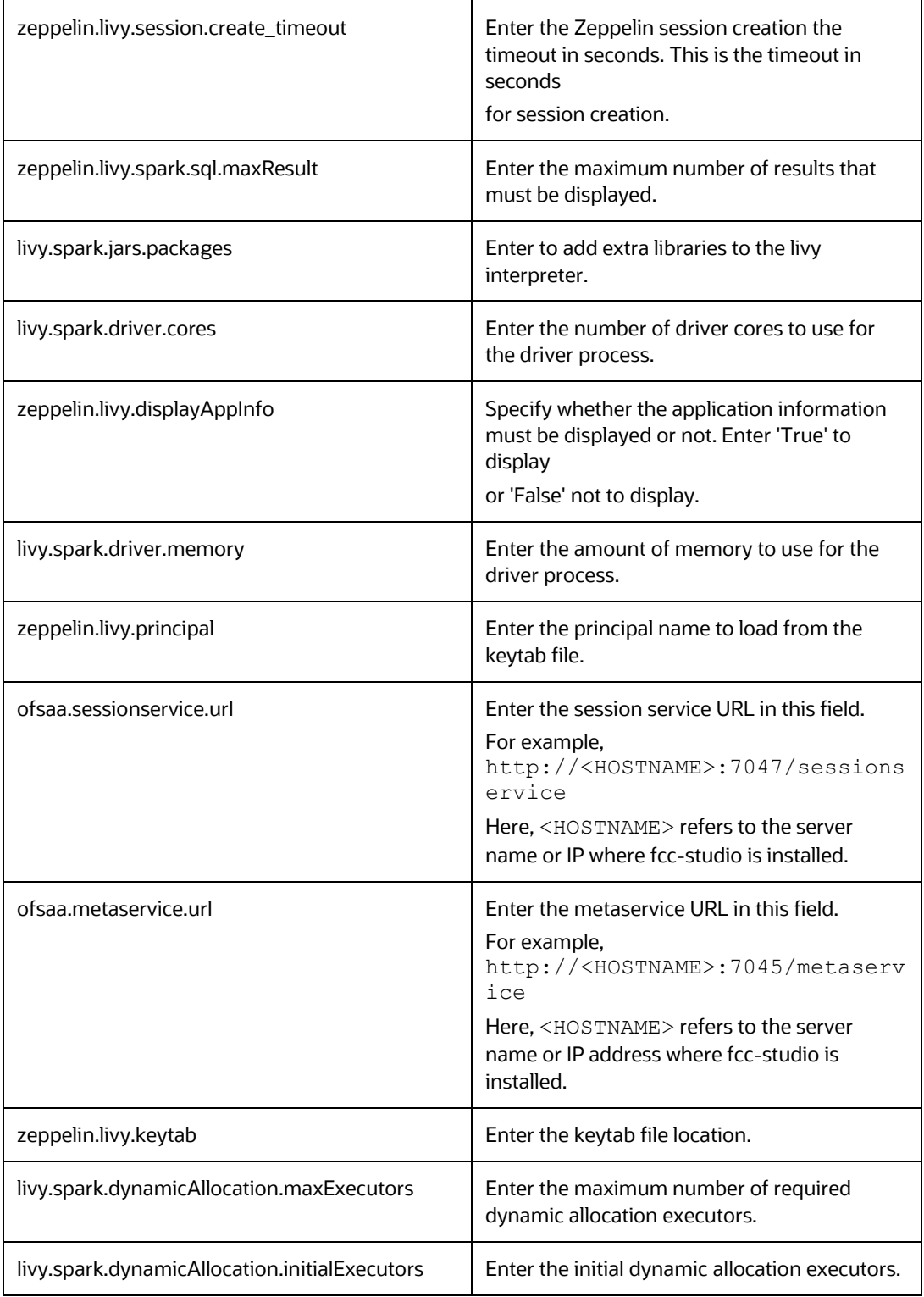

## **4.1.6 fcc-spark-sql Interpreter**

The fcc-spark-sql Interpreter is a ready-to-use interpreter uses livy server to connect Big data cluster. It is used to perform analytics on data present in Hive schema using Hive

CONFIGURE INTERPRETERS

queries. In the fcc-spark-sql interpreter, you can configure the number of executors to launch for the current session, data pull interval in milliseconds, and so on.

To configure the fcc-sprk-sql interpreter variant, follow these steps:

- **1.** On the Interpreter page LHS menu, select fcc-sprk-sql. The fcc-sprk-sql interpreter pane is displayed.
- **2.** Enter the following information in the fcc-sprk-sql interpreter variant pane as tabulated in [Table 8.](#page-43-0)

<span id="page-43-0"></span>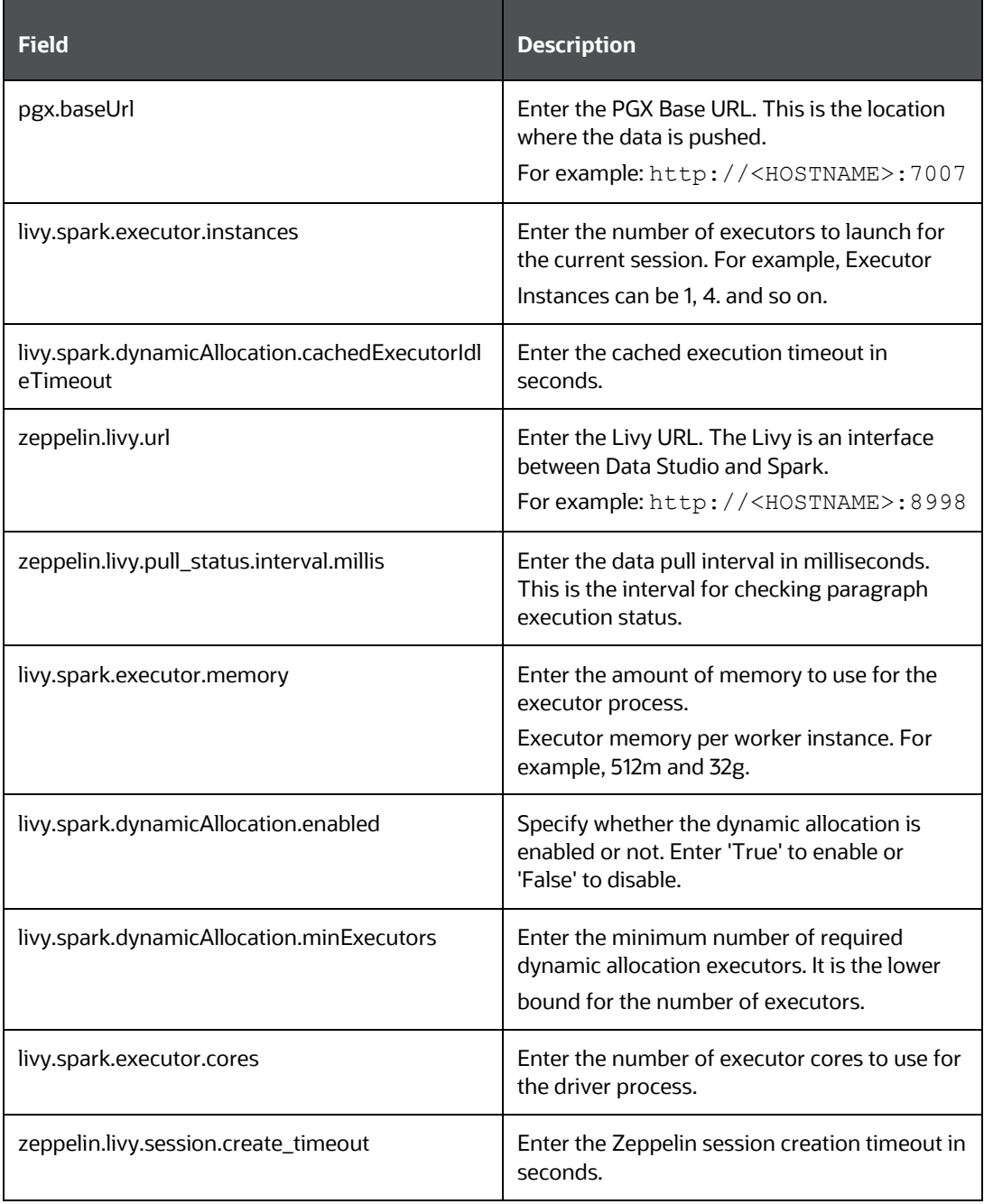

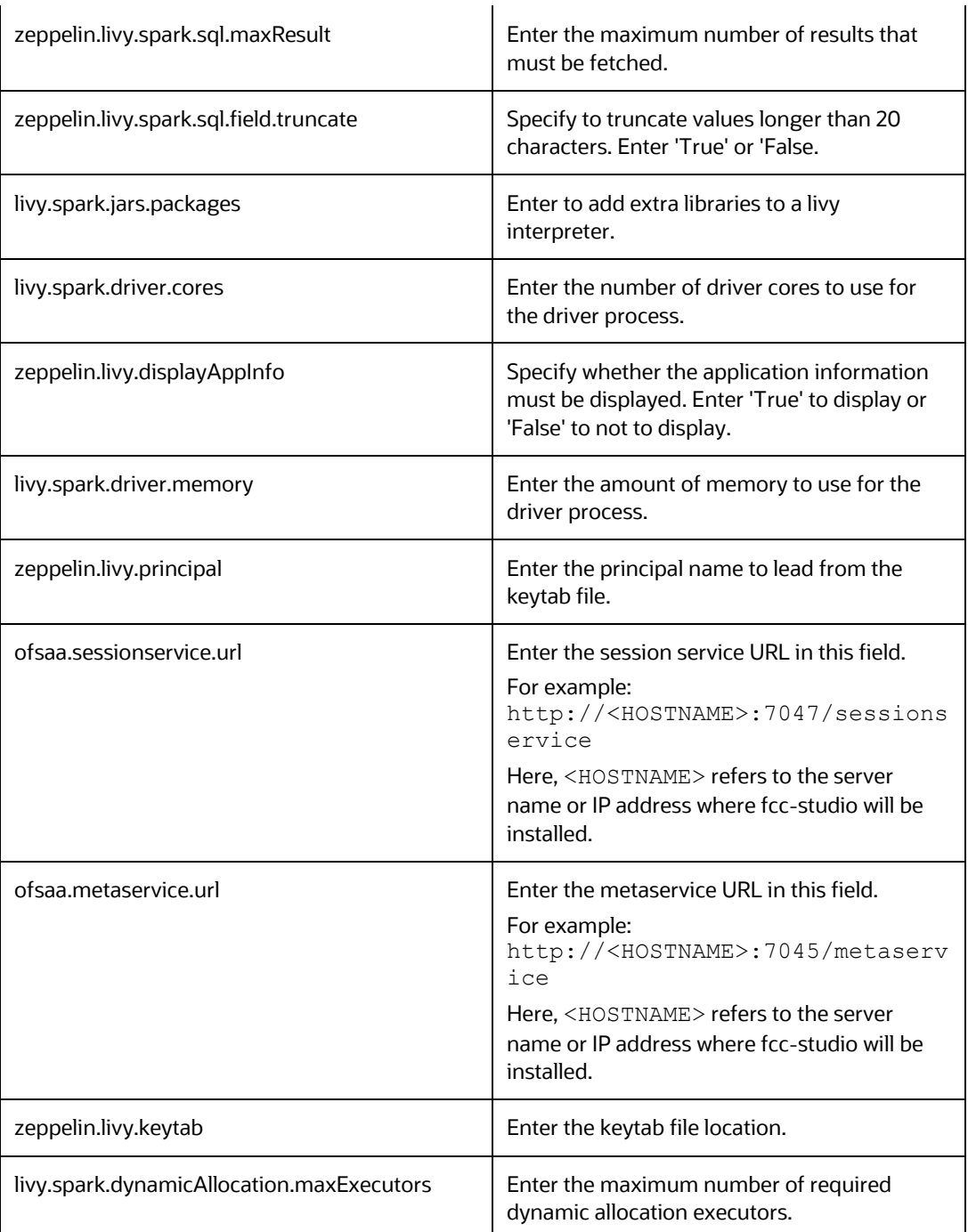

## **4.1.7 jdbc Interpreter**

The jdbc Interpreter is a ready-to-use interpreter used to connect Studio schema without OFSAA. This interpreter is used to connect and write SQL queries on any schema without any restriction. The jdbc interpreter has no security attributes, it can be used to access any schema. In jdbc interpreter, you can configure schema details, link Wallet Credentials to the jdbc Interpreter, and so on.

Topics:

- [Configure jdbc Interpreter Variant](#page-45-0)
- [Link Wallet Credentials to jdbc Interpreter](#page-46-0)

### <span id="page-45-0"></span>**4.1.7.1 Configure a jdbc Interpreter Variant**

To configure a jdbc interpreter variant, follow these steps:

- **1.** On the Interpreter page LHS menu, select jdbc. The jdbc interpreter pane is displayed.
- **2.** Enter the following information in the jdbc interpreter variant pane as tabulated in [Table 9.](#page-45-1)

<span id="page-45-1"></span>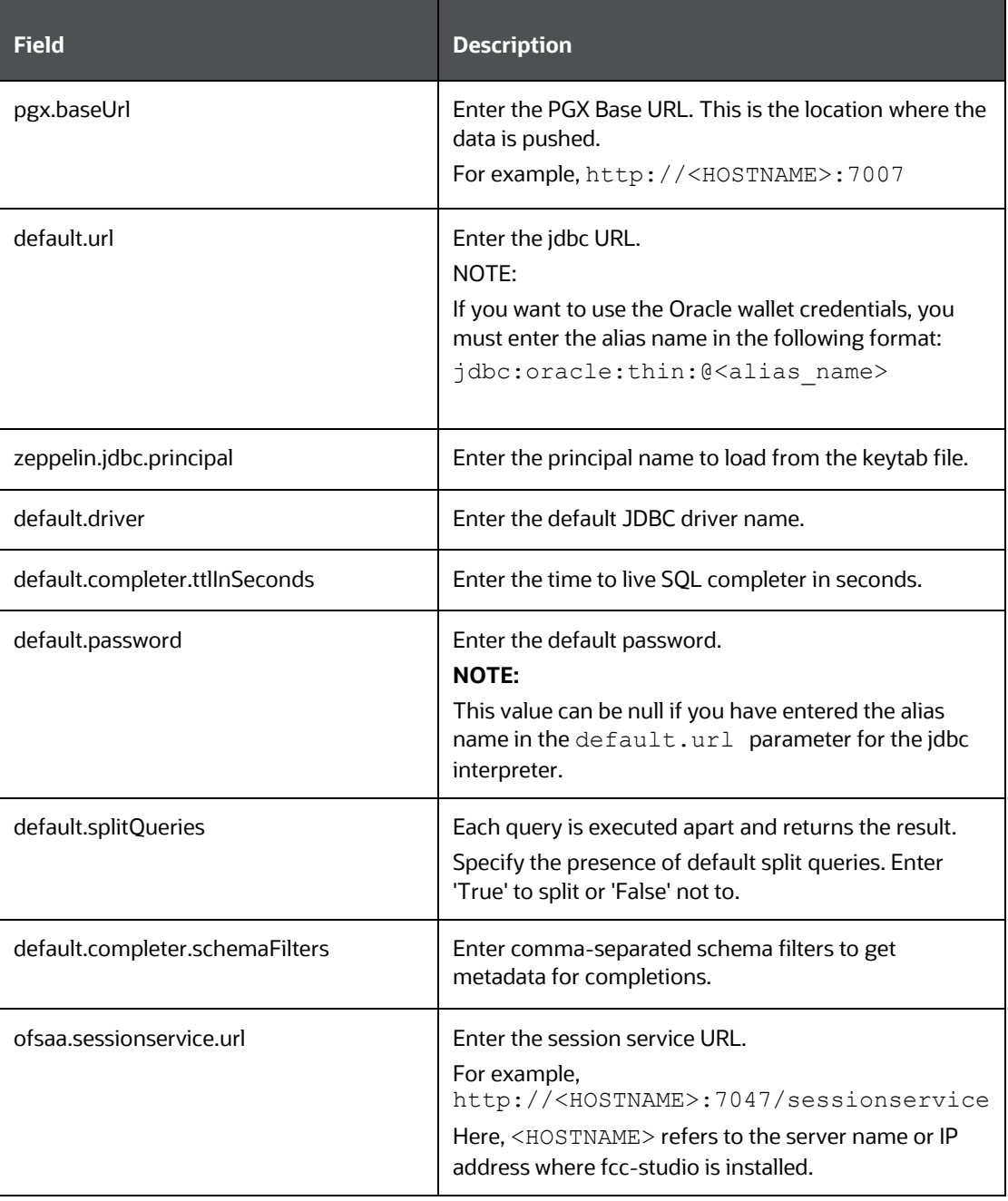

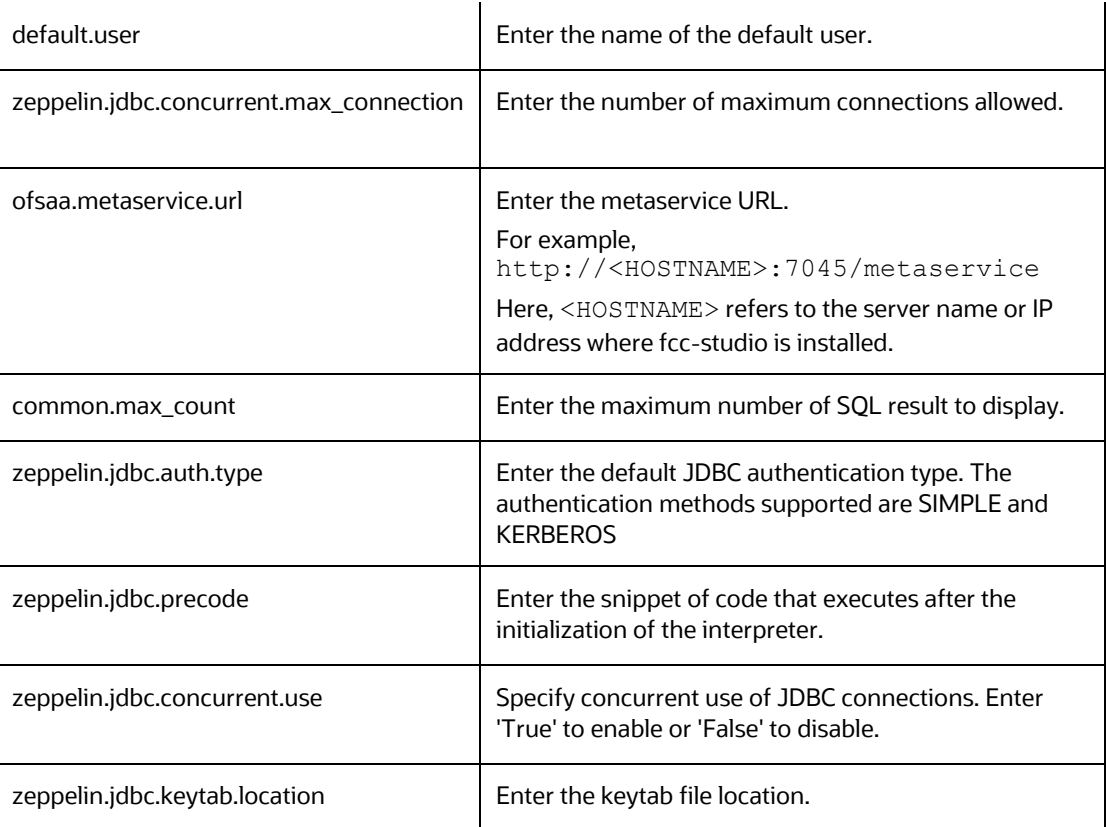

### <span id="page-46-0"></span>**4.1.7.2 Link Wallet Credentials to jdbc Interpreter**

FCC Studio provides secure and safe credential management. Examples for credentials are passwords, Oracle Wallets, or KeyStores. Use this section to link credentials (a wallet and a password) to jdbc interpreter variant to enable secure data access. This linking enables the jdbc interpreter to securely connect to the specified Oracle database. For more information to link Wallet Credentials to jdbc Interpreter, se[e Link Credentials.](#page-51-0)

> **NOTE** The Credentials' section is enabled if an interpreter variant can accept credentials.

You can also create new credentials and link to jdbc Interpreter. For more information, see [Create Credentials.](#page-52-0)

## **4.1.8 md Interpreter**

This interpreter is used to display text based on Markdown, which is a lightweight markup language. In the md interpreter, you can configure the markdown parser type. Markdown (md) is a plain text formatting syntax designed so that it can be converted to HTML. Use this section to configure the markdown parser type.

To configure the md interpreter variant, follow these steps:

**1.** On the md Interpreter page LHS menu, select md. The md interpreter pane is displayed.

CONFIGURE INTERPRETERS

**2.** Enter the markdown parser type and click Update. To confirm the modified configuration.

## **4.1.9 pgql Interpreter**

The pgql Interpreter is a ready-to-use interpreter used to connect the configured PGX server. This interpreter is used to perform queries on the graph in FCC Studio. In the pgql Interpreter, you can configure the class which implements the formatting of the visualization the output, the size of the output message, and so on.

PGQL is a graph query language built on top of SQL, bringing graph pattern matching capabilities to existing SQL users and to new users who are interested in graph technology but who do not have an SQL background.

To configure the pgql interpreter variant, follow these steps:

- **1.** On the Interpreter page LHS menu, select pgql. The pgql interpreter pane is displayed.
- **2.** Enter the following information in the pgql interpreter variant pane as tabulated in [Table 10.](#page-47-0)

<span id="page-47-0"></span>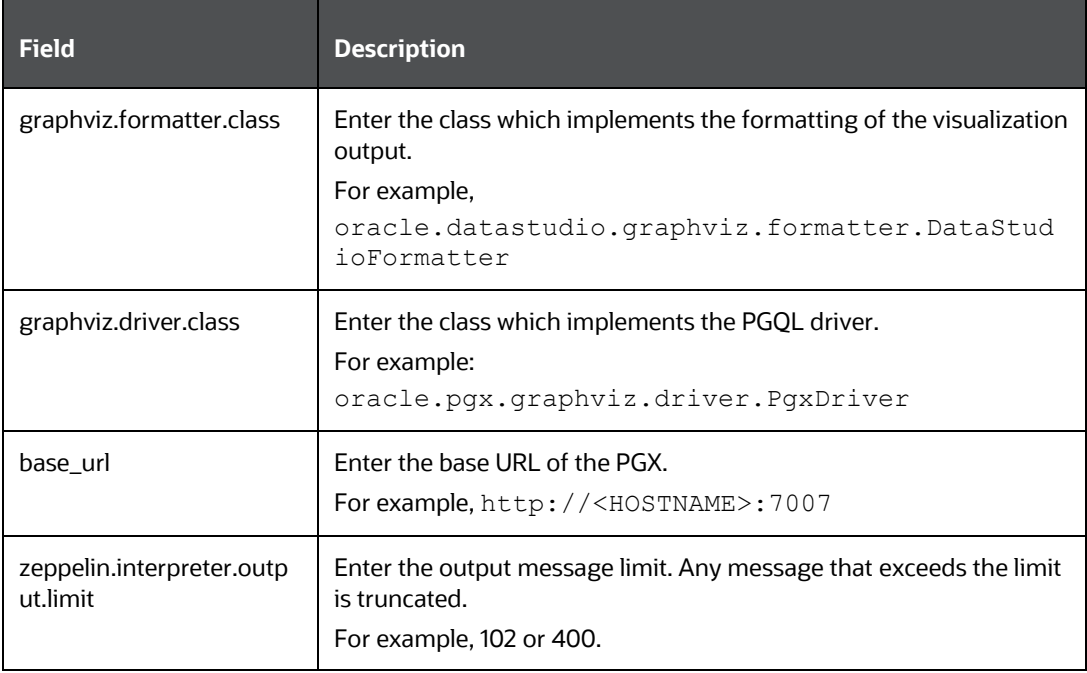

## **4.1.10 pgx-algorithm Interpreter**

The pgx-algorithm Interpreter is a ready-to-use interpreter used to connect to the configured PGX server. This interpreter is used to write an algorithm on the graph, and it is also used in the pgx-java interpreter. In the pgx-algorithm Interpreter, you can configure the class which implements the PGQL driver, the size of the output message, and so on.

To configure pgx-algorithm interpreter variant, follow these steps:

- CONFIGURE INTERPRETERS
- **1.** On the Interpreter page LHS menu, select pgx-algorithm. The pgx-algorithm interpreter pane is displayed.
- **2.** Enter the following information in the pgx-algorithm interpreter variant pane as tabulated in [Table 11.](#page-48-0)

<span id="page-48-0"></span>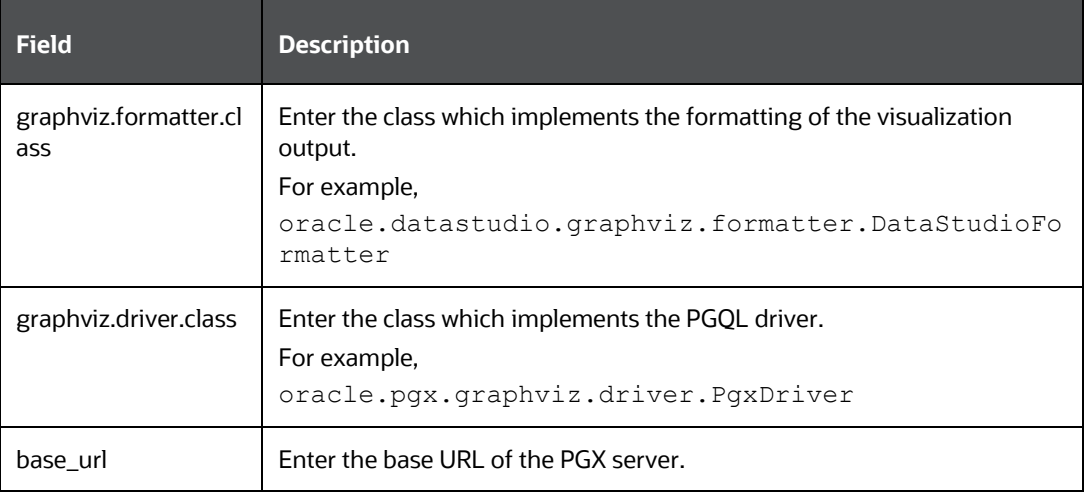

## **4.1.11 pgx-java Interpreter**

The pgx-java Interpreter is a ready-to-use interpreter used to connect to the configured PGX server. This interpreter is used to write an algorithm on the graph and also used in the pgx-java interpreter. In the pgx-java Interpreter, you can configure the class which implements the formatting of the visualization output, the class which implements the PGQL driver, and so on.

PGX-java interpreter is Java11 based interpreter with PGX client embedded in it to query on graph present in the PGX server.

To configure the pgx-java interpreter variant, follow these steps:

- **1.** On the Interpreter page LHS menu, select pgx-java. The pgx-java interpreter pane is displayed.
- **2.** Enter the following information in the pgx-java interpreter variant pane as tabulated in [Table 12.](#page-48-1)

<span id="page-48-1"></span>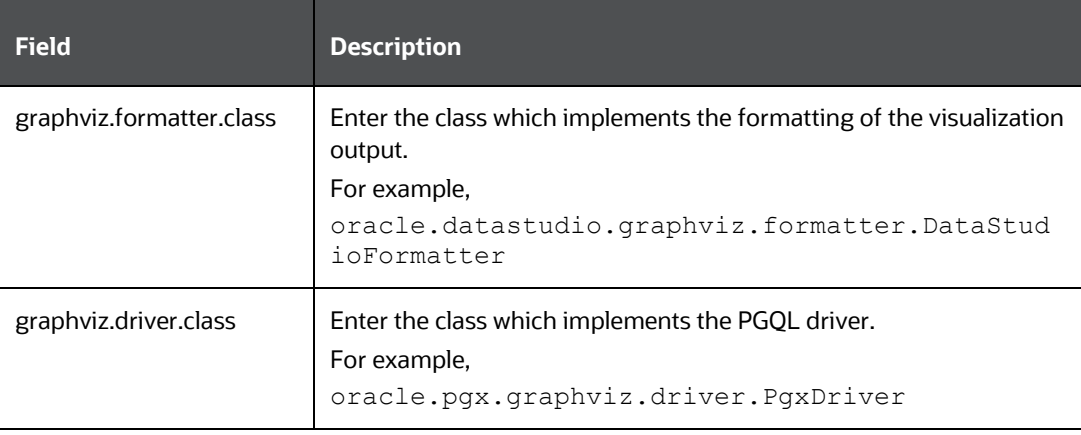

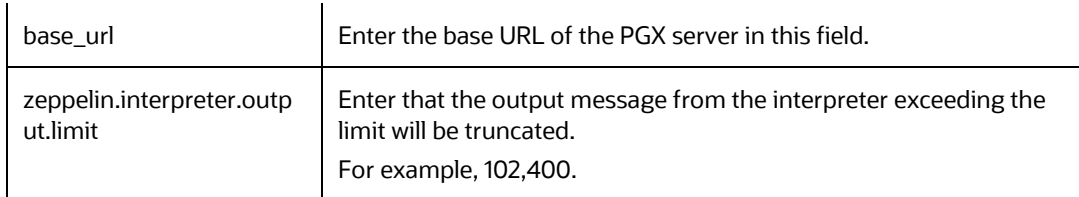

## **4.1.12 pyspark Interpreter**

Users must write for connection either in the Initialization section or in the notebook's paragraph. This interpreter is used to write the pyspark language to query and perform analytics on data present in big data. This requires additional configuration, which must be performed as a prerequisite or as post-installation with the manual change of interpreter settings.

In the pyspark interpreter, you can configure the Python binary executable to use for PySpark in both driver and workers, set 'True' to use IPython, else set to 'False', and so on.

To configure the pyspark interpreter variant, follow these steps:

- **1.** On the Interpreter page LHS menu, select pyspark. The pyspark interpreter pane is displayed.
- **2.** Enter the following information in the pyspark interpreter variant pane as tabulated in [Table 13.](#page-49-0)

<span id="page-49-0"></span>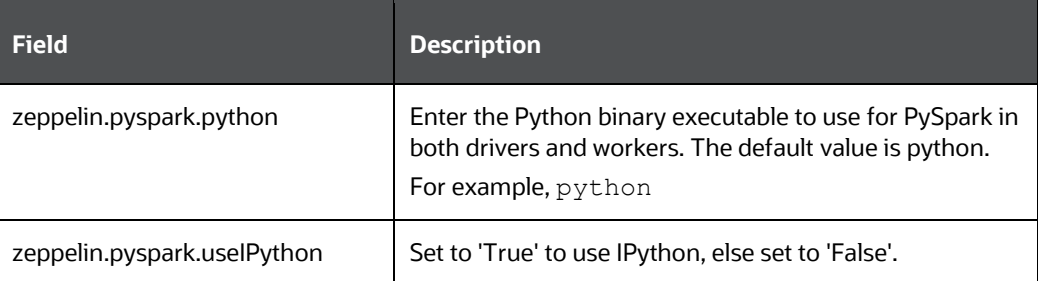

## **4.1.13 spark Interpreter**

The spark Interpreter does not connect to any schema by default. Users must write for connection either in the Initialization section or in a notebook's paragraph. This interpreter is used to perform analytics on data present in Big data clusters in the Scala language. This requires additional configuration, which must be performed as pre-requisite or as post-installation with the manual change of interpreter settings.

In spark interpreter, you can configure the cluster manager to connect, print the Read– eval–print loop (REPL) output, the total number of cores to use, and so on.

To configure the spark interpreter variant, follow these steps:

- **1.** On the Interpreter page LHS menu, select spark. The spark interpreter pane is displayed.
- **2.** Enter the following information in the spark interpreter variant pane as tabulated in [Table 14.](#page-50-0)

#### INTERPRETER CONFIGURATION AND CONNECTIVITY

#### CONFIGURE INTERPRETERS

<span id="page-50-0"></span>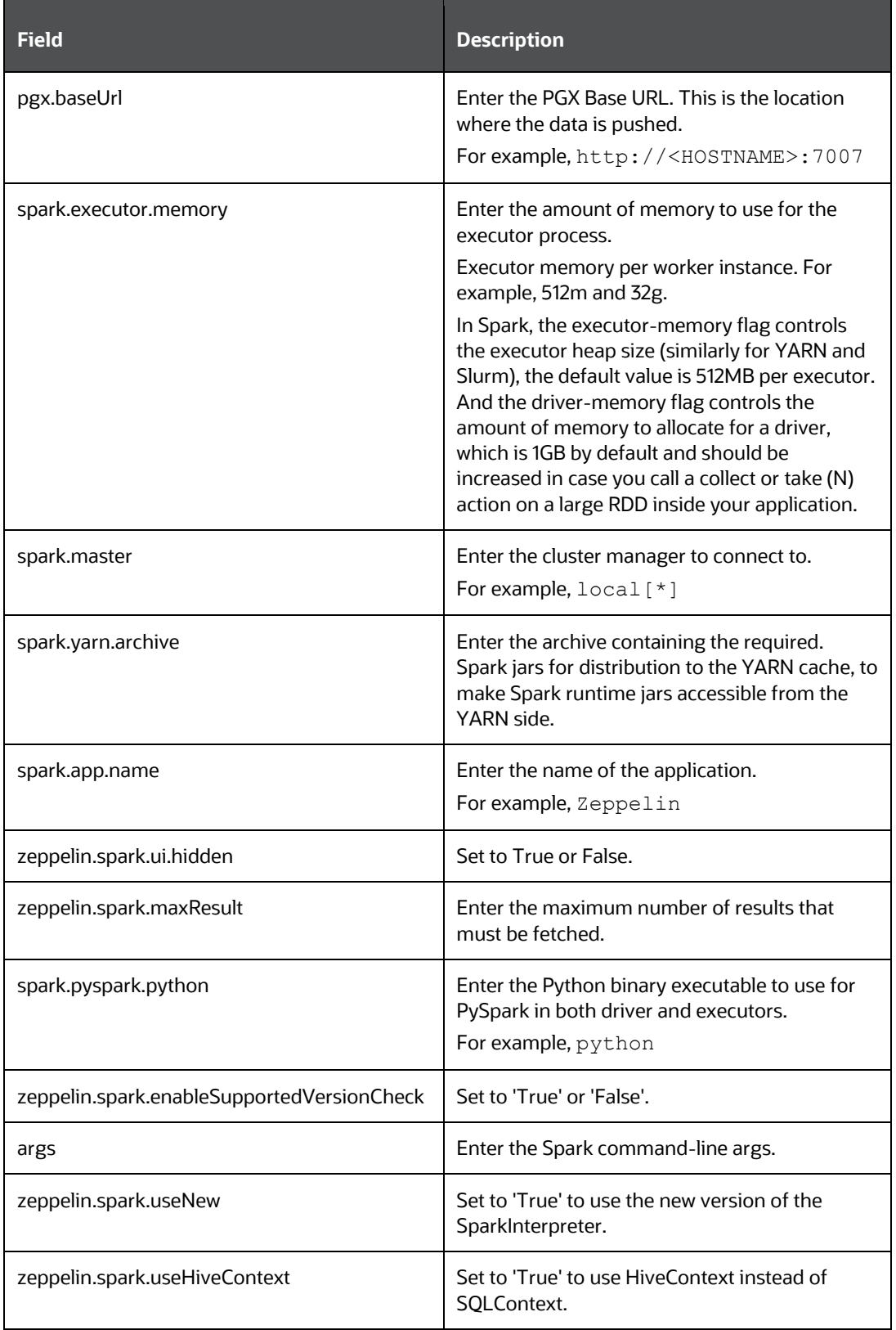

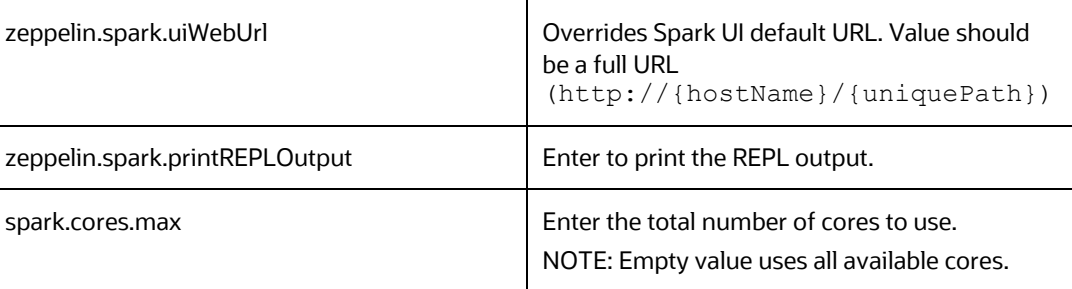

## <span id="page-51-0"></span>**4.2 Link Credentials**

FCC Studio provides secure and safe credential management. Examples for credentials are passwords, Oracle Wallets, or KeyStores. Use this section to link credentials (a wallet and a password) to fcc-jdbc or jdbc interpreter variant to enable secure data access. This linking enables the fcc-jdbc or jdbc interpreter to securely connect to the specified Oracle Database. You can also create new credentials, based on your requirement to connect to the new interpreter variants. For more information, see Create Credentials.

> **NOTE** You can link credentials only to fcc-jdbc and jdbc interpreters. The Credentials' section is enabled if an Interpreter variant can accept credentials.

To link ready-to-use credentials to the required interpreters, follow these steps:

- **1.** On the Interpreters page, select the required interpreters. For example, fcc-jdb or jdbc.
- **2.** Go to the **Credentials** section.

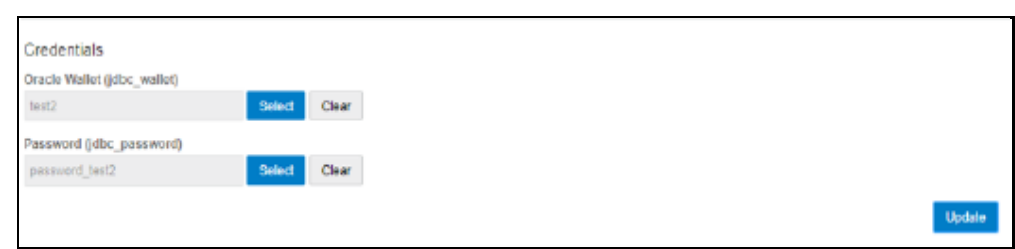

**3.** To select Oracle Wallet (jdbc wallet) credential that you want to link to the Interpreter variant, click Select. The Select Credential dialog is displayed.

CREATE A CREDENTIAL

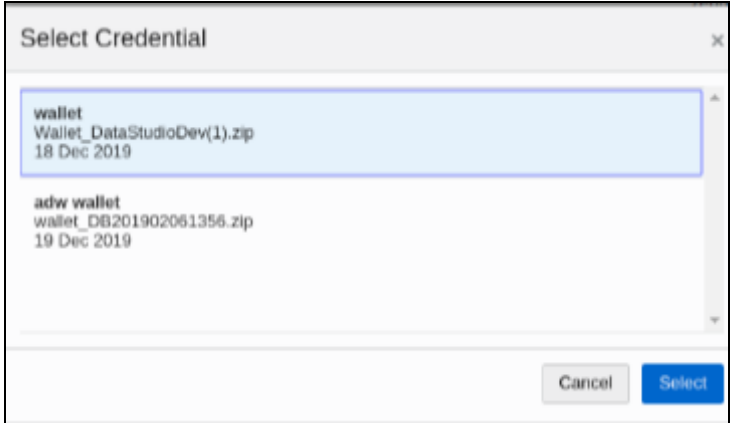

- **4.** Select the required Oracle Wallet (jdbc wallet).
- **5.** To select Password (jdbc password) that you want to link to the Interpreter variant, click Select. The Select Credential dialog is displayed.

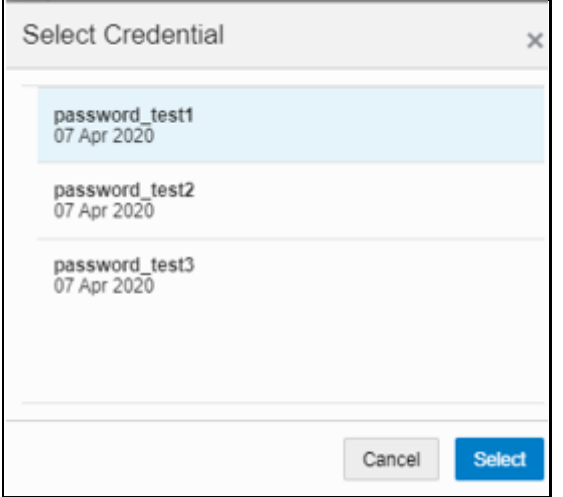

- **6.** Select the required Password (jdbc password). Click Select.
- **7.** Click Update to save the changes. The required password and Oracle Wallet are linked to the fcc-jdbc or jdbc Interpreter.

## <span id="page-52-0"></span>**4.3 Create a Credential**

New credentials are created when database details are changed or updated. For example, change in Transparent Network Substrate (TNS) due to hostname change or compulsory periodic update of passwords of the schema.

Oracle Wallet provides a simple and easy method to manage database credentials across multiple domains. It allows you to update database credentials by updating the Wallet instead of having to change individual data source definitions.

Use this section to add a new credential to the interpreters.

To create a credential, follow these steps:

- CREATE A CREDENTIAL
- **1.** On the FCC Studio workspace LHS Menu, click Credentials. The Credentials page is displayed.
- **2.** Click Create. The Create Credential dialog is displayed.

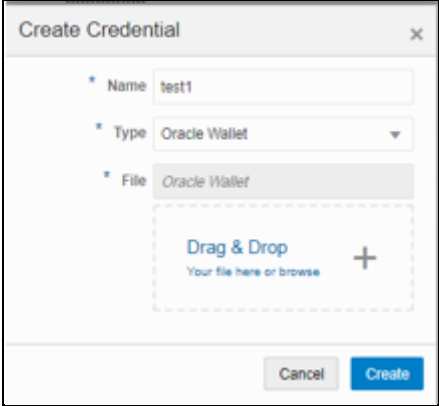

**3.** Enter the following information in the Create Credential dialog box as tabulated in [Table 15:](#page-53-0)

<span id="page-53-0"></span>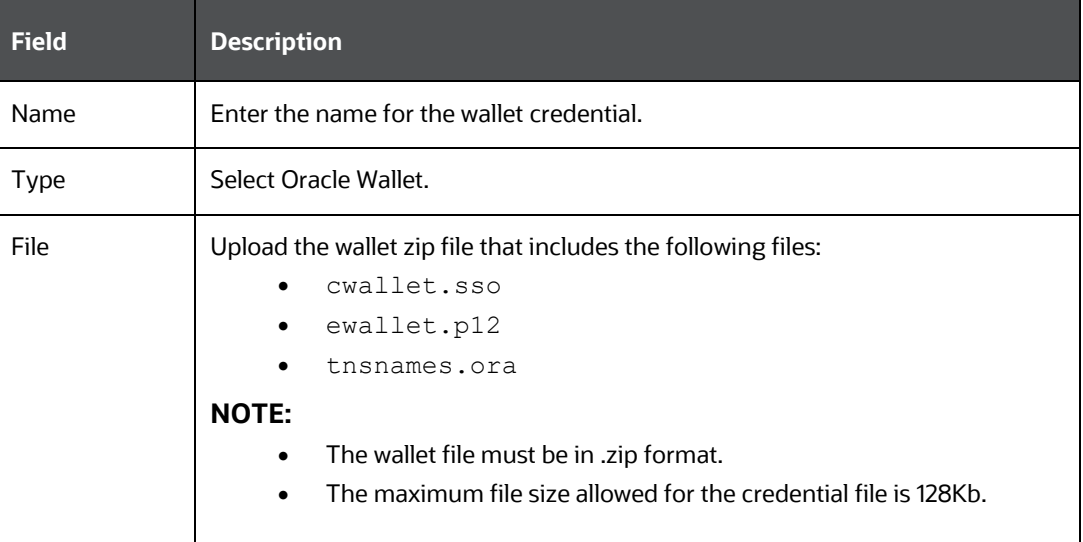

**4.** Click Create. The wallet credential is created and displayed on the Credentials page.

To create a new password credential for the wallet, follow these steps:

**1.** Click Create. The Create Credential dialog is displayed.

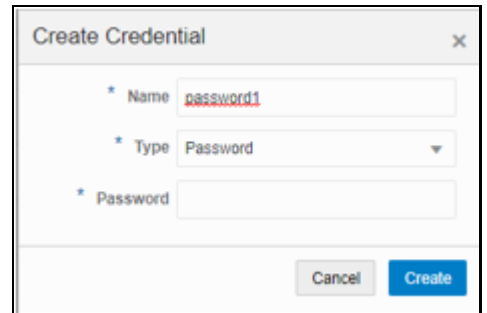

**2.** Enter the following information in the Create Credential dialog as tabulated in **Table** [16.](#page-54-1)

<span id="page-54-1"></span>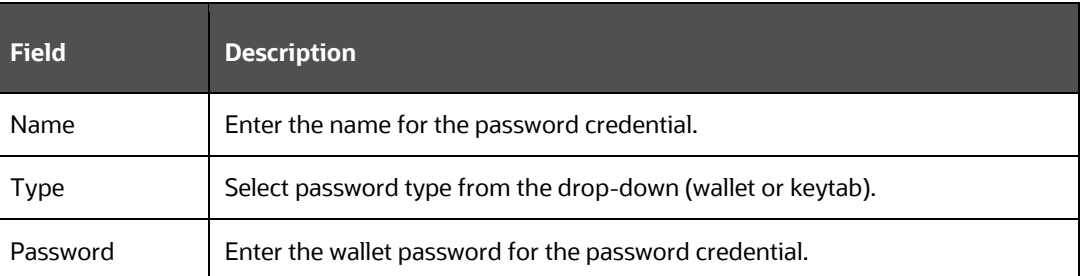

- **3.** Click Create. The password is created for the wallet and displayed on the Credentials page.
- **4.** To download the credential files, click the credential file name on the Credentials page.
- **5.** To delete a required credential, click Delete **II**. The credential is removed from the list.

## <span id="page-54-0"></span>**4.4 Create an Interpreter Variant**

In FCC Studio, you can either use a default interpreter variant or create a new variant for an interpreter. You can create more than one variant for an interpreter. Multiple variants for an interpreter are created to connect different versions of interpreters (Python ver: 3, Python ver: 2), connect a different set of users, database schema. For example, FCC Studio schema, BD schema, and so on.

To create a new interpreter variant, follow these steps:

- **1.** On the Interpreters page, click the required interpreters from the LHS list. For example, fcc-jdbc interpreter.
- **2.** The default interpreter variant is displayed on the RHS.
- **3.** On the default interpreter, click Add **the contract of a new variant.** The Create Interpreter Variant dialog box is displayed.
- **4.** Enter the Name for the new interpreter variant. Click Create. A new variant is created with a name, <Interpreter Type>.<Variant Name>.
- **5.** Provide the new schema details such as the default.url, default.user, and default.password.

**NOTE** Steps: 5 and 6 are applicable only for fcc-jdbc

**6.** The Oracle Database schema that you have created must be granted with the same permissions that are granted to the BD or ECM atomic schema.

```
ENABLE SECOND SPARK OR PYSPARK INTERPRETER
```
- **7.** For more information, see the Prerequisite Environmental Settings section in the [OFS Crime and Compliance Studio Installation Guide \(On-Premise\).](https://docs.oracle.com/cd/E91852_01/install.htm)
- **8.** Navigate to the <Studio Installation Path>/ficdb/bin directory. Run the following script after modifying the schema name with the newly created schema:

```
../OFS_FCCM_STUDIO/metaservice/model/SQLScripts/Atomic_Sche
ma/FCC_JRSDCN_CONTEXT_ATOMIC.sql
```

```
../OFS_FCCM_STUDIO/metaservice/model/SQLScripts/Atomic_Sche
ma/PKG_FCC_STUDIO_JURN_VPD.sql
```

```
../OFS_FCCM_STUDIO/metaservice/model/SQLScripts/Atomic_Sche
ma/PKG_FCC_STUDIO_JURN_VPD_BODY_ATOMIC.sql
```
- **9.** Configure the required values for the properties.
- **10.** Click Update. A new variant is created for the selected interpreter.
- **11.** For using the new interpreter variant in the notebook paragraphs, use the following format:
- **12.** %fcc-jdbc.<VariantName>

## **4.5 Enable Second Spark or PySpark interpreter**

Interpreter variants do not apply to Spark or PySpark interpreter. Hence, you must enable an additional set of interpreters.

To enable a second Spark or PySpark interpreter, see Enabling a Second Spark or PySpark Interpreter chapter in the [OFS Crime and Compliance Studio Installation Guide \(On-](https://docs.oracle.com/cd/E91852_01/install.htm)[Premise\).](https://docs.oracle.com/cd/E91852_01/install.htm)

## <span id="page-55-0"></span>**4.6 Modify the Python Docker Images for the Python Interpreter**

Use this section to modify the Python Docker images in the Kubernetes environment. A Docker image is built by a series of layers. Each layer represents an instruction in the image's Docker file. Each layer except the very last one is read-only.

When the FCC studio is installed and started, the image is loaded on the local node and pushed into a docker repository. The image can be modified on the local node or any machine which can pull in and push to the Docker repository.

To modify the Python packages or change the Python version, you must modify the Python image.

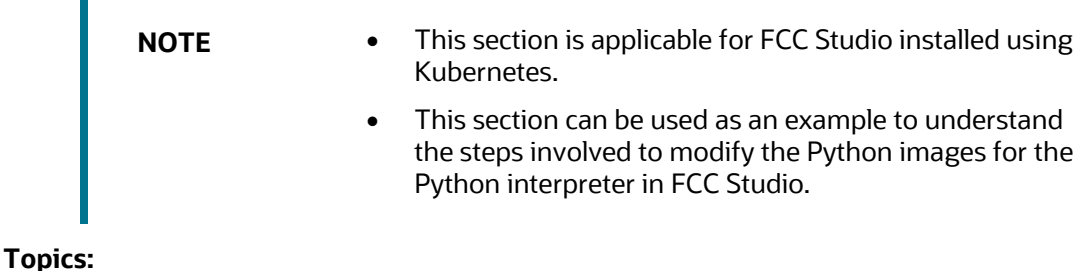

OFS CRIME AND COMPLIANCE STUDIO ADMINISTRATION AND CONFIGURATION GUIDE | 56

MODIFY THE PYTHON DOCKER IMAGES FOR THE PYTHON INTERPRETER

- [Prerequisite to Build a Python Interpreter Docker Image](#page-56-0)
- [Build and Pushing an Image](#page-58-0)
- [Replace Python Image in FCC Studio](#page-59-0)

## <span id="page-56-0"></span>**4.6.1 Prerequisite to Build a Python Interpreter Docker Image**

To build Python images, you can either modify the Python packages in the Python interpreter or add different versions of Python to the Python interpreter.

#### **4.6.1.1.1 Modify Python Packages**

Python packages are present inside the python interpreter image, FCC Studio allows you to modify the version or upgrade to a new Python package in the Python interpreter.

The following Python libraries are part of the fcc-python interpreter images for Python 3.6 version:

- pandas 0.25.3
- numpy 1.17.4
- scipy 1.3.2
- scikit-learn 0.21.3
- matplot-lib 3.1.1
- seaborn 0.9.0
- cx-oracle 7.2.2
- sqlalchemy 1.3.11

To modify the Python packages in the Python interpreter, follow these steps:

**NOTE** This process adds the Python packages to Python 3.6.

- **1.** Navigate to the Studio Installation Path directory.
- **2.** Create a directory in the same location as the <studio\_Installation\_Path> and create a file inside the directory as Dockerfile.
- **3.** Copy and paste the following information as a template into the Dockerfile:
- **4.** FROM ofsaa-fccm-docker-release-local.dockerhubden.oraclecorp.com/fcc-studio/fcc-python:8.0.8.0.0
- **5.** RUN pip3 --no-cache-dir install scipy pandas cx\_oracle --user
- **6.** Modify the Dockerfile depending on the following installation method:
	- **a.** If Internet connectivity is available, follow these steps:
	- **b.** Depending on the version of the Python package, install the scipy and cx oracle Python packages using the following command:
- **c.** RUN pip install scipy cx\_oracle
- **d.** If Internet connectivity is unavailable, follow these steps:
	- **i.** Download the Python package files.
	- **ii.** Create a directory besides the Dockerfile file.
	- **iii.** For example, packages
	- **iv.** Place the downloaded files in the newly created packages directory.
	- **v.** Modify the Dockerfile using the following commands:
	- **vi.** For example, to install using Python3:
	- **vii.** COPY packages /var/olds-python-interpreter/packages
	- **viii.** RUN cd /var/olds-python-interpreter/packages
	- ix. RUN pip3 --no-cache-dir install --no-deps numpy-1.17.4-cp36-cp36m-manylinux1\_x-86\_64.whl

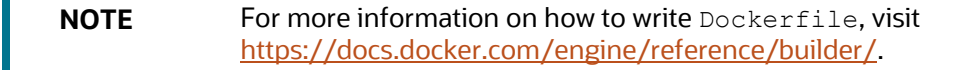

- **7.** Build and push the image to the Docker registry. For more information, see **Build** [and Push an Image](#page-58-0)
- **8.** [Replace](#page-59-0) the Python image in FCC Studio. For more information, see Replace a [Python Image in FCC Studio](#page-59-0)

#### **4.6.1.1.2 Add Different Version of Python**

Python packages are present inside the python interpreter image, FCC Studio allows you to add a new version or upgrade to a new Python package in the Python interpreter. Use this section to add different versions or upgrade to a new Python version to a Python interpreter.

To add a different version of Python to Python interpreter in FCC Studio, follow these steps:

- **1.** Navigate to the Studio Installation Path directory.
- **2.** Create a directory at the same location as the <studio\_Installation\_Path> and create a file inside the directory with the file name, Dockerfile.
- **3.** Copy and paste the following information as a template into the Dockerfile:

```
FROM ofsaa-fccm-docker-release-local.dockerhub-
den.oraclecorp.com/fccstudio/ fcc- 
   python:8.0.8.0.0
          USER root
          RUN yum install -y python3.5
          USER interpreteruser
```
MODIFY THE PYTHON DOCKER IMAGES FOR THE PYTHON INTERPRETER

 RUN python3.5 -m pip install scipy pandas cx\_oracle - -user

**4.** Modify the Dockerfile based on the preferred way of installing Python in the RHEL server.

For more information on how to modify the Dockerfile, visit [https://docs.docker.com/engine/reference/builder/.](https://docs.docker.com/engine/reference/builder/)

- **5.** Build on LINUX and push the image to the Docker Registry. For more information, see **Build and Push an Image**
- **6.** Replace the Python image in FCC Studio. For more information, see Replace a [Python Image in FCC Studio](#page-59-0)

### <span id="page-58-0"></span>**4.6.2 Build and Push an Image**

An image is built on LINUX and pushed to a docker Registry.

To build and push an image, follow these steps:

- **1.** Navigate to the Studio Installation Path directory.
- **2.** Build the docker image using the following command:

```
docker build . --build-arg http proxy=http://<proxy-
url>:<port> --build-arg 
https proxy=http://<proxy url>:<port> -t <my.docker-
registry.com:port>/ofsaa-fccm-docker-release-
local.dockerhub-den.oraclecorp.com/fcc-studio/fcc-
python:<version>
```
#### Where:

- <my.docker-registry.com:port> is the docker-registry URL with port number.
- $\leq$  version  $>$  is the custom tag for this image.

#### For example,

```
docker build . --build-arg http_proxy=http://my-proxy-
url:80 --build-arg https proxy=http://my-proxy-url:80 -t
my.docker-registry.com:5000/ofsaa-fccm-docker-release-
local.dockerhub-den.oraclecorp.com/fcc-studio/fcc-
python:8.0.8.0.0-C1
```
**NOTE** build-arg can be skipped if proxy is not required or if packages are placed locally.

**3.** Push the images using the following command:

```
docker push <my.docker-registry.com:port>/ofsaa-fccm-
docker-releaselocal.dockerhub-den.oraclecorp.com/fcc-
studio/fcc-python:<version>
```
### <span id="page-59-0"></span>**4.6.2.1 Replace a Python Image in FCC Studio**

Python packages are present inside the python interpreter image, but if you want to replace the Python images, FCC Studio allows you to perform this activity. Use this section to replace a Python image in the FCC Studio.

To replace the Python images in FCC Studio, follow these steps:

- 1. Navigate to the <Studio Installation path>/deployments/ directory.
- **2.** Update the image name in the fcc-python. yml file as follows:

```
 spec:
                 spec:
                    containers:
                                - name: python-interpreter
                                                      image: ofsaa-
fccm-docker-release-local.dockerhub-den.oraclecorp.com/fcc-
studio/fcc-python:<version>
```
- **3.** To restart the FCC Studio application, follow these steps:
	- **a.** Execute the following command from the Kubernetes master node: kubectl delete namespace <Namespace>
	- **b.** Navigate to the <Studio Installation Path>/bin directory.
	- **c.** Execute the following command:

./fcc-studio.sh --registry <registry URL>:<registry port>

# **5 Prepare the Batches**

Use this section to prepare batches to execute the ETL. Batches enable you to load graphs, run notebooks, and move data from Oracle Database or Big Data to FCC Studio. Batches are prepared based on the Realms you are using.

- **[Prepare Batches for FCCRealm](#page-60-0)**
- **[Prepare Batches for FCCSAML Realm](#page-60-1)**

## <span id="page-60-0"></span>**5.1 Prepare Batches for FCCRealm**

To prepare the batches for FCCRealm, follow these steps:

- **1.** Copy all the jars from the <STUDIO\_INSTALLATION\_PATH>/ficdb/lib directory to the <FIC\_HOME of OFSAA\_Installed\_Path>/ficdb/lib directory.
- **2.** Copy the NBExecutor. txt file from the <STUDIO\_INSTALLATION\_PATH>/ficdb/bin directory to the <FIC\_HOME of OFSAA\_Installed\_Path>/ficdb/bin directory.
- **3.** Navigate to the <Studio\_Installation\_Path>/ficdb/bin directory.
- **4.** Run the FCCM Studio Set UserPass.sh command as follows:
	- FCCM Studio Set UserPass.sh --username "Username" -password "Password"

or

FCCM Studio Set UserPass.sh -u "USERNAME" -p "PASSWORD"

The FCC Studio SecretKey.properties and NBExecutor.txt files are created in the <Studio Installation Path>/ficdb/conf directory.

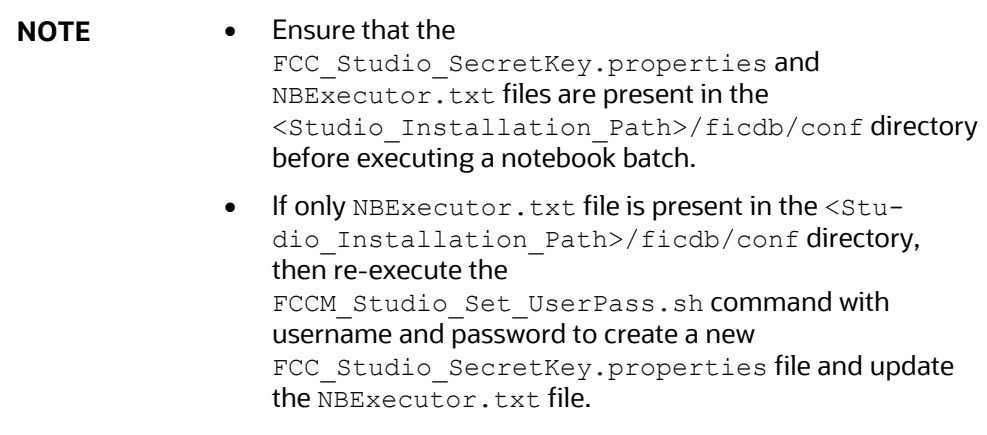

# <span id="page-60-1"></span>**5.2 Prepare Batches for FCCSAML Realm**

To prepare the batches for FCCSamlRealm, you must generate an API token and configure the NBExecutor.properties.

To generate the API token, follow these steps:

- 1. Navigate to the <studio Installation Path>/ficdb/bin directory.
- 2. Run the shell script: fic db home/FCCM Studio Generate APIToken.sh.
- **3.** Run the script: fic db home/FCCM Studio Generate APIToken.sh APPNAME.

For example, use the./FCCM\_Studio\_Generate\_APIToken.sh BATCH\_USER.

In the NBExecutor.properties file, specify the following details:

- saml=**true**
- username=**<BATCH\_USERNAME>,** blank if **SAML** is **true.**
- password=**<BATCHUSER\_PASSWORD>,** blank if **SAML** is **true.**
- apiToken=**<API\_TOKEN>**

**NOTE** BATCH\_USERNAME and BATCHUSER\_PASSWORD can be NULL.

# **6 Execute Published Notebook**

A notebook is a collection of documentation and snippets of executable code. The notebook allows large scripts to be broken into a modular collection of executable code with tailored results. Different languages, such as Groovy, Scala, Python, and Oracle's own property graph query language (PGQL), can be combined into one notebook. Each notebook is mapped to the role of the logged-in user.

A notebook is modifiable by the author.

When a notebook is published:

- The original notebook is cloned, and a published notebook is created.
- Any changes made to the original notebook will have no impact on the published notebook.
- Whenever the original notebook is re-published, a new version of the published notebook is created.
- The published notebook is in a read-only format.
- The published notebook can be run in a batch pipeline.

The published notebook can be scheduled for execution with a set of threshold values required for generating alerts or trends.

To execute the published notebook, follow these steps:

- For a published scenario notebook:
- For FCC Studio with OFSAA, Appendix [Create and Execute a Run Executable](#page-108-0)
- For FCC Studio with non-OFSAA, Execute Published Scenario Notebook for FCC [Studio with Non-OFSAA](#page-62-0)
- For a published non-scenario notebook:
- For FCC Studio with OFSAA, Appendix [Create and Execute a Run Executable](#page-108-0)
- For FCC Studio with non-OFSAA, [Execute Published Non-Scenario Notebook for](#page-63-0)  [FCC Studio with Non-OFSAA](#page-63-0)

## <span id="page-62-0"></span>**6.1 Execute Published Scenario Notebook for FCC Studio with Non-OFSAA**

The scenario notebook is of Notebook Type, Scenario. For scenario notebooks, the publish functionality provides four eyes approval process. When a scenario notebook is published, the published notebook is shared with the user who is mapped to the DSBATCHGRP group for approval.

When a notebook is approved by the batch user:

- The original notebook is cloned, and a published notebook is created.
- Scenario metadata is created.

• A threshold set is created with values for all the parameters that you have provided in the notebook.

The approved scenario notebook can be executed with any threshold set which is created when the notebook is being approved by the batch user. Whenever a user wants to create a new threshold set, the notebook must be re-published with different threshold values. After a notebook is approved, a new threshold set is created for the same scenario.

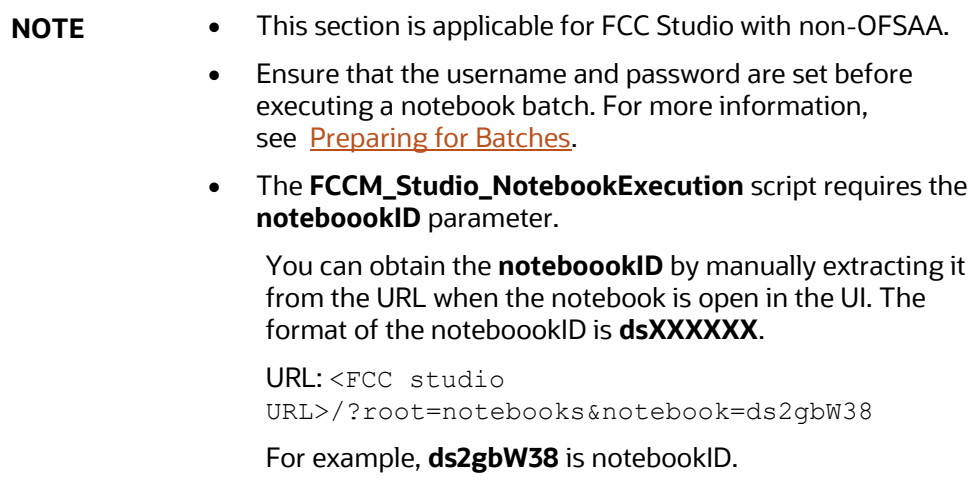

To execute a scenario notebook for FCC Studio with non-OFSAA, follow these steps:

- 1. Navigate to the <Studio Installation Path>/ficdb/bin directory.
- **2.** Set FIC DB HOME as an environment variable.
- **3.** Execute the following command with proper notebookID for batch execution of notebook.

```
./FCCM_Studio_NotebookExecution.sh "notebookID" "null" "null" 
"null" "null" "BATCH_ID"
```
## <span id="page-63-0"></span>**6.2 Execute Published Non-Scenario Notebook for FCC Studio with Non-OFSAA**

The non-scenario notebook is of Notebook Type, Default, or Jupyter. Upon publishing an original notebook, you must select the user role or group to which the notebook will be published. After publishing, the original notebook is cloned, and a published notebook is created.

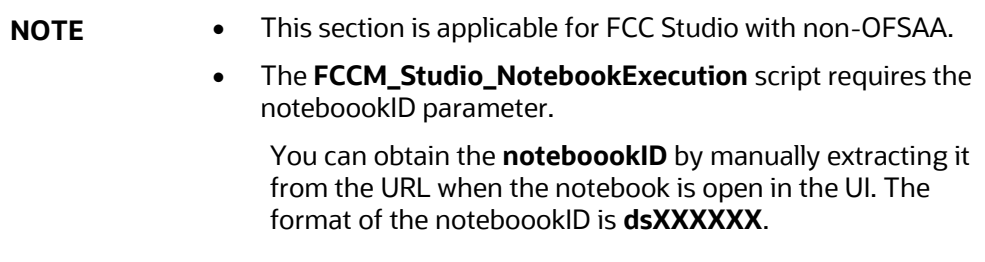

EXECUTE PUBLISHED NON-SCENARIO NOTEBOOK FOR FCC STUDIO WITH NON-OFSAA

URL: <FCC studio URL>/?root=notebooks&notebook=ds2gbW38

For example, **ds2gbW38** is notebookID.

To execute a non-scenario notebook for FCC Studio with non-OFSAA, follow these steps:

- **1.** Navigate to the <Studio\_Installation\_Path>/ficdb/bin directory.
- **2.** Set FIC\_DB\_HOME as an environment variable.

```
./FCCM_Studio_NotebookExecution.sh "notebookID" "null" "null" 
"null" "paramkey1~~value1@@paramkey2~~value2"
```
For example, If

- paramkey1 is ficmisdate
- paramkey2 is lookbackperiod
- value1 is 20-09-2018
- value2 is 30

Then the extraparams must be written as follows:

ficmisdate~~20-09-2018@@lookbackperiod~~30

# **7 Enable Synonym and Stopword with the Elastic Search Service**

To enable Synonym and Stopword with the Elastic Search service, follow these steps:

- **1.** Navigate to the <Elastic\_Search\_Installed\_Path>/config directory.
- **2.** Create a directory named analysis using the following command: mkdir analysis
- **3.** Place your Stopword and Synonym files in the newly created analysis directory. Some examples are provided here:

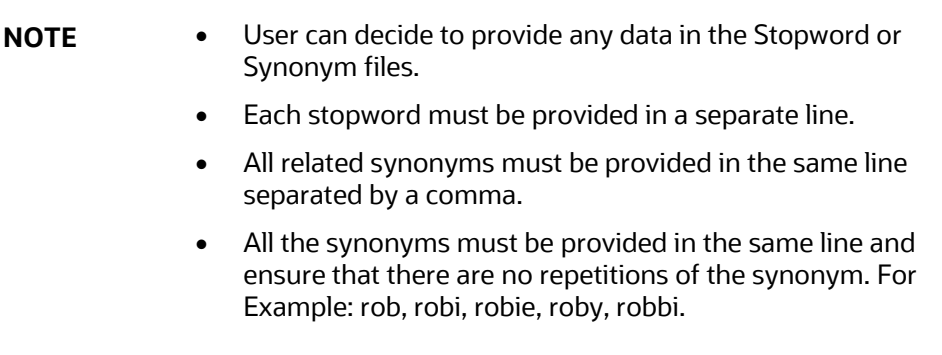

- Synonyms.txt: Contains name synonyms like bob, bobby, and so on.
- Country.txt: Contains country synonyms like US, United States, America, and so on.
- Organisation suffix.txt: Contains organization suffices that are used as stopwords.
- Title.txt: Contains title stopwords used as the title for name.
- Gender.txt: Contains gender-related synonyms.
- Organisation strip.txt: Contains organization stopwords.

# **8 Configure ETL**

Use this chapter to understand and perform configuration activities before running the extract, transform, and load (ETL) process. The ETL process loads business data from FCDM (BD and ECM) which can be used by any interpreter. FCDM and External data sources such as ICIJ are processed and loaded as a graph in FCC Studio.

#### **Topics:**

- [Understand ETL](#page-66-0)
- [Configure RuleSet](#page-71-0)
- [Configure Data Source](#page-81-0)
- [Configure Graph](#page-84-0)
- **[Apply Graph Fine-Grained Access Control](#page-88-0)**

## <span id="page-66-0"></span>**8.1 Understand ETL**

Use this section to understand how to move source data into the PGX server to generate a graph. The following sections provide more insight on data sources, jobs, rulesets, and workflows used in FCC studio to generate graphs.

#### **Topics:**

- [Data Source](#page-66-1)
- [Rulesets](#page-66-2)
- **[Indices](#page-67-0)**
- [Elastic Search](#page-67-1)
- [PGX](#page-67-2)
- **[ETL and its Workflow](#page-68-0)**
- [Graph Model](#page-71-1)

## <span id="page-66-1"></span>**8.1.1 Data Source**

The FCC Studio provides the following ready-to-use data sources:

- FCDM: The Financial Crime Data Model (FCDM) is the data source for Behavior Detection (BD) and Enterprise Case Management (ECM) Atomic schema tables.
- ICIJ: International Consortium of Investigative Journalists (ICIJ) is the data source for external entities like Panama Papers, Paradise Papers, and so on. Where input data files are in the .CSV format and these files must be placed in Hadoop Distributed File System (HDFS).

## <span id="page-66-2"></span>**8.1.2 Rulesets**

Ruleset facilitates to identify the similarity between two entities within the data source that is, FCDM to FCDM (customer to customer) or across the data source that is, FCDM to ICIJ

(FCDM entities, customer to customer, and customer to Panama papers) to derive a match and create similarity edges in the graph. A Ruleset is a set of rules that are applied to the defined source and target entities, compares the attributes of the entities to derive a match for similarity edges. FCC studio provides ready-to-use rulesets; however, you can modify these rulesets or create your rulesets.

Based on the rulesets, a task is executed. The indices perform the correlation and based on the threshold score and weightage the similarity edges are created. The threshold scoring parameters such as Automatic Threshold and Manual Threshold determine the creation of similarity edges.

- Auto Threshold: Enter values from 0 to  $\leq$ =1. Enter a matching percentage above which you want the matches to get into the graph automatically.
- Manual Threshold: Enter values from 0 to  $\leq$  =1. Enter a value above which you want to do borderline decisions of similarity edges. It is considered as a range greater than the Manual threshold and less than the Automatic threshold.

The ready-to-use threshold scoring logic works as explained in the following example:

- A total threshold score of less than 0.7 (70%) must be discarded.
- A total threshold score of more than or equal to 0.8 (80%) must create a similarity match automatically in the graph. This is configured using the Automatic Threshold parameter in the Ruleset.
- A total threshold score between 0.7 (70%) and less than 0.8 (80%) must be decided manually by the user to publish the similarity matches in the graph. This is configured using the Manual Threshold parameter in the Ruleset.

Users can increase the threshold values based on false positive matches. If there are more false positives, it means the threshold value is less. To get more positive matches, increase the threshold value.

## <span id="page-67-1"></span>**8.1.3 ElasticSearch**

An Elasticsearch is a distributed search and analytical engine for all types of structured and unstructured data. In FCC Studio, Node tables are moved to Elasticsearch to get faster responses to identify the entity's relationships.

## <span id="page-67-0"></span>**8.1.4 Indices**

An index is a logical namespace that maps to one or more primary shards (a shard is a unit in which Elasticsearch distributes data around the cluster). As a part of the connector's job, the node entities from the graph's data source are populated as indices. The indices are used to query to generate similarity edges in the graph.

## <span id="page-67-2"></span>**8.1.5 PGX**

PGX is a toolkit for graph analysis, supporting both efficient graph algorithms and fast SQL-like graph pattern matching queries.

## <span id="page-68-0"></span>**8.1.6 ETL and its Workflow**

FCC Studio's ETL is a process, where the business data and external data can be processed to get a global graph, with entity resolved based on matching rules. This graph can be further queried for investigation.

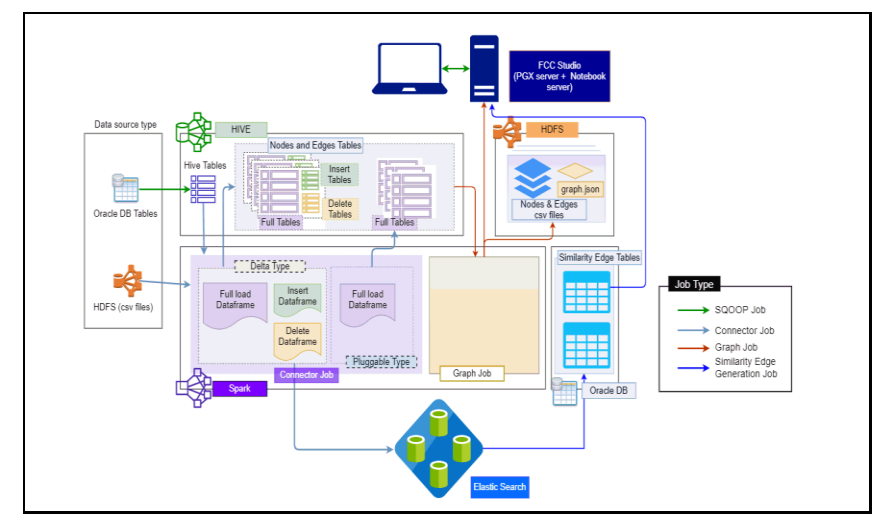

ETL has two stage:

- Generation and maintenance of Graph
- Resolving entities based on matching rules and updating

In first stage, the business data and external data are collected in HIVE Schema and then transformed based on query and saved into HIVE tables. The Node type data are updated in elastic search for second stage of ETL.

ETL classifies entity into "delta type" or "pluggable type" and based on entity type it updates the change, referred as delta, into graph. For delta type, the ETL compares data from previous batch and recognizes changes as insert or delete.

Example: To understand the ETL delta, see 14 Appendix Example of ETL Delta.

For pluggable type which are transaction edges, the data are separated into multiple datasets based on a parameter like 'transaction date' and then are updated into graph based on the valid range of transaction date. ETL also removes older transaction and thus maintains graphs with desired range of transactions.

In second stage, based on matching rules (ruleset) the nodes are resolved and similarity edges are generated among which edges having similarity score more than automatic thresholds are directly updated into graph and other edges with score between manual and automatic threshold can be review from FCC Studio by users and as soon as they are approved, these edge(s) are updated into graph.

## **8.1.7 Jobs**

The ETL process is split into four Jobs: Sqoop Job (if applicable), Connector Job, Graph Loading, and Similarity Edge Generation Job.

The following image illustrates the sequence of the ETL process.

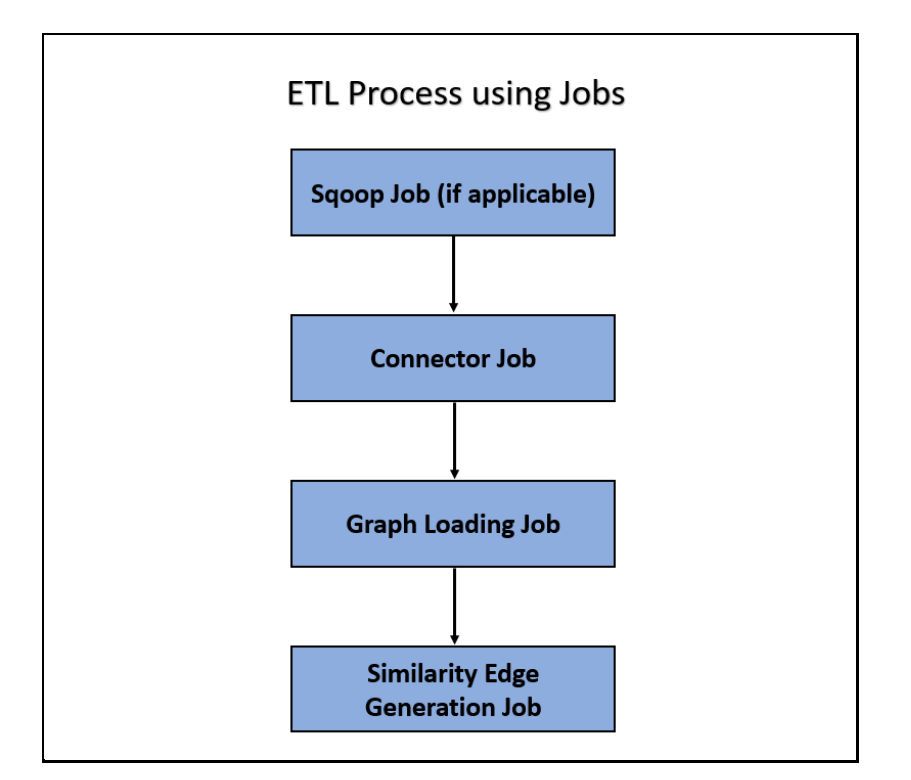

- Sqoop Job: This task moves data from Behavior Detection (BD) and Enterprise Case Management (ECM) Atomic tables to Hive tables based on the date range. The Sqoop job creates and saves the import and export commands. It specifies parameters to identify and recall the saved job. This recalling or re-executing is used in the incremental import, which can import the incremental data from the RDBMS table to Hive.
- Connector Job: This task transforms data from Hive tables or the .csv files into nodes and edges format and identifies the changes in data loaded between previous and current batch. This task also pushes node tables into Elastic Search.
- Graph Job: This task generates the .csv files and configuration files for the graph, update the changes into a graph, and manages transaction edges as per the date range.
- Similarity Edge Generation Job: This task generates the similarity edges based on a ruleset in the FCC Studio application and adds similarity edges for breaching automatic threshold into the graph directly.

The following image illustrates the workflow of ETL for specific datasources such as, Ready-to-use datasource, FCDM, and ICIJ:

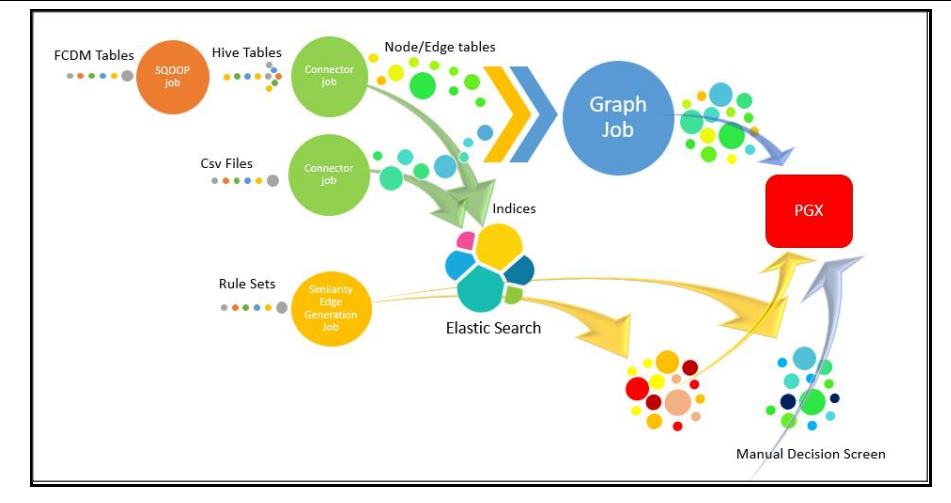

For more information on Jobs execution, see [Run ETL.](#page-92-0)

To understand how to move source data to the PGX server using connector jobs to create graphs in FCDM and ICIJ workflows as tabulated in **Table 17.** 

<span id="page-70-0"></span>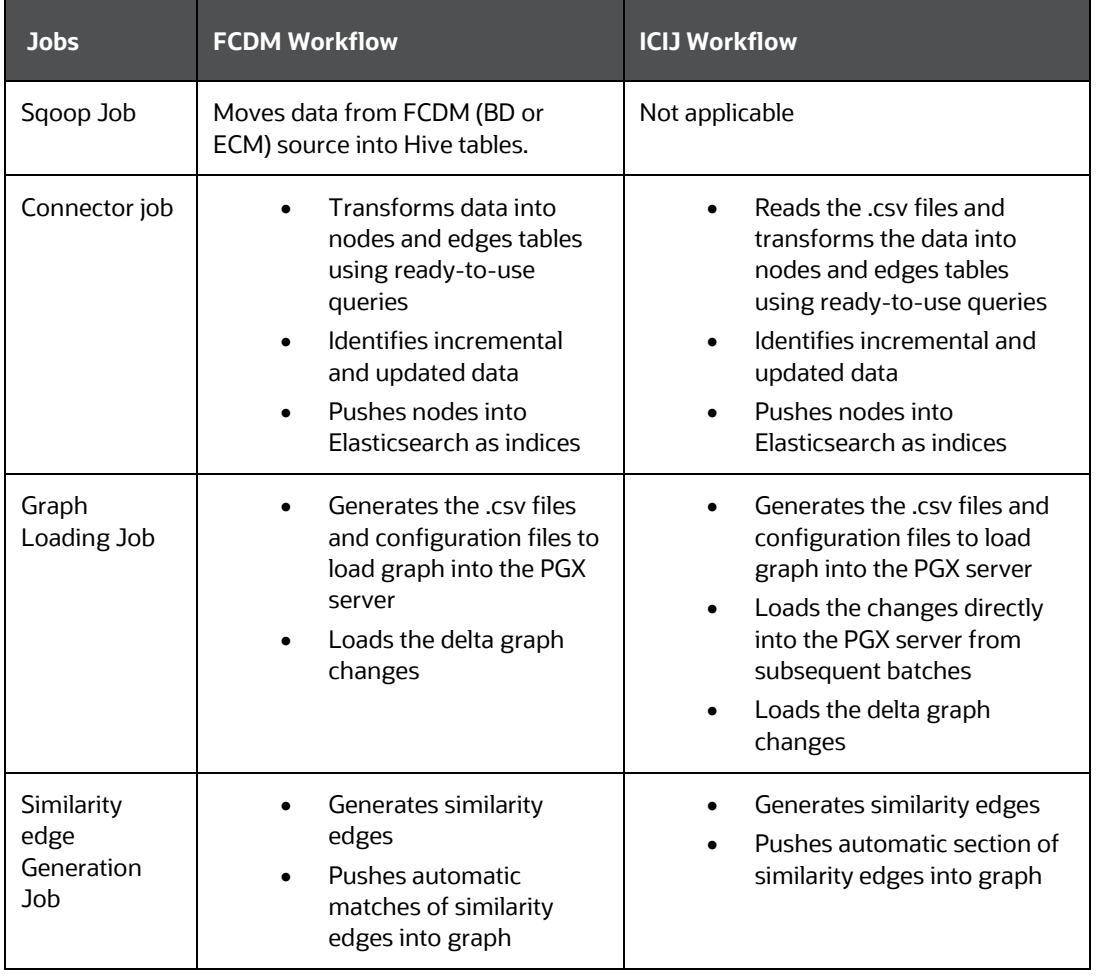

After running the ETL process, global graphs are generated. For more information on the ready-to-use Graph Model, see Graph Model.

For more information on Jobs execution, see [Run ETL.](#page-92-0)

## <span id="page-71-1"></span>**8.1.8 Graph Model**

The Oracle Financial Crime Graph Model serves as a window into the financial crimes data lake. It collates disparate data sets into an enterprise-wide global graph, enabling a whole new set of financial crime use cases. The Graph model enables to accelerate financial crime investigation use cases. The graph model expresses the conditional dependence structure between nodes and edges.

For information on Graph Data Model, se[e Graph Data Model.](https://docs.oracle.com/cd/E56133_01/latest/reference/overview/graph-model.html)

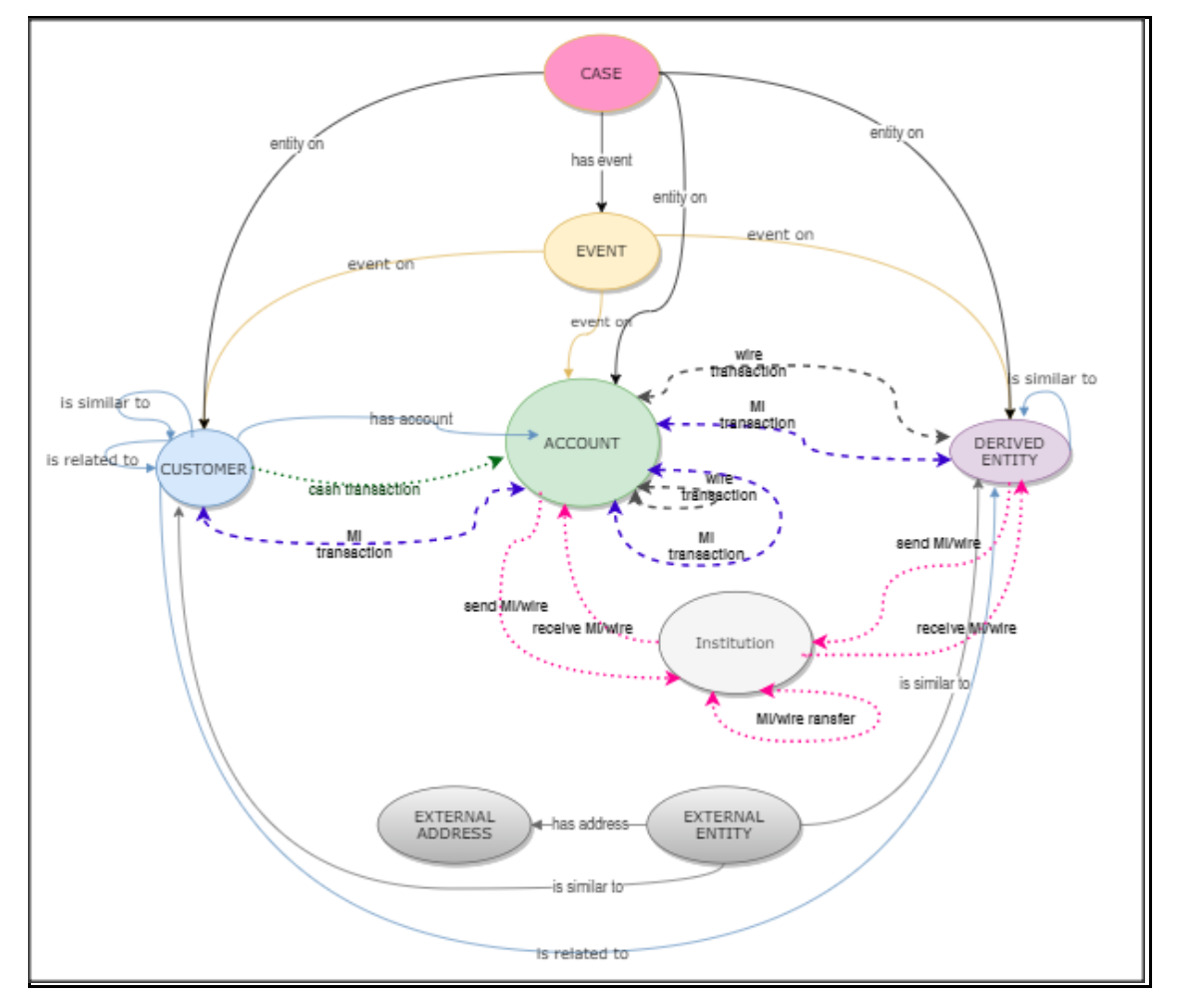

The following image illustrates the Graph Model.

For information on the node and edge properties of the Oracle Financial Crime Graph Model, see the [Data Model Guide.](https://docs.oracle.com/cd/E91852_01/datamodel.htm)

# <span id="page-71-0"></span>**8.2 Configure Rulesets**

In FCC Studio, data is obtained from FCDM (Financial Crime Data Model) to generate Financial Crime Graph Model. The graph model includes nodes for entities such as
Customers, Accounts, Events, and Derived Entities, and edges for transactions and relationships.

Entity Resolution compares nodes to identify pairs or groups of nodes that refer to the same entity. Entity Resolution creates Similarity Edges between nodes by comparing the attributes of the nodes and identifying where the similarity is significant enough to create an edge so the nodes are linked with the graph model and can be analyzed as a single entity.

Entity matching rules are used to compare nodes of different types. For example, deduplicating customers, resolving derived entities, linking customers or derived entities to external data such as Panama papers or sanctions lists with different rules and thresholds. For more information on matching rulesets, see the [Financial Crime Graph](https://docs.oracle.com/cd/E91852_01/technicalguides.htm)  [Model Matching Guide.](https://docs.oracle.com/cd/E91852_01/technicalguides.htm)

The ruleset facilitates to identify the similarity between two entities (customer, account, and so on) and derive a match. A Ruleset is a set of rules that are applied to the defined source and target entities, compares the attributes of the entities to derive a match. Rulesets are configured before running the ETL to move the data from the source database (BD atomic schema) into Hive schema. Graphs are also configured for similarity edges to identify the similarity between two entities (customers, account, and so on). Entity details and attributes are configured in the rulesets when there any modification or addition to the entity details such as Email ID, Tax ID, or jurisdiction. Similarly, when there are changes to thresholds or scoring methods rulesets are configured.

FCC studio provides ready-to-use rulesets; however, you can modify these rulesets or create your rulesets.

#### **Topics:**

- [Use Rulesets](#page-72-0)
- [Create Rulesets](#page-73-0)
- **[Create Rules in a Ruleset](#page-75-0)**
- **[Scoring Method](#page-77-0)**

### <span id="page-72-0"></span>**8.2.1 Use Rulesets**

Use this section to enable or disable the ready-to-use rulesets. You can also modify source or target entities, attributes for these rulesets, and also remove rulesets from the existing list.

To manage ready-to-use rulesets, follow these steps:

**1.** In the Crime and Compliance Studio LHS Menu, select Ruleset. The Ruleset page is displayed with all ready-to-use rulesets.

**Figure 1: Ruleset Page**

CONFIGURE RULESETS

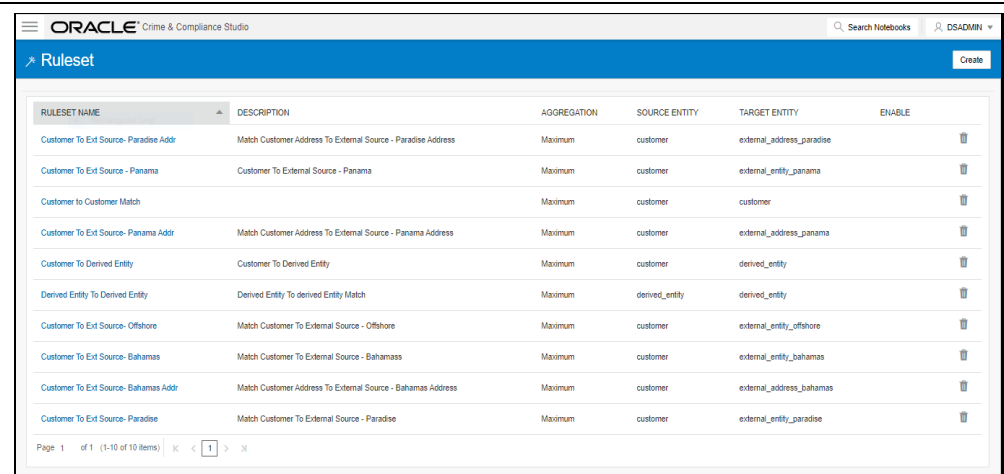

This page provides you the names of rulesets, description, aggregation, source entity, and target entity details. For more information, see [Table 18.](#page-74-0)

- **2.** To enable the Rulesets, click the check box against the required ruleset.
- **3.** To remove the rulesets from the list, click Delete **1** against the required ruleset.
- **4.** To modify the rulesets, click the Ruleset name on the list. The Ruleset Details page is displayed.
- **5.** Modify the required information and click Save. The Ruleset details are updated. For more information on the fields, see [Table 18.](#page-74-0)

### <span id="page-73-0"></span>**8.2.2 Create Rulesets**

Each ruleset comprises of multiple rules. The ruleset compares the attributes that are defined in the rules for the source entity with the target entity. For example, Customer to Customer, Customer to Derived Entity, Derived Entity to Derived Entity, and so on.

Rulesets are created using source entity and target entity such as customer, account, and so on. Every entity has attributes such as email IDs, the date on birth, jurisdiction, and so on. To derive a match and create a similarity edge on the graph, you must apply the conditions for these attributes such as match type, scoring method, threshold score, and weightage. When you execute the ETL, a match is created based on the new ruleset.

FCC Studio offers ready-to-use rulesets, However, a new ruleset is created based on the business requirement to get a match between new entities, to apply new scoring methods, apply new threshold score, and so on.

To create a new ruleset, follow these steps:

**1.** On the Ruleset page, click Create. The Ruleset Details page is displayed.

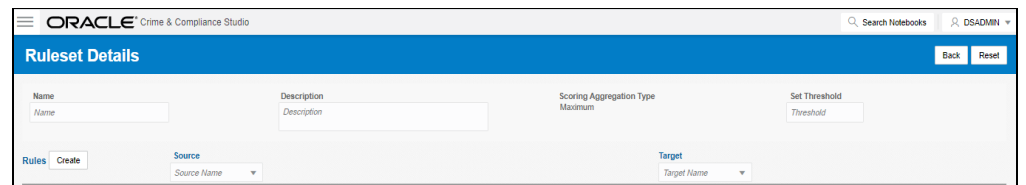

**2.** Enter the ruleset fields information as tabulated [Table 18.](#page-74-0)

### CONFIGURE ETL

CONFIGURE RULESETS

<span id="page-74-0"></span>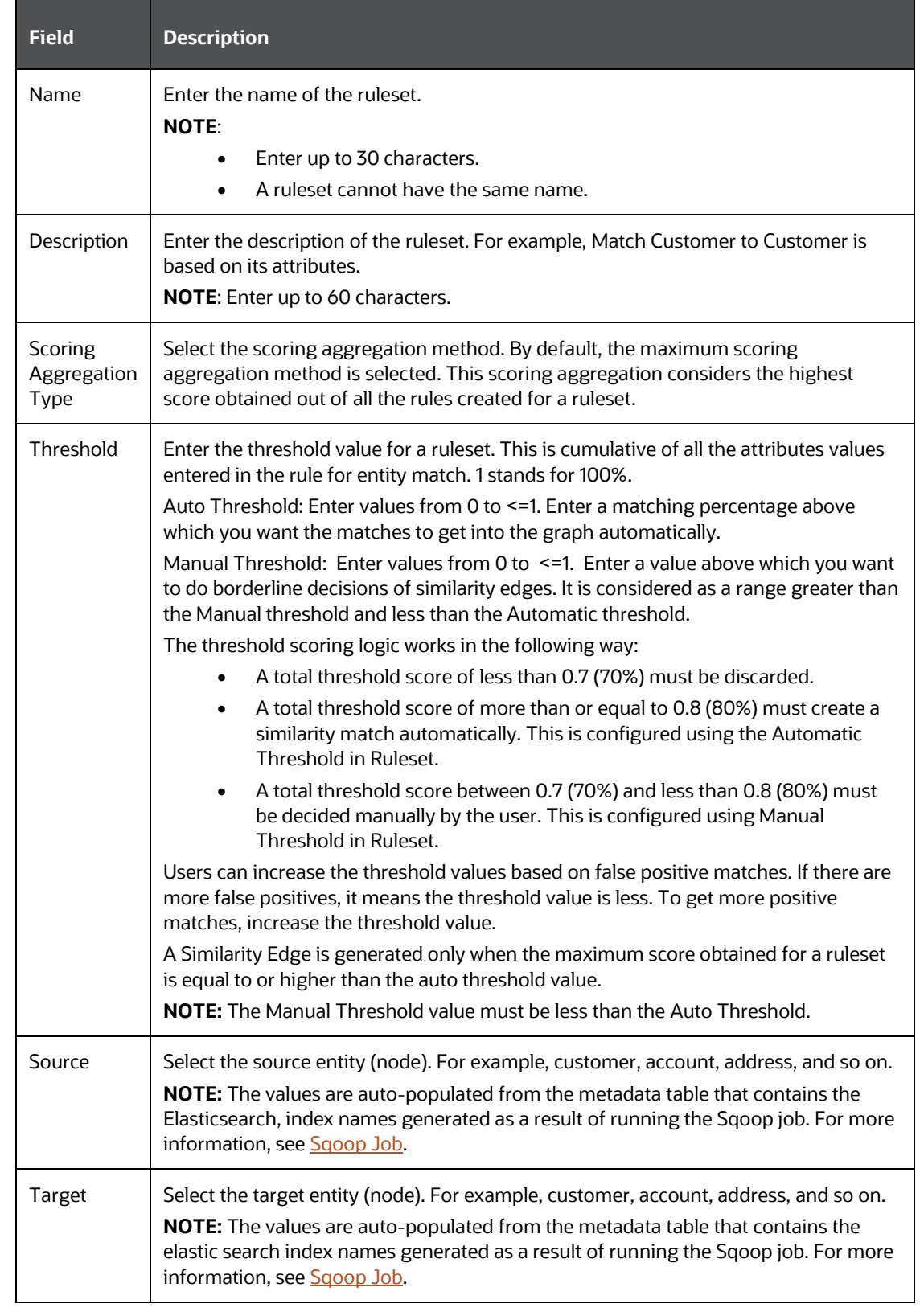

**3.** Click Create. The Rules Details page is displayed to create the rules for the new ruleset. For more information, see [Create Rules in a Ruleset.](#page-75-0)

## <span id="page-75-0"></span>**8.2.3 Create Rules in a Ruleset**

Every Ruleset has a set of rules such as rule threshold, scoring method (default or Jaro Winkler), match type (exact or fuzzy), and source and target attribute (Country, Email, Date of birth). These attributes help to create a set of rules for a ruleset.

To create rules in a ruleset, follow these steps:

- **1.** On the Ruleset Details page, click Create. A New Rule section is displayed.
- **2.** Enter rules information as tabulated in [Table 19.](#page-75-1)

<span id="page-75-1"></span>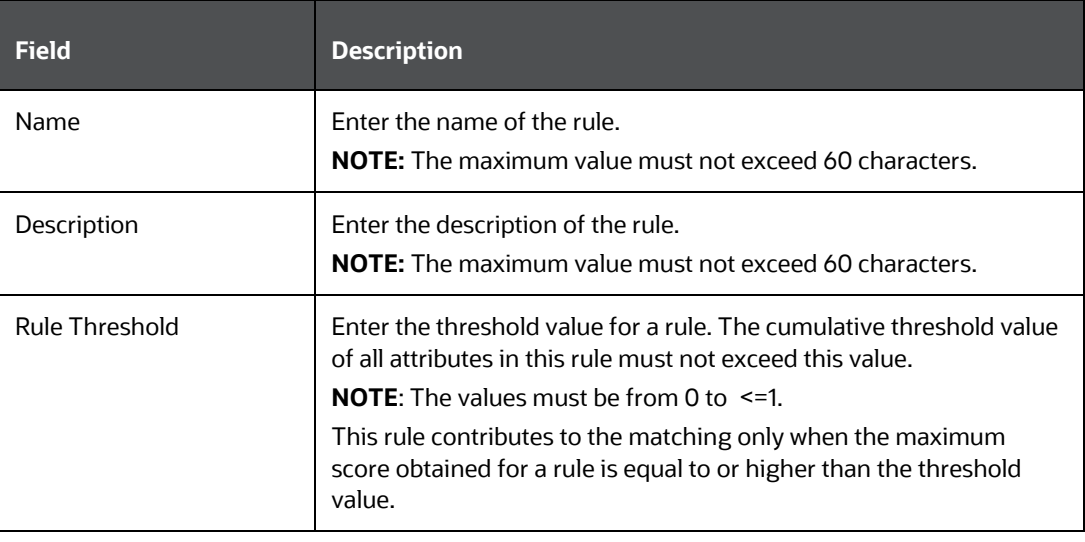

- **1.** Click Save  $\leq$  A new rule is created.
- **2.** To map a rule to the attributes (date of birth, email ID, jurisdiction, and so on), click Create. You can map one or more attributes to the rule.
- **3.** Enter attributes information as tabulated i[n Table 20.](#page-75-2)

<span id="page-75-2"></span>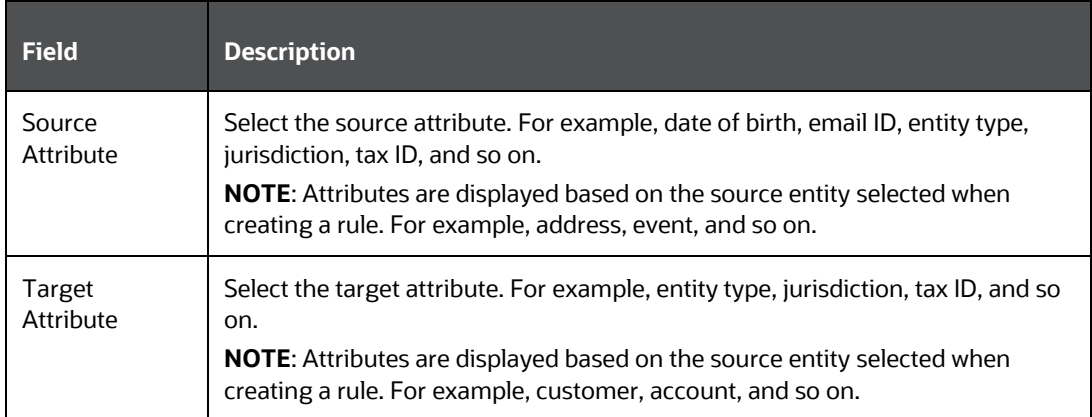

CONFIGURE ETL

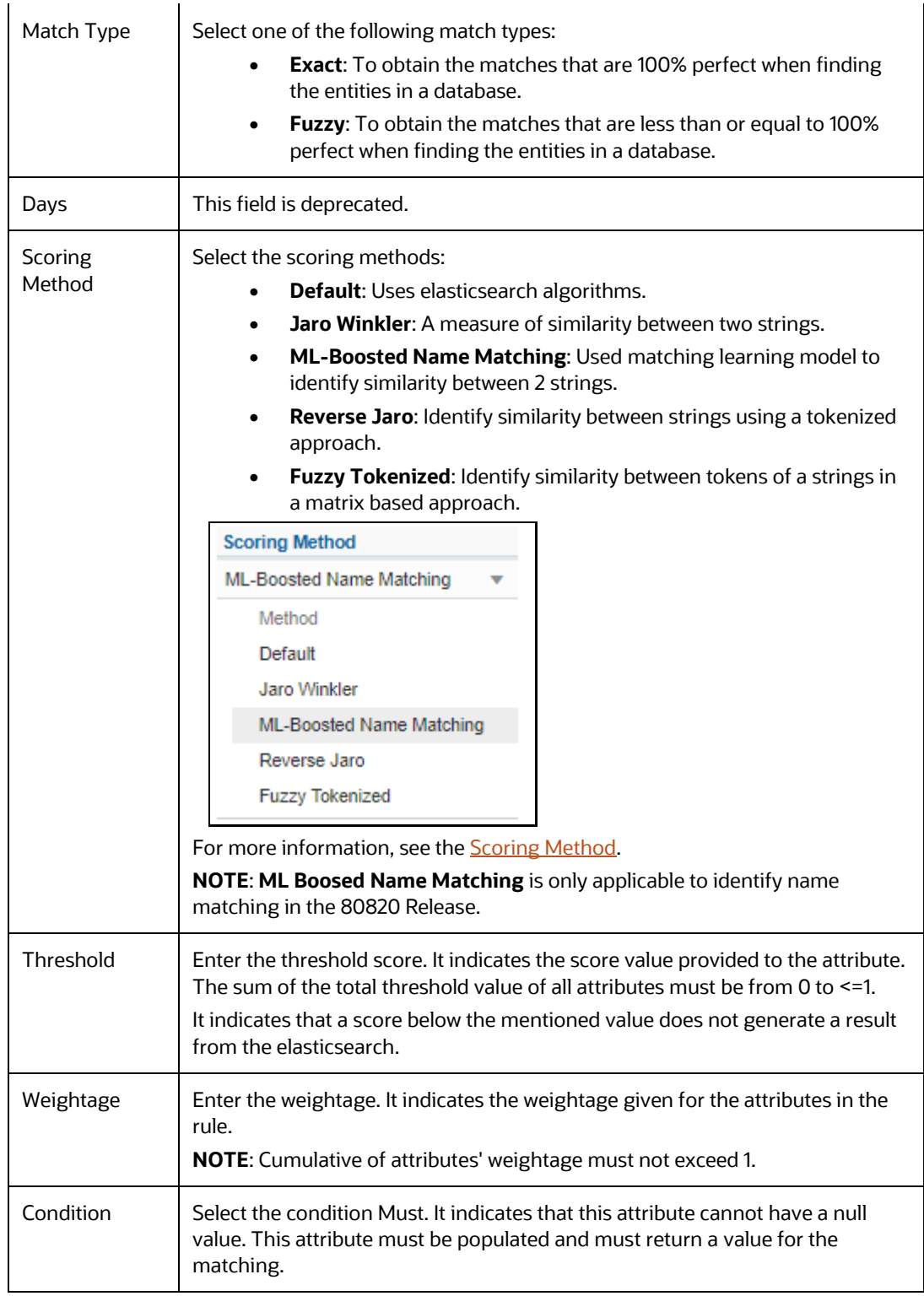

**NOTE** • Source attribute, target attribute, and weight cannot be null.

- Rules cannot have the same name.
- **4.** Click Save. The new ruleset is created.

## <span id="page-77-0"></span>**8.2.4 Scoring Method**

The scoring methods used in the entity resolution component are as follows:

- Default Method: The distance is computed by finding the number of edits that transform one string to another. The transformations allowed are as follows:
	- Insertion: Adding a new character
	- Deletion: Deleting a character
	- Substitution: Replace one character with another

By performing these operations, the algorithm attempts to modify the first string to match the second one. The final result obtained is the edit distance.

#### For example:

```
textdistance.levenshtein('arrow', 'arow')
1
>> textdistance.levenshtein.normalized similarity('arrow',
'arow')
```
0.8

If you insert a single 'r' in string 2, that is, 'arow', it becomes the same as the string 1. Hence, the edit distance is 1. Similar to Hamming distance, you can generate a bounded similarity score between 0 and 1. The similarity score obtained is 80%.

- Jaro Winkler: This algorithm gives high scores for the following strings:
	- The strings that contain the same characters, but within a certain distance from one another.
	- The order of the matching characters is the same.

The distance of finding a similar character is one character less than half of the length of the longest string. So, if the longest string has a length of five, a character at the start of the string 1 must be found before or on  $((5/2)-1) \sim 2$ nd position in the string 2. This is considered a valid match. Hence, the algorithm is directional and gives a high score if matching is from the beginning of the strings.

For example:

```
textdistance.jaro_winkler("mes", "messi")
0.86
b. textdistance.jaro winkler("crate", "crat")
0.96
```

```
c. textdistance.jaro winkler("crate", "atcr")
```
- 0.0
- First case (a): As the strings are matching from the beginning, a high score is given.
- Second case (b): Only one character was missing and that too at the end of the string 2, hence a very high score is given.
- Third case (c): The last two characters of string 2 are rearranged by bringing them at the front and hence results in 0% similarity.
- ML Boosted Name Matching: This scoring method uses Machine Learning to calculate a similarity score between two candidate name strings.
	- It uses the Catboost model, which is an ensemble of decision trees built using gradient boosting embedding algorithm. The input to the model are numerical features. The features are calculated as various similarity metrics between the two candidate names.

For example, Q-gram distance, longest common subsequence, Levenshtein distance, Jaro-Winkler distance, set letter distance, Editex, and so on. The output of the model is a similarity score between 0 and 1. For this, a pre-trained model is provided. The pre-trained model is built from names from publicly available datasets depending on whether we mention the names of the datasets or not, we should use the term "publicly available" accordingly. The names are transformed, by inserting typos, concatenations, abbreviations, and so on.

The original and transformed names are matched by a smart filter to produce a list of possible matches called candidates, along with information indicating whether two names started from the same name (ground truth). Then you can calculate the numerical similarity feature metrics of the candidate names.

The name strings are dropped, and the numerical features along with ground truth is used for training of the ensemble of decision trees model (Catboost model).

- Following are the examples using the pre-trained model:
	- Name 1: Carolyn Joyce
	- ⎯ Name 2: Caroline Joyce
	- ⎯ Resulting score: 0.9821176658138586
- Other example,
	- ⎯ Name 1: Donatella Collombini
	- ⎯ Name 2: Donatello di Betto Bardi
	- ⎯ Resulting score: 0.0000005237652440222384
- Reverse Jaro: This algorithm tokenises source and target tokens, then uses Jaro Winkler algorithm to calculate the score between tokens, and then consolidate the scores to a single score.
	- **Tokenization:**
- The source and target strings are tokenised with each space. For instance, if the source name is **ANTONY EDWARD STARK** and target name is **TONY STARK**, we tokenise source name to source array as **ANTONY, EDWARD, STARK** and target string as **TONY, STARK**. Financial Crime Graph Model Matching Guide | 3 Scoring Method Fuzzy Tokenized
- Scoring:
	- The array is represented as a 2-d matrix, with source token array as rows and target token array as columns and then scores between those tokens will be calculated using Jaro Winkler algorithm.

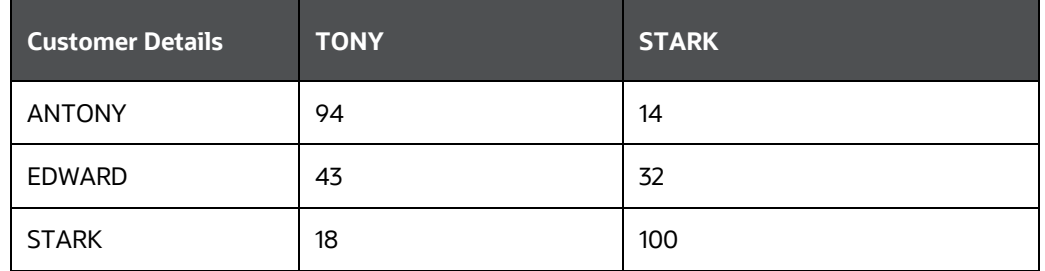

The Maximum weighted row scores and maximum column scores will be calculated

For the example in the table,

MaximumWeightedRowScore are as follows:

- ⎯ 94 (maximum of 94, 14)
- $-43$  (maximum of 43, 32)
- $-$  100 (maximum of 18,100)

MaximumWeightedColScore are as follows

- $-$  94 (maximum of 94, 43, 18)
- $-$  100 (maximum of 14,32,100)

To get the final score, you can calculate the sum of maximumWeightedRowScore and MaximumWeightedColumnScore **(237+194)** divided by the sum of row size and column size **(3+2)**

In this case 431/5 = **86.**

• Fuzzy Tokenised: This algorithm tokenises source and target tokens, then uses Jaro Winkler algorithm to calculate the score between tokens, and then consolidate the scores to a single score.

Tokenisation:

The source and target strings are tokenised with each space. For instance, if the source name is ANTONY EDWARD STARK and target name is TONY STARK, we tokenise source name to source array as ANTONY, EDWARD, STARK and target string as TONY, STARK.

Always the string with maximum number of tokens will be passed as source token array and the other will be target token array.

#### Scoring:

The array is represented as a 2-d matrix, with source token array as rows and target token array as columns and then scores between those tokens will be calculated using Jaro Winkler algorithm.

The Maximum weighted row scores and maximum column scores will be calculated.

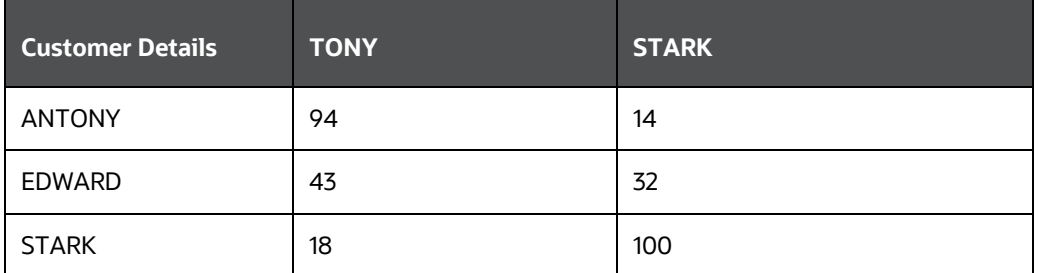

- STARK in third row matching against STARK in second column
- STARK in second column matching against STARK in third row

In this scenario both returns the same score for same source and target token, so we won't consider this value twice.

- Such instances will be counted as a resCount (residue Count).
- Similar to reverse jaro, MaximumWeightedColScore score is calculated, and Weighted score of Row without duplicates will be calculated as MaximumWeightedResRowScore

Then finally similar to Reverse Jaro, we calculate

#### **Fuzzy tokenised score = (MaximumWeightedColScore + MaximumWeightedResRowScore) / (colSize + resCount)**

only if the score is greater than the threshold.

In other case,

Word Match Percentage is calculated. Ref (https://docs.oracle.com/en/middleware/fusion-middleware/enterprise-dataquality/12.2.1.4/edqoh/comparison-word-match-percentage.html)

Then resScore is calculated,

which is ( MaximumWeightedRowScore \* (1-threshold) ) / (resCount +1)

After the calculations, we will count the no. of tokens in column which has score > threshold.

if (count >= 2) then the

Fuzzy tokenised score = threshold + (word match percentage \* resScore)

# **8.3 Configure a Data Source**

The data source configuration allows you to view the newly added edges or nodes in the graph. Define the source of the data, specify the order in which the files must be read, and so on.

To configure a new data source for a graph, follow these steps:

- **1.** Navigate to the fcc\_studio\_etl\_queries table in the Studio Schema. The FCDM related nodes and edges are available in the table.
- **2.** If you want to add additional nodes or edges, you can add a new entry in the fcc studio etl queries table.
- **3.** Enter the following details in the fcc\_studio\_etl\_queries table to add a new node or edge as tabulated in **Table 21**.

<span id="page-81-0"></span>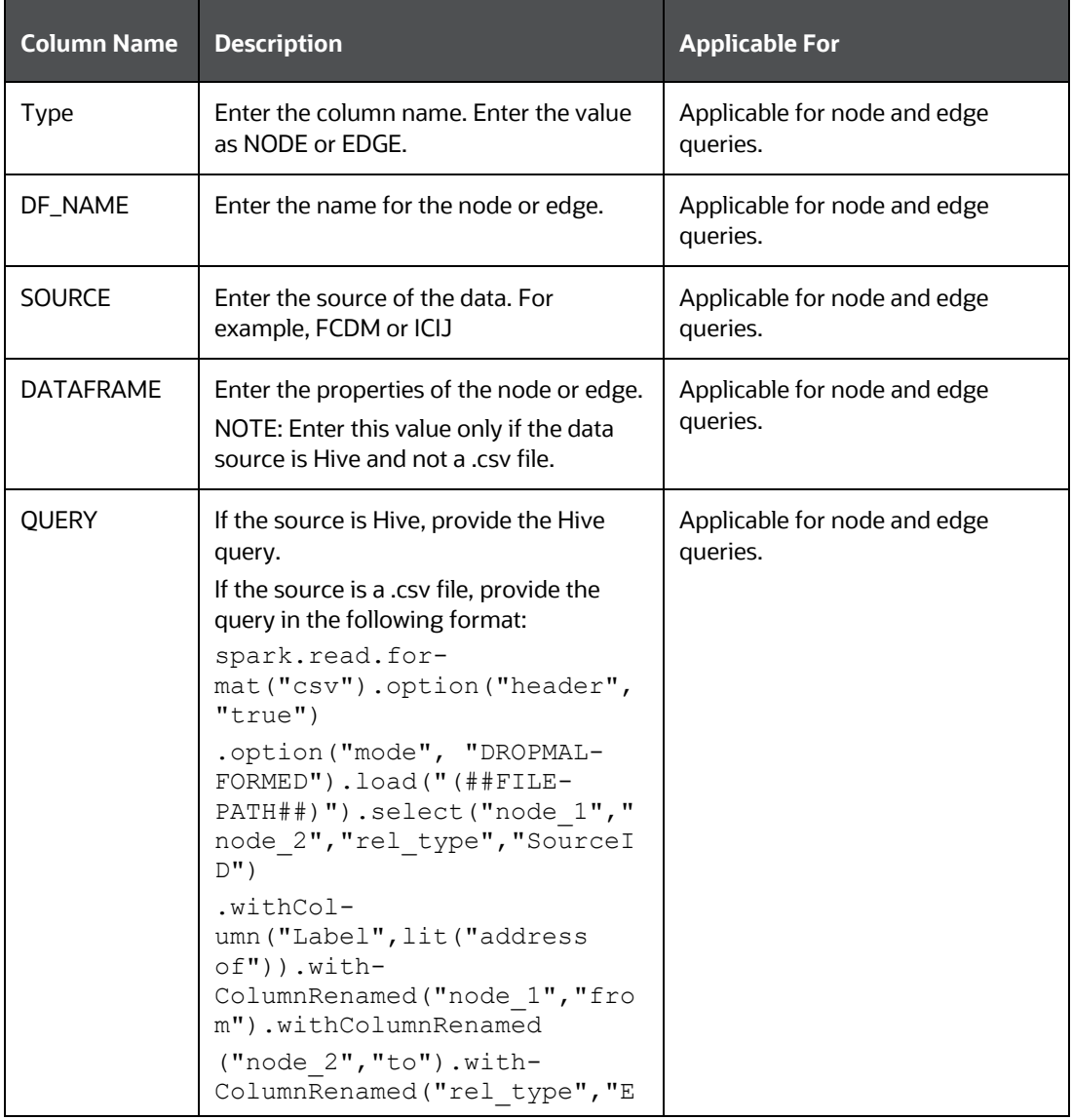

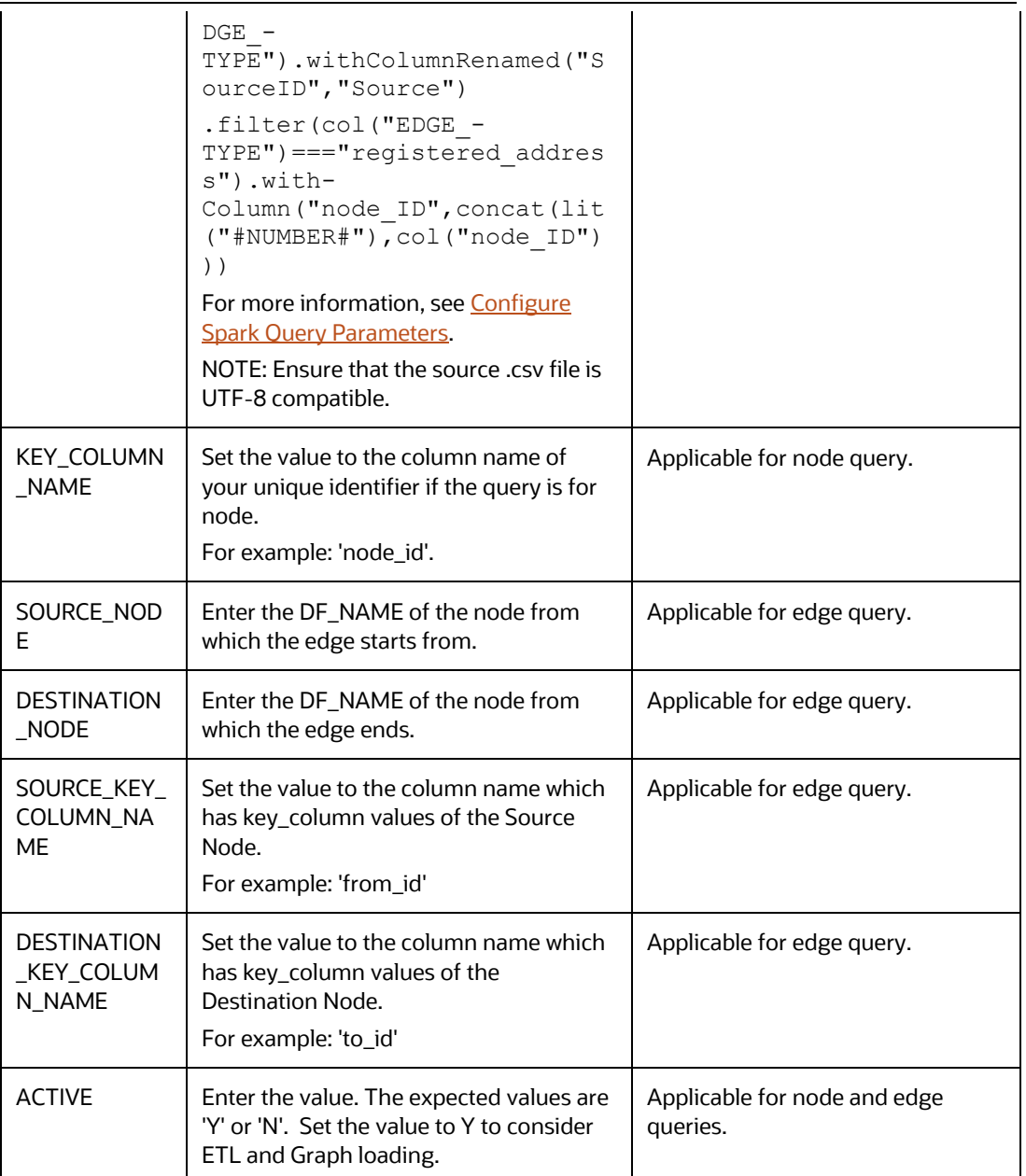

If the source is a .csv file, configure the file path in the fcc\_studio\_etl\_files table.

**NOTE** Ensure that the source .csv file is UTF-8 compatible.

**4.** Enter the following details in the fcc studio etl files table to add the file path as tabulated in **Table 22**.

<span id="page-82-0"></span>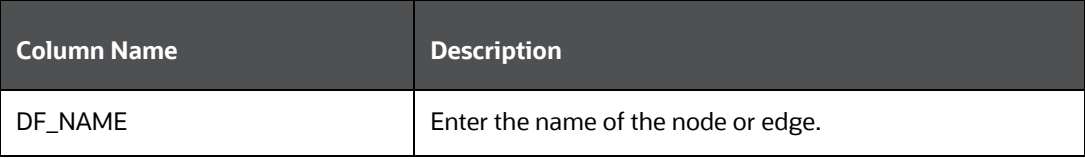

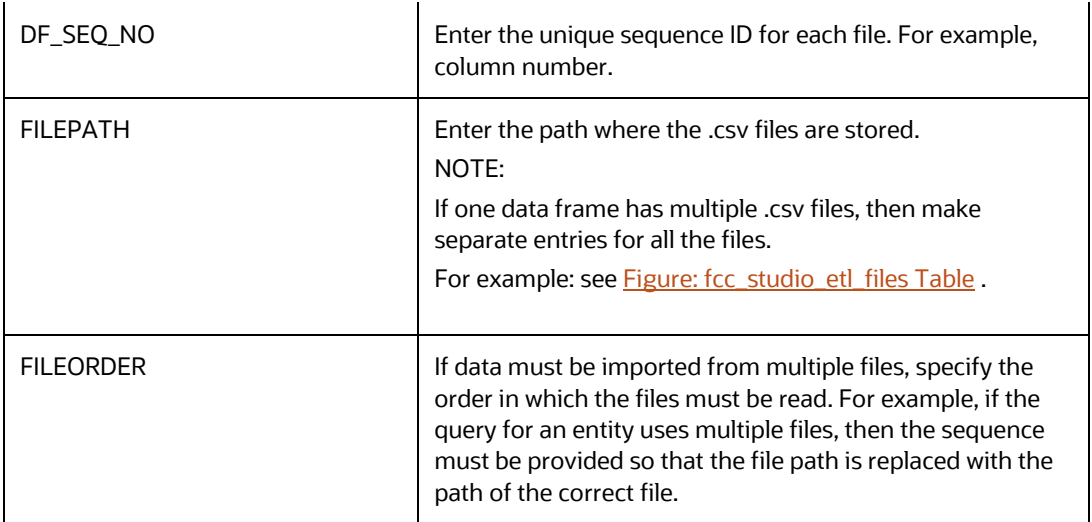

The following image provides an example of fcc\_studio\_etl\_files.

<span id="page-83-1"></span>**Figure :fcc\_studio\_etl\_files Table**

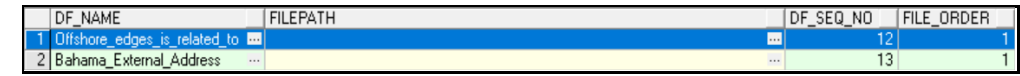

## <span id="page-83-0"></span>**8.3.1 Configure Spark Query Parameters**

This section provides information on the Spark query parameters that are used during configuring a new data source for a graph or modifying existing data queries for ICIJ. This can be used for modifying the spark query of ICIJ. For example, adding new attributes or adding a new data source.

> **NOTE** This activity is optional for the ETL process while adding or modifying data sources.

To configure Spark Query Parameter, follow these steps:

- **1.** Navigate to the fcc\_studio\_etl\_queries table in the Studio Schema. The FCDM related nodes and edges are available in the table.
- <span id="page-83-2"></span>**2.** Enter the following details in the fcc\_studio\_etl\_files table to add the file path as tabulated in [Table 23.](#page-83-2)

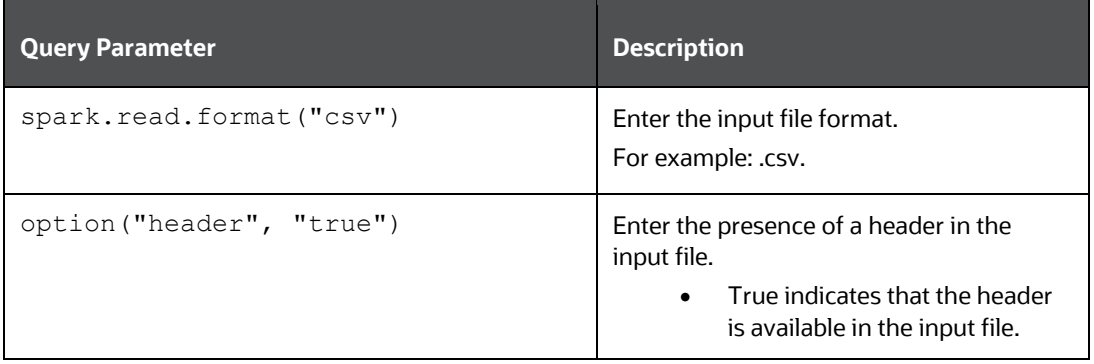

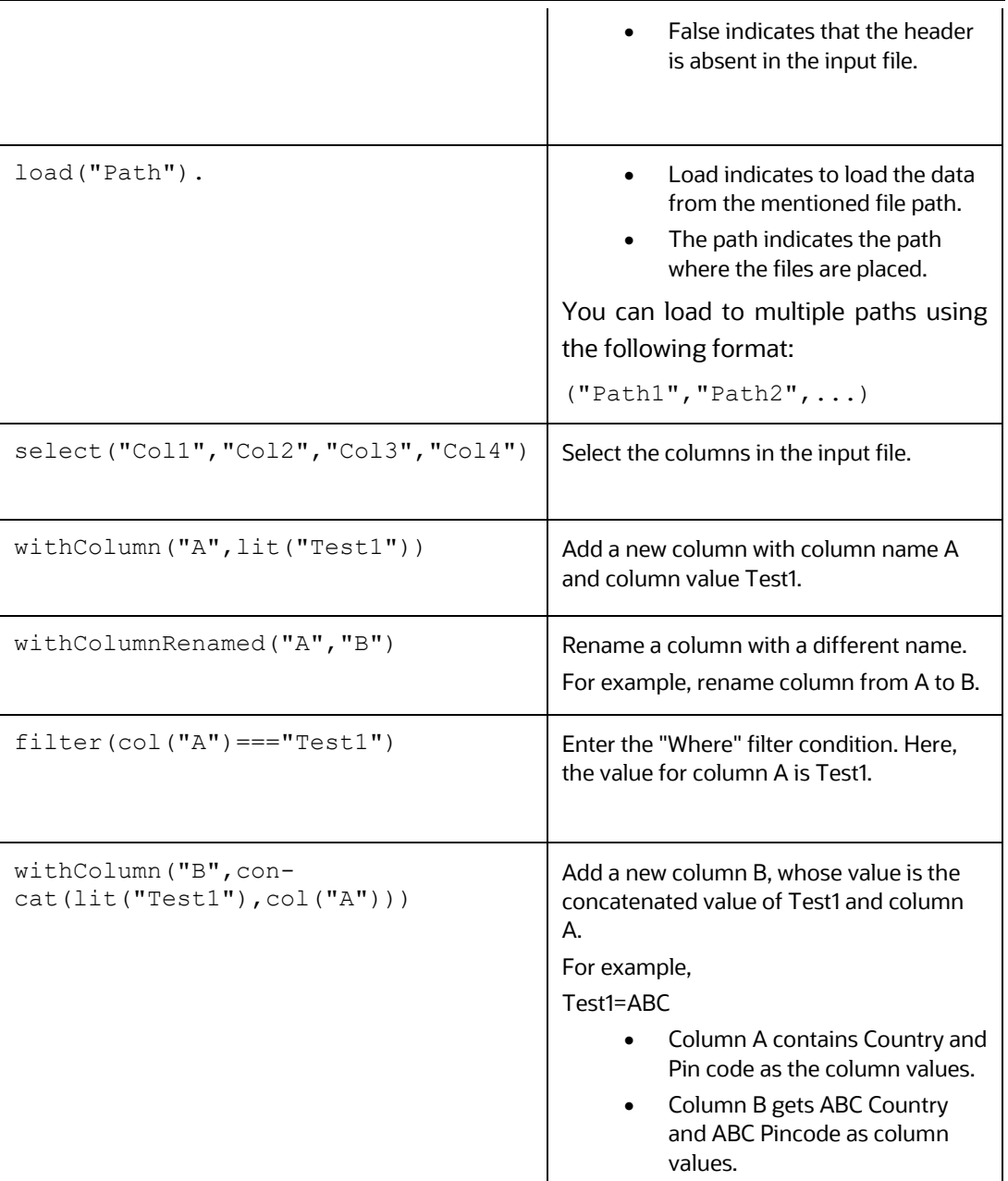

# **8.4 Configure Graph**

The FCC Studio provides an intuitive way for creating graphs used in notebooks, where you can load graphs from external sources or create custom graphs. Using PGX, you can load multiple graphs into a notebook and create PGQL queries against different graphs. The result obtained from running a paragraph in a notebook can be used as an input to other paragraphs in the notebook. The results of analytics algorithms are stored as transient properties of nodes and edges in the graph. Pattern matching can then be used against these properties.

The graph configuration can be defined through UI based configurator or a JSON configurator. Graph configurations give you easy access to graphs using PGX-ALGORITHM, PGX-JAVA, and PGQL interpreters.

Use this section to configure attributes, extra empty nodes and edges providers, and local date format for graphs.

#### **Topics:**

- [Attributes Case in Graph](#page-85-0)
- **[Extra Empty Nodes and Edges Providers](#page-86-0)**
- [Additional Configuration](#page-87-0)

## <span id="page-85-0"></span>**8.4.1 Configure Attributes in Graph**

Use this section to configure the attributes of nodes and edges in the graph.

**NOTE** In FCC Studio, the heterogeneous graph does not support the dynamic addition of Nodes and Edges Provider in the graph. If extra nodes or edge providers are required, then you must add the entries to the FCC GRAPH EMPTY ENTITY MAPPING table.

All the attributes of nodes or edges must be present in FCC GRAPH COLUMN NAME MAPPING table.

- COLUMN\_NAME: Indicates the attributes name in queries.
- RENAMED\_COLUMN\_NAME: Indicates the required attribute name.
- COLUMN\_DATA\_TYPE: Indicates the PGX's data type of the attribute.

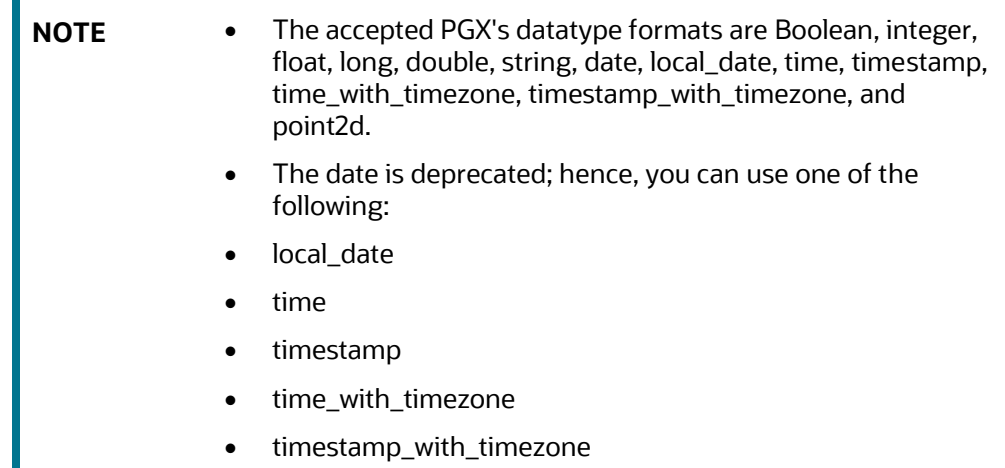

For example, if the values are as follows:

- COLUMN\_NAME: sample\_attribute
- RENAMED\_COLUMN\_NAME: Sample\_AttributeName
- COLUMN\_DATA\_TYPE: string

Then the attribute name shown in the graph is, Sample\_AttributeName.

The following image provides you an example.

**Figure: FCC\_GRAPH\_COLUMN\_NAME\_MAPPING Table**

| COLUMN_NAME                               | ∜RENAMED_COLUMN_NAME V COLUMN_DATA_TYPE |        |
|-------------------------------------------|-----------------------------------------|--------|
| 1 original id                             | Original ID                             | string |
| 2 tax id                                  | Tax ID                                  | string |
| 3 debit or credit                         | Debit or Credit                         | string |
| 4 initialShowPropName initialShowPropName |                                         | string |

## <span id="page-86-0"></span>**8.4.2 Configure Extra Empty Nodes and Edges Providers**

In FCC Studio, the heterogeneous graph does not support the dynamic addition of Nodes and Edges Provider in the graph. If extra nodes or edge providers are required, then you must add the entries to the FCC\_GRAPH\_EMPTY\_ENTITY\_MAPPING table.

Where,

- TYPE: Indicates the type of empty entity provider to be added. Expected value: "NODE" or "EDGE"
- NAME: Indicates the name of the entity provider.
- COLUMN\_MAPPING: Indicates the attributes required for the entity with its data type. The value must be a comma-separated paired value of the column name and its type.

For example: column1:string,column2:long

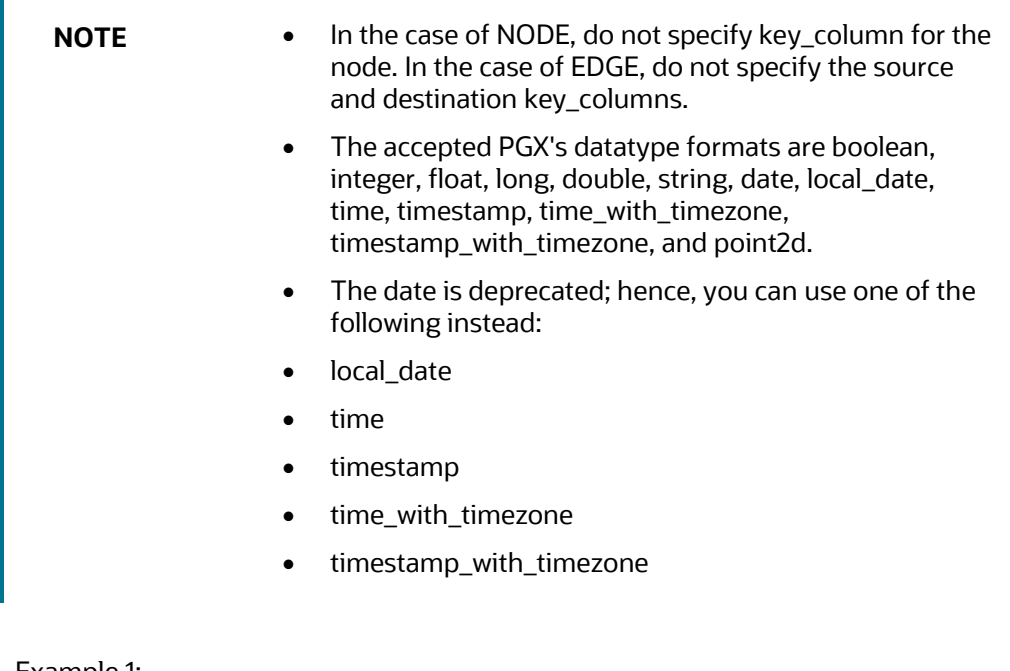

- Example 1:
	- TYPE: NODE
- NAME: extra\_node
- COLUMN\_MAPPING: name:string,phone\_number:integer

An extra vertex provider with the name "extra\_node" is added with the attributes, Name and Phone Number, datatype, string, and integer respectively.

- Example 2:
	- TYPE: EDGE
	- NAME: extra\_edge
	- COLUMN\_MAPPING: name:string,risk:long,edge\_type:string

Extra edges are formed between every node provider including itself with the name as

"<source node provider> extra edge <destination node provider>", with the attributes, Name, Risk and Edge Type, datatype, string, long, and string respectively.

To configure extra empty nodes and edges providers:

- **1.** Navigate to Studio schema and go to the FCC\_GRAPH\_EMPTY\_ENTITY\_MAPPING table.
- **2.** Add the entries to the FCC GRAPH\_EMPTY\_ENTITY\_MAPPING\_table.

The following image provides you an example.

```
Figure: FCC_GRAPH_EMPTY_ENTITY_MAPPING Table
```

```
ENAME
                      TYPE & COLUMN_MAPPING
 searched_entity NODE source:string, label:string, name:string, address:string, tax_id:string, date:string, initialShowPropName:string
2 \; \texttt{is\_similar\_to} \quad \texttt{EDGE} \quad \texttt{label:is} \texttt{string}, \texttt{match\_weight:float}, \texttt{match\_score:string}
```
## <span id="page-87-0"></span>**8.4.3 Additional Configuration (Local Date Format)**

Use this section to configure the local date format.

To configure the local date format, follow these steps:

- **1.** Navigate to Studio schema and go to the FCC\_DATASTUDIO\_CONFIG table.
- **2.** For the ready-to-use graph's configuration, the following parameters are set in the FCC DATASTUDIO CONFIG table:
	- **a.** local\_date\_format: The default value: [M/D/YYYY, M-D-YYYY, D/M/YYYY, D-M-YYYY, YYYY-MM-DD, YYYY/MM/DD, YYYY-D-M, or YYYY/D/M].

**NOTE** The date format option can be used only to view the data type of an attribute on the graph in the configured format.

**b.** vertex\_id\_type: The default value is "long" as per the ready-to-use queries.

This parameter represents the datatype of the vertex\_id column or key\_column of node providers.

**NOTE** This data type should be consistent across all nodes.

# **8.5 Apply Graph Fine-Grained Access Control**

The Graph Fine-Grained Access Control and Redaction changes are applied to the FCC Studio to redact the sensitive data in the Graph and provides role-based access control, which restricts the graph access at Business domain and Jurisdiction level of the user.

DSREDACT role enables data redaction feature for any user. In case, you are using OFSAA for user creation, then map the user you want redact to be applied with DSRedact role.

To apply Graph Fine-Grained Access Control, follow these steps:

**1.** For OFSAA user creation, navigate to OFSAA Identity Management page and map the user to the DSREDACT role.

For SAML user creation, map the required user group to DSREDACT

- **2.** Data redaction and fine grain access (Business Domain and Jurisdiction filters) on the Graph is configurable.
	- fcc\_studio\_redaction\_mapping table is used to manage turning On and Off of Data redaction and fine grain access features.
	- If the Graph data is to be filtered based on Business domain and Jurisdiction associated with the user. Then set "Jur\_BusDmn\_Rule" role in the table to 'Y', else set it to 'N'
	- To enable the redaction feature on the graph, then set "DSREDACT" role in the table to 'Y' else 'N'.
- **3.** There are ready-to-use graph properties specified for data redaction that are available in FCC\_STUDIO\_REDACTION\_RULE table. To add new properties for redaction, you can specify details in the FCC\_STUDIO\_REDACTION\_RULE table.

The following are the column names:

- RULE\_SEQ\_ID: Unique sequence ID
- LABEL: Node or Edge label name
- PROPERTY: Property that you want to redact
- TYPE: Node or Edge based on the property's expected value.
- **4.** Navigate to Studio installed server and set a variable with name FIC\_DB\_HOME as,
- 5. Export FIC DB HOME=<FCC STUDIO HOME>/ficdb
- **6.** Navigate to the <FIC\_DB\_HOME>/bin directory.
- **7.** Run the FCCM studio ApplyGraphRedaction.sh file. The Graph Fine-Grained Access Control changes are applied.

**NOTE** Whenever you enable or disable jurisdiction filter, FCCM Studio ApplyGraphRedaction.sh has to be executed.

# **9 Execute ETL**

Use this chapter to prepare and perform the batches to execute the ETL process. You can also verify the status of all tasks at the end of batch execution. You can verify both the overall status of the batch as well as individual task status. Execute the ETL by preparing and running the batches. You can also verify the status of all tasks at the end of batch execution. You can verify both the overall status of the batch as well as individual task status.

### **Topics:**

- Prepare Batches
- [Perform Batches](#page-91-0)
- **[Verify Batch Execution](#page-95-0)**

# **9.1 Prepare the Batches**

Use this section to prepare batches to execute the ETL. Batches enable you to load graphs, run notebooks, and move data from Oracle Database or Big Data to FCC Studio. Batches are prepared based on the Realms you are using.

- [Prepare Batches for FCCRealm](#page-90-0)
- **[Prepare Batches for FCCSAML Realm](#page-91-1)**

## <span id="page-90-0"></span>**9.1.1 Prepare Batches for FCCRealm**

To prepare the batches for FCCRealm, follow these steps:

- **1.** Copy all the jars from the <STUDIO\_INSTALLATION\_PATH>/ficdb/lib directory to the <FIC\_HOME of OFSAA\_Installed\_Path>/ficdb/lib directory.
- **2.** Copy the NBExecutor.txt file from the <STUDIO\_INSTALLATION\_PATH>/ficdb/bin directory to the <FIC\_HOME of OFSAA\_Installed\_Path>/ficdb/bin directory.
- **3.** Navigate to the <Studio Installation Path>/ficdb/bin directory.
- **4.** Run the FCCM\_Studio\_Set\_UserPass.sh command as follows:
	- FCCM\_Studio\_Set\_UserPass.sh --username "Username" --password "Password"
	- or
	- FCCM\_Studio\_Set\_UserPass.sh -u "USERNAME" -p "PASSWORD"

The FCC\_Studio\_SecretKey.properties and NBExecutor.txt files are created in the <Studio\_Installation\_Path>/ficdb/conf directory.

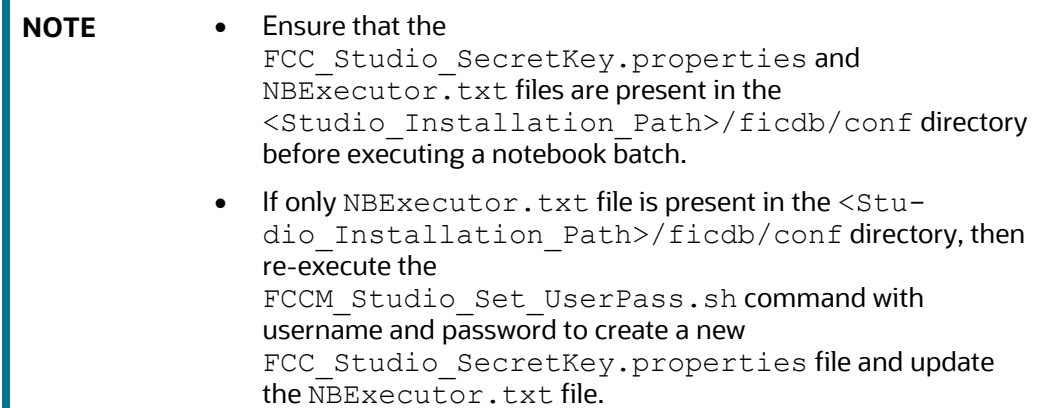

## <span id="page-91-1"></span>**9.1.2 Prepare Batches for FCCSAML Realm**

П

To prepare the batches for FCCSamlRealm, you must generate an API token and configure the NBExecutor.properties.

To generate the API token, follow these steps:

- **1.** Navigate to the <Studio Installation Path>/ficdb/bin directory.
- **2.** Run the shell script: fic db home/FCCM Studio Generate APIToken.sh.
- **3.** Run the script: fic\_db\_home/FCCM\_Studio\_Generate\_APIToken.sh APPNAME.

For example, use the. / FCCM Studio Generate APIToken.sh BATCH\_USER.

In the NBExecutor.properties file, specify the following details:

- saml=true
- username=<BATCH\_USERNAME>
- password=<BATCHUSER\_PASSWORD>
- apiToken=<API\_TOKEN>

```
NOTE BATCH USERNAME and BATCHUSER PASSWORD can be
          NULL.
```
# <span id="page-91-0"></span>**9.2 Perform the Batches**

Batches are performed to execute the ETL process. The batches contain Sqoop Job, Connector Job, Graph Job, and Similarity Edge Generation Job in OFSAAI. You can also execute the ETL process by running the scripts without configuring the batches.

You can perform batches in the following ways:

- **Perform batches using OFSAAI:** For more information, see Create and Execute [Run Executable.](#page-108-0)
- **Perform batches using shell script:** For more information, see relevant jobs in [Run ETL.](#page-92-1)

### <span id="page-92-1"></span>**9.2.1 Run ETL**

To run the ETL, you must perform these jobs:

- [Sqoop Job](#page-92-0)
- **[Connector Job](#page-93-0)**
- [Graph Job](#page-94-0)
- **[Similarity Edge Generation Job](#page-95-1)**

**NOTE** You must not trigger the same ETL job twice until it is completed.

## <span id="page-92-0"></span>**9.2.2 Sqoop Job**

Sqoop is a tool designed for efficiently transferring bulk data between Hadoop and structured datastores such as relational databases. Sqoop job creates and saves the import and export commands. It specifies parameters to identify and recall the saved job. This re-calling or re-executing is used in the incremental import, which can import the updated rows from the RDBMS table to HDFS.

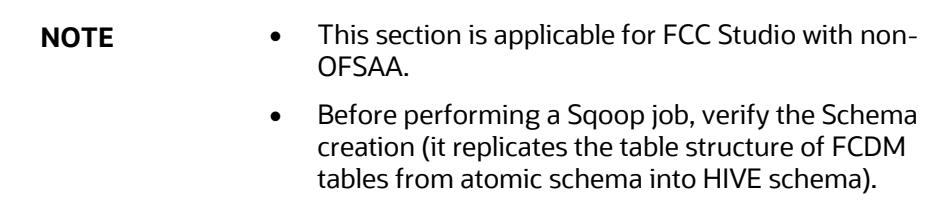

The Sqoop Job moves data from BD/ECM Atomic tables to Hive tables based on the date range. This task can be skipped in the graph if FCDM data is not required.

To execute the Sqoop job, follow these steps:

- **1.** Navigate to the FIC DB HOME/bin directory.
- **2.** If this is your first Sqoop job, execute the following command.

```
./FCCM_Studio_SchemaCreation.sh HIVE
```
**3.** The Sqoop job can be scheduled or executed using the following command:

**NOTE** This example is applicable to shell script.

```
./FCCM_Studio_ETL_SqoopJob.sh <FROM_FIC_MIS_DATE> 
<TO_FIC_MIS_DATE> SNAPSHOT_DT<=SNAPSHOT_DATE> <Batch_ID>
```
#### For example:

```
./FCCM_Studio_ETL_SqoopJob.sh "20151201" "20200412" 
"SNAPSHOT DT=20200415" "BatchID 001"
```
#### Where:

- FROM\_FIC\_MIS\_DATE is 20151201
- TO\_FIC\_MIS\_DATE is 20200412
- SNAPSHOT DT is 20200415
- Batch\_ID is BatchID\_001

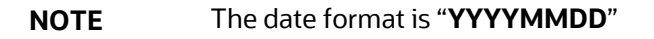

If the date parameters are passed as null, then the values of these parameters are calculated based on ETL\_PROCESSING\_RANGE, and the date's value is as follows:

- Snapshot dt is considered as the current date.
- To fic mis date is considered as a yesterday's date.
- From fic mis date is considered as a date which is etl processing range behind to fic mis date.

#### For example:

```
./FCCM_Studio_ETL_SqoopJob.sh "null" "null" 
"SNAPSHOT DT=null" "BatchID 001"
```
If, the ETL processing range: 2Y, 3M, 10D (2 years, 3 months, 10 days) and Present Date: 20200815, then:

- Snapshot dt is 20200815
- To fic mis date is 20200814
- From fic mis date is 20180504

### <span id="page-93-0"></span>**9.2.3 Connector Job**

The connector job transforms the data from the Hive table or the .csv files based on data source into the node and edge format and recognizes the changes in data for the graph.

To execute the connector job, follow these steps:

**1.** Navigate to the FIC\_DB\_HOME/bin directory.

#### **2.** Execute the following command:

```
./FCCM_Studio_ETL_Connector.sh <Source> 
SNAPSHOT_DT=<SNAPSHOT_DATE>
```
**NOTE** The date format is "**YYYYMMDD**"

For example,

```
./FCCM_Studio_ETL_Connector.sh FCDM SNAPSHOT_DT=20200415
```
Where:

- **•** Source: FCDM
- Snapshot DT: 20200415

FCC Studio has a ready-to-use configuration for FCDM and ICIJ data source as per the graph model. If the date parameter is passed as null, then the snapshot date is taken from the previous Sqoop job if present, otherwise it is present day.

For example:

```
./FCCM_Studio_ETL_Connector.sh FCDM SNAPSHOT_DT=null
```
The snapshot date is 20200815 (refer the example from [Sqoop job\)](#page-92-0)

- For ready-to-use, run the following command for FCDM.
- ./FCCM\_Studio\_ETL\_Connector.sh FCDM SNAPSHOT\_DT=20200415
- For ready-to-use, run the following command for ICIJ.

```
./FCCM Studio ETL Connector.sh ICIJ SNAPSHOT DT=20200415.
```
**NOTE** When the connector snapshot date is *'Null'* then it takes a snapshot of the date of the last run Sqoop job.

## <span id="page-94-0"></span>**9.2.4 Graph Job**

The Graph Job task generates the JSON files for the PGX server to load with other .csv files for all the sources and updates the changes into the PGX server.

To execute the Graph job, follow these steps:

- 1. Navigate to the FIC DB HOME/bin directory.
- **2.** Execute the following command:
	- ./FCCM\_Studio\_ETL\_Graph.sh.

After the first execution of this task, start the PGX server to load the graph, which can be queried and viewed in the FCC Studio Notebook.

## <span id="page-95-1"></span>**9.2.5 Similarity Edge Generation Job**

This task generates the similarity edges based on the ruleset. The similarity edges above the manual threshold are also added to the Graph.

To execute the Similarity Edge Generation job, follow these steps:

- **1.** Navigate to the FIC DB HOME/bin directory.
- **2.** Execute the following command:

```
./FCCM_Studio_ETL_BulkSimilarityEdgeGeneration.sh.
```
**NOTE** This job must be triggered when you restart their PGX server.

## <span id="page-95-0"></span>**9.2.6 Similarity Edge Generation Job for Infer API (ML Name Boosted Matching Method)**

To trigger similarity edge job with **ML Name Boosted** scoring method, perform the following steps:

- **1.** Navigate to the FIC DB HOME/bin. directory.
- **2.** Export the **TNS\_ADMIN**=<wallet location>
- **3.** Export the **LD\_LIBRARY\_PATH**=<Oracle instance client path>

For example, export

**LD\_LIBRARY\_PATH**=/opt/oracle/instantclient\_19\_8:\$LD\_LIBRARY\_PATH

**NOTE** You must ensure that you have selected ML Name Boosted Matching as a Scoring Method in the Ruleset Configuration. For more information, se[e Scoring Method.](#page-77-0)

- **4.** Execute the following command:
- ./FCCM\_Studio\_ETL\_BulkSimilarityEdgeGeneration.sh.

**NOTE** You must do these export operations before starting the Studio service.

These steps can be performed only for the **On-Premises Studio**.

## **9.2.7 Similarity Edge Generation Job for Training API**

To trigger the Training API, perform the following steps:

- **1.** Navigate to the FIC DB HOME/bin directory.
- **2.** Export the **TNS\_ADMIN**=<wallet location>
- **3.** Export the **LD\_LIBRARY\_PATH**=<Oracle instance client path>

For example, export **LD\_LIBRARY\_PATH**=/opt/oracle/instantclient\_19\_8:\$LD\_LIBRARY\_PATH

**NOTE** You must do these export operations before starting the Studio service.

These steps can be performed only for the **On-Premises Studio**.

**4.** Execute the following command:

./FCCM\_Studio\_ML\_Model\_Training.sh name 0.6

So, 'name' is modelType Here and '0.6' is accuracyThresold for Training Model.

Once you triggered this to train model there can be following scenario ->

- If Model Accuracy comes more than 0.6 -> model will be trained and published with new accuracy and new records will be inserted into table 'FCC\_ER\_MODEL\_NAME\_BOOSTED' and this model will become champion model(column isChampian is 'Y').
- If Model Accuracy come less than or equal to 0.6 -> model will be trained but will not publish with new accuracy and new records will be inserted into table 'FCC\_ER\_MODEL\_NAME\_BOOSTED' and old model will remain champion model.

**NOTE** Here accuracyThresold 0.6 is used for reference only. You can use any threshold.

**5.** To use the updated model, you must trigger, by executing the following command:

./FCCM\_Studio\_ETL\_BulkSimilarityEdgeGeneration.sh.

# **9.3 Verify Batch Execution**

Use this section to verify the status of all tasks at the end of batch execution. You can verify both the overall status of the batch and individual task status.

**Topics:**

- <u>[Verify Sqoop Job](#page-96-0)</u>
- [Verify Connector Job](#page-97-0)
- [Verify Graph Job](#page-98-0)
- [Verify Similarity Edge Generation Job](#page-98-1)
- [Verify Oracle Schema Tables](#page-98-2)

## <span id="page-96-0"></span>**9.3.1 Verify Sqoop Job**

Use this section to verify logs and Hive tables' sqoop job.

### **9.3.1.1 Verify Logs**

To verify logs in Sqoop Job, follow these steps:

- 1. Navigate to the <Studio Home>/logs/directory.
- **2.** Open the batchservice.log file. The overall status and individual status of each moved table are displayed. Also, errors are displayed if any individual table has failed.

Based on this you can fix accordingly or contact [My Oracle Support](https://support.oracle.com/portal/) in case of any errors.

### **9.3.1.2 Verify Hive Tables**

To verify the Hive table in Sqoop Job, follow these steps:

- **1.** Connect to the Hive Schema.
- **2.** Verify if data was moved into the respective tables (based on logs) for the snapshot date of batch.

## <span id="page-97-0"></span>**9.3.2 Verify Connector Job**

Use this section to verify logs and Hive tables for the connector job.

### **9.3.2.1 Verify Logs**

To verify logs in Connector Job, follow these steps:

- **1.** Navigate to <Studio Home>/logs/ >
- **2.** Open the batchservice.log file. The overall status and status of each entity is displayed. Also, errors are displayed if any entity has failed.

Based on this you can fix accordingly or contact [My Oracle Support](https://support.oracle.com/portal/) in case of any errors.

### **9.3.2.2 Verify Hive Tables**

To verify the Hive table in Connector Job, follow these steps:

- **1.** Connect to the Hive Schema
- **2.** Verify if table names: <Source> <entity\_name> (example: fcdm customer) are present and populated or not based on the log.

### **9.3.2.3 Verifying Indices in Elasticsearch**

To verify indices in the elasticsearch, follow these steps:

**1.** Enter the URL in the following format into the browser:

```
http://<Elastic_Search_Hostname>:<Elastic_Search_Port>/_c
at/indices
```
All the indices must be displayed with the same snapshot date with which the job is triggered.

2. Format:<Index name> <Snapshot Date>

#### For example:

- fcdm customer 2020-03-01
- icij bahama external address 2020-03-01

## <span id="page-98-0"></span>**9.3.3 Verify Graph Job**

Use this section to verify logs and Hive tables for graph job.

### **9.3.3.1 Verify Logs**

To verify logs in the Graph Job, follow these steps:

- 1. Navigate to the <Studio Home>/logs/>directory.
- **2.** Open the batchservice.log file. The overall status and status of each entity is displayed. Also, errors are displayed if any entity has failed.

Based on this you can fix accordingly or contact [My Oracle Support](https://support.oracle.com/portal/) in case of any errors.

For example, if the fix requires a query change or configuration changes, follow the cleanup steps and re-run the tasks after fixing it.

## <span id="page-98-1"></span>**9.3.4 Verify Similarity Edge Generation Job**

Use this section to verify logs and Hive tables for the Similarity Edge Generation job.

### **9.3.4.1 Verify Logs**

To verify logs in the Graph Job, follow these steps:

- **1.** Navigate to the <Studio Home>/logs/ > directory.
- **2.** Open the batchservice.log and entity-resolution.log file. The overall status and status of each ruleset is displayed. Also, errors are displayed if any entity has failed.

Based on this you can fix accordingly or contact [My Oracle Support](https://support.oracle.com/portal/) in case of any errors.

## <span id="page-98-2"></span>**9.3.5 Verify Oracle Schema Tables**

To verify logs in the Graph Job, follow these steps:

- **1.** Navigate to the Oracle Studio schema.
- **2.** Verify if the similarity edges are formed for the following tables:
	- **•** fcc er matched edges
	- fcc er matched edges manual

## **9.3.6 Clean up for ETL**

If any ETL jobs are failed, and you want to re-run the job you must clean up the ETL.

To clean up the ETL, follow these steps:

- **1.** Navigate to FCC Studio schema based on the source (for example, FCDM, ICIJ), and delete the following tables.
	- fcc\_studio\_graph\_entity\_provider
	- fcc\_studio\_graph\_plug\_edge\_status
- **2.** Drop the tables created in Hive schema.
	- If you want to clean up the ICIJ job, then drop ICIJ related tables. For example, icij\_paradise\_external\_entity.
	- If you want to clean up the FCDM job, then drop FCDM related tables. For example, fcdm\_customer.
- **3.** Truncate the tables created after the schema creation job (For example, cust, acct, wire\_trxn, fcc\_studio\_nodeedge\_lookup, and so on)
- **4.** Delete the folder where graph.json and .csv files are created that is, "HDFS\_GRAPH\_FILES\_PATH" (refer config.sh under the <Studio installation path>/bin path.

# **10 Monitor Tasks**

Tasks are created when notebooks or paragraphs are executed by the Notebook users. It is important to know the status of the execution whether the tasks are created, rejected, cancelled, and so on. The Tasks page allows you to view the status of the task and associated notebooks, paragraphs, interpreters, and so on. By default, all the tasks are listed on the Task page. You can view the specific task using filters such as status of the task, date of creation, name of the notebook.

### **Topics:**

- [View Tasks Using Status](#page-100-0)
- [View Tasks Using Time of Creation](#page-101-0)
- [View Tasks Using Names of Notebook](#page-102-0)

# <span id="page-100-0"></span>**10.1 View Tasks Using Status**

Use this section to filter the tasks by their status, for example, created, rejected, queued, and canceled, and so on.

To view task using the status filter, follow these steps:

**1.** In the Crime & Compliance Studio menu list, click Tasks. By default, the Tasks page lists all the tasks of FCC Studio and displays the notebook, paragraph, interpreter, and user associated with each task. The status filters are displayed on the top of the page. For example, Created, Rejected, and so on.

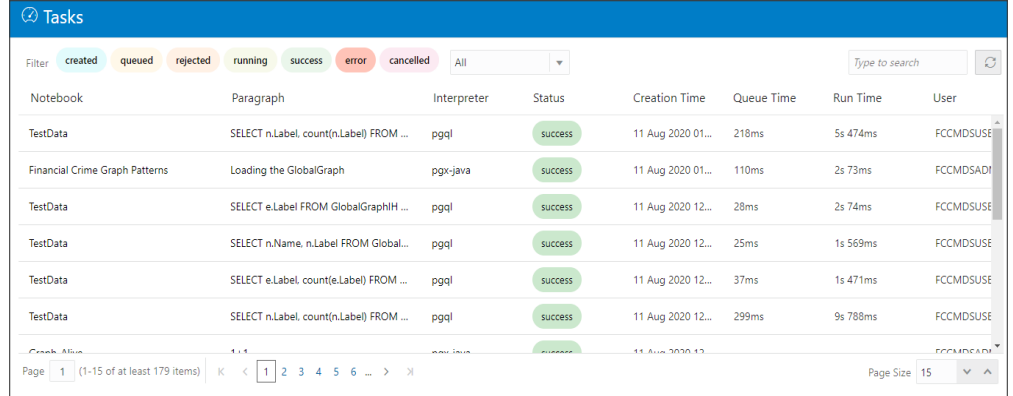

**2.** To filter the tasks based on the status, click the required status or statuses (created, error, rejected, and so on).

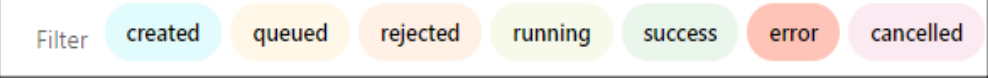

The tasks in those statuses are displayed with the associated Notebooks, Paragraphs, and Interpreters.

[Table 24](#page-101-1) describes the list of statuses.

#### VIEW TASKS USING TIME OF CREATION

<span id="page-101-1"></span>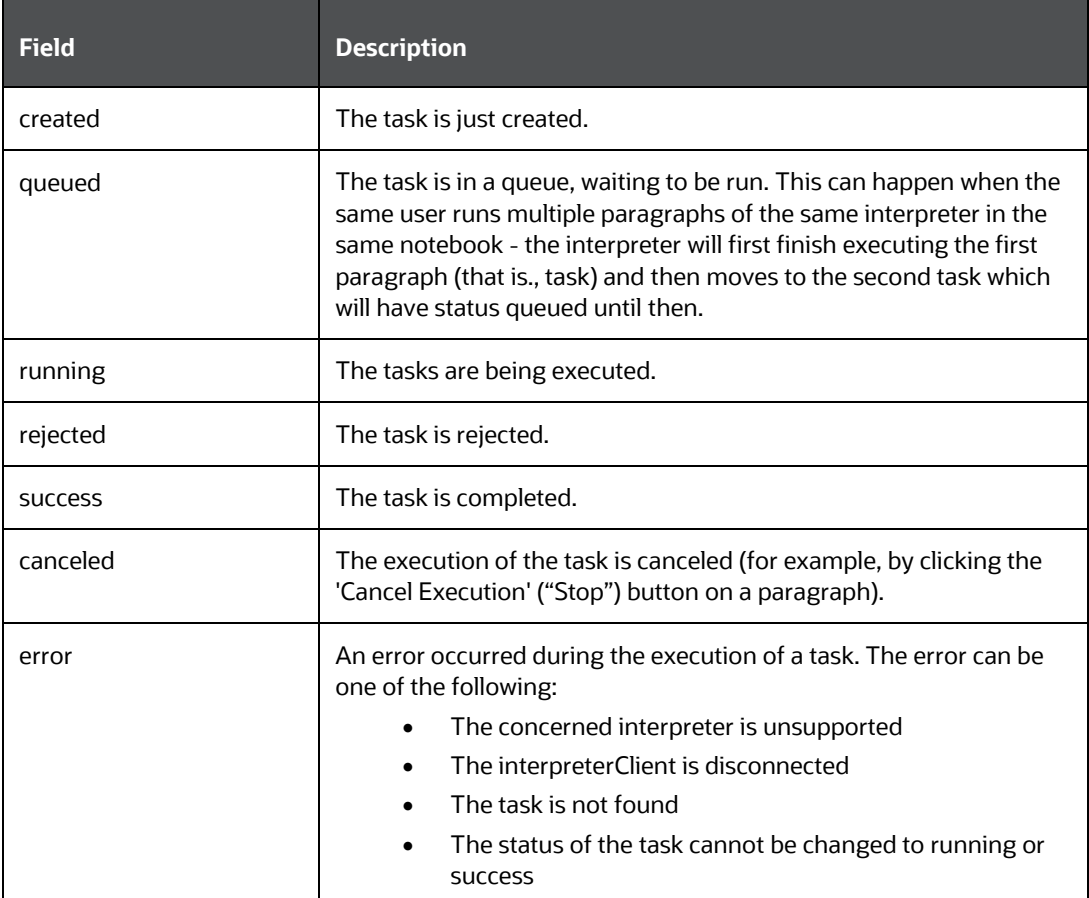

# <span id="page-101-0"></span>**10.2 View Tasks Using Time of Creation**

Use this section to filter the tasks by their time of creation, for example, last hour, last 24 hours, last 7 days, and so on.

To filter tasks using date and time, follow these steps:

**1.** Select the required task creation time or days, for example, last hour, last 24 hours, last 30 days, and so on.

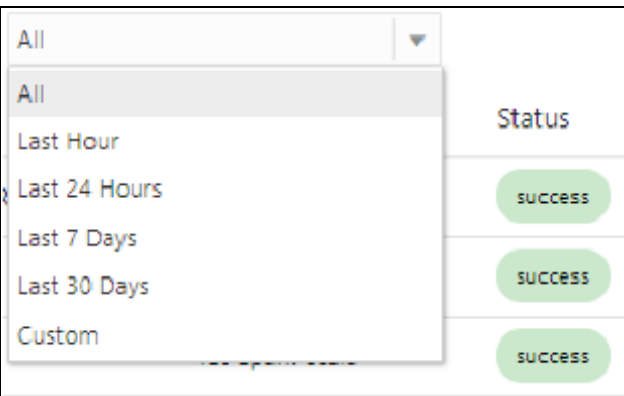

The following is the list of available options

- Last Hour
- **Last 24 Hours**
- Last 7 days
- Last 30 days
- Custom: Allows the user to enter a specific date range (From and To date-time). If it is empty, it assumes an infinite past or future.
- **2.** To specify the date range, click Custom. The date range is displayed.

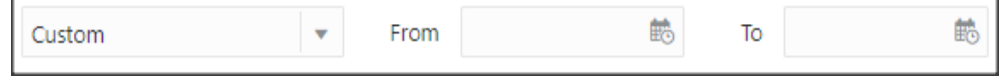

**3.** Select date range and time using the calendar  $\left[\begin{array}{c} \hline \mathbf{6} \\ \hline \mathbf{6} \end{array}\right]$ . The respective tasks are displayed.

## <span id="page-102-0"></span>**10.2.1 View Tasks Using Names of Notebook**

Use this section to filter the tasks by the search field. This filter allows you to filter the tasks based on the notebook name, paragraph title, paragraph code, interpreter, and user.

To filter Tasks, follow these steps:

**1.** Enter the name of paragraph code, notebook, interpreter, or user in the Search field.

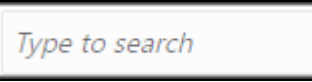

The respective tasks are displayed in the Task list.

[Table 25](#page-102-1) describes the name of the notebook, paragraph, and interpreter.

<span id="page-102-1"></span>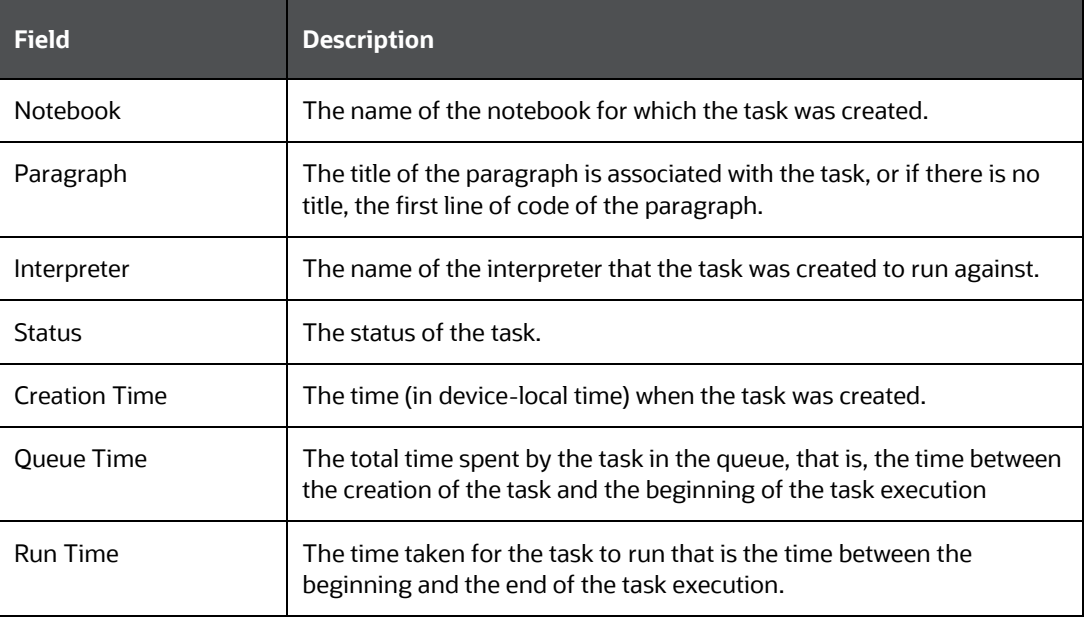

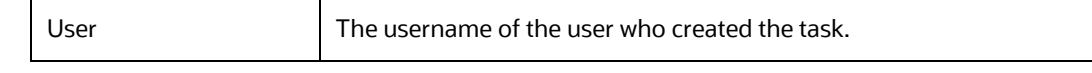

**2.** Click Refresh  $\boxed{\circ}$  to get the latest list.

# **11 Restart Services**

Use this section to understand how to stop or start the service in the FCC Studio in case you have an issue with the services.

**Topics:** 

- [Stop and Start the FCC Studio Services](#page-104-0)
- **[Stop and Start the PGX Service](#page-104-1)**

# <span id="page-104-0"></span>**11.1 Stop and Start the FCC Studio Services**

To stop the FCC Studio installer, follow these steps:

- **1.** Navigate to the <Studio Installation Path>/bin/ directory.
- **2.** Run the following command:

./stop-script.sh.

To start the FCC Studio services, follow these steps:

- **1.** Navigate to the <Studio Installation Path>/bin/ directory.
- **2.** Execute the following command in the console:

./fcc-studio.sh

## <span id="page-104-1"></span>**11.2 Stop and Start the PGX Service**

To stop the PGX service, follow these steps:

- 1. Navigate to the <PGX\_Installation\_Path>/pgx/server/bin directory.
- **2.** Run the following command:

Run ./stop-script.sh

To start the PGX service, follow these steps:

- **1.** Navigate to the <PGX\_Installation\_Path>/pgx/server/bin directory.
- **2.** Run the following command:

nohup ./start-pgx.sh &

**3.** After the PGX service runs successfully, run the

./FCCM Studio ETL BulkSimilarityEdgeGeneration.sh job and <FCCM\_Studio path>/FCCM\_Studio\_ApplyGraphRedaction.sh file.

**NOTE** Ensure that Global graph is loaded in the PGX Server.

# **12 Configure Quantifind**

Quantifind integration for real-time risk reports in FCC Studio enables the Financial institutions to discover signals of revenue drivers and risk, including fraud and money. To configure Quantifind after the installation, perform the following steps:

- **1.** In the Studio Home/bin directory, configure proxy settings in fcc-studio.sh file.
- **2.** Before this "sh "\$APP\_HOME"/interpreters/bin/start-allinterpreters.sh" command.
- **3.** Add the below line for Http proxy configuration, replace the place holders with actual values.

```
export JAVA OPTS="$JAVA OPTS -
Dhttps.proxyHost=##HTTPS_PROXY_HOST## -
Dhttps.proxyPort=##HTTPS_PROXY_PORT##
-Djava.net.useSystemProxies=true"
```
In case, if proxy has any username and password then include the following command:

```
export JAVA OPTS="$JAVA OPTS -
Dhttps.proxyHost=##HTTPS_PROXY_HOST## -
Dhttps.proxyPort=##HTTPS_PROXY_PORT##
-Dhttp.proxyUser=##HTTP_PROXY_USERNAME## -
Dhttp.proxyPassword=##HTTP_PROXY_PASSWORD##
```
-Djava.net.useSystemProxies=true"

#### **4.** Configure Quantifind parameters in

Studio home/interpreters/conf/quantifind.properties directory:

- Quantifind-url: quantifind url
- Quantifind token: Encoded quantifind token
- quantifind\_appname: app name provided by quantifind
- quantifind enabled: true

#### **5.** Similarly, configure the same fields in the

Studio home/datastudio/server/conf/application.yml directory.

#### Quantifind:

- url: quantifind url
- token: Encoded quantifind token
- appname: app name provided by quantifind
- enabled: true
- **6.** To encode quantifind token. Navigate to fic db home/bin directory and execute the shell script:

./ FCCM Studio Base64Encoder.sh <Quantifind token>

The result will be the encoded Quantifind token that can be configured in quantifind.properties and application.yml file.

**7.** Restart Studio.
# **13 Using FCC Studio REST API**

Representational state transfer is a software architectural style that defines a set of constraints to be used for creating Web services. Web services that conform to the REST architectural style, called RESTful Web services, provide interoperability between computer systems on the internet.

## **13.1 Management of User Session**

Using the following roles API, you can manage the user session in FCC Studio:

- [POST sessions login](#page-108-0)
- [POST sessions logout](#page-109-0)
- **GET** sessions user

## <span id="page-108-0"></span>**13.1.1 POST sessions login FCCMRealm**

Makes a post request https://<Studio URL>/20200615/sessions/login to supply the credentials to login FCC Studio using the configured realm.

**Note**: This session API can be used only with **FCCMRealm**.

#### **Request**:

- Method: **POST**
- URL: https://<Studio URL>/20200615/sessions/login
- **Header Details**:
	- Content-Type: **application/json**
- Object: **AuthenticationDetails (Information to authenticate request)**
- Body: Displayed as shown:

```
{
   "credentials": "admin",
   "principal": "admin@oracle.com"
}
```
- Response Code: **200**
- Status**: Resources created**
- Body: Displayed as shown:

```
{
   "authToken": "string",
   "permissions": [
     "string"
```

```
 ],
   "username": "string"
}
```
- Response Code: **401**
- Status: **The required information to complete authentication was not provided or was incorrect.**
- Body: Displayed as shown

```
{
  "code": "string",
  "message": "string"
}
```
The auth token generated can be used to perform API calls.

### <span id="page-109-0"></span>**13.1.2 POST sessions login for SAMLRealm**

Makes a post request https://<Studio URL>/20200615/sessions/login to supply the credentials to login FCC Studio using the configured realm.

**Note**: This session API can be used only with **FCCMRealm**.

#### **Request**:

- Method: **POST**
- URL: https://<Studio URL>/20200615/sessions/login
- Object: **AuthenticationDetails (Information to authenticate request)**
- **Header Details**:
	- Content-Type: **application/json**
	- x-api-token**: <API\_TOKEN>**
- Content-type: **application/json**
- Body: Displayed as shown:

```
{ 
"credentials": "API_USER", 
"principal": "roles:DSADMIN,DSUSER|jurisdiction:|bd:" 
}
```
**NOTE** • API token can be generated by running the FCCM Studio Generate APIToken.sh shell script. For more information, see Prepare Batches for FCCSAML [Realm.](#page-60-0)

- API\_User is the user that you provided in the config.sh when installing Studio.
- DSADMIN and DSUSER can be replaced with other roles based on your requirement.

#### **Responses**:

- Response Code: **200**
- Status**: Resources created**
- Body: Displayed as shown:

```
{
   "authToken": "string",
   "permissions": [
      "string"
  \frac{1}{\sqrt{2}} "username": "string"
}
```
- Response Code: **401**
- Status: **The required information to complete authentication was not provided or was incorrect.**
- Body: Displayed as shown

```
{
  "code": "string",
  "message": "string"
}
```
## **13.2 Management of Roles**

Using the following roles API you can manage the roles in FCC Studio:

- [GET roles](#page-110-0)
- [POST roles](#page-112-0)
- **[GET roleId](#page-114-0)**
- [PUT roleId](#page-115-0)
- [DELETE roleId](#page-116-0)

### <span id="page-110-0"></span>**13.2.1 GET roles**

Makes a get request https://<studio URL>/20200615/roles to get the list of roles from FCC studio.

#### **Request**:

- Method: **GET**
- **Header Details**:
	- Content-Type: **application/json**
- x-auth-token**: <X-AUTH-TOKEN>**
- URL: https://<studio URL>/20200615/roles

- Response Code: **200**
- Status**: Resource Returned**
- Body: Displayed as shown:

```
{
   "count": 0,
   "hasMore": true,
   "items": [
     {
        "entityPermissionSet": [
          {
            "entityType": "Notebook",
           "id": "dsQ1fHfW9",
           "name": "entity name",
            "permissions": [
               "view",
               "run_all",
               "update_group"
            ]
          }
       \frac{1}{\sqrt{2}}"id": "dsQ1fHfW9",
      "name": "Admins",
        "timeCreated": "2020-12-10T07:24:23.765Z"
     }
  \frac{1}{2},
   "limit": 0,
   "offset": 0,
   "totalResults": 0
}
```
- Response Code: **400**
- Status: **InvalidParameter**
- Body: Displayed as shown

{ "code": "string", "message": "string" }

• Response Code: **404**

 $\overline{a}$ 

- Status: **Authorization failed or requested resource not found**
- Body: Displayed as shown

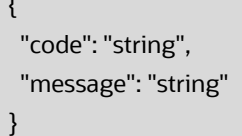

### <span id="page-112-0"></span>**13.2.2 POST roles**

Makes a post request https://<studio URL>/20200615/roles to post the list of roles to FCC studio.

#### **Request**:

- Method: **POST**
- URL: https://<studio URL>/20200615/roles
- **Header Details**:
	- Content-Type: **application/json**
	- x-auth-token**: <X-AUTH-TOKEN>**
- Object: **createRoleDetails**
- Body: Displayed as shown:

```
{
   "entityPermissionSet": [
    {
       "entityType": "Notebook",
      "name": "entity name",
       "permissions": [
         "view",
         "run_all",
         "update_group"
       ]
     }
  ],
   "name": "Entity"
}
```
- Response Code: **200**
- Status**: Resources created**
- Body: Displayed as shown:

```
{
   "entityPermissionSet": [
     {
       "entityType": "Notebook",
       "id": "dsQ1fHfW9",
      "name": "entity name",
       "permissions": [
         "view",
         "run_all",
         "update_group"
       ]
     }
  ],
  "id": "dsQ1fHfW9",
  "name": "Admins",
   "timeCreated": "2020-12-10T07:38:48.635Z"
}
```
- Response Code: **400**
- Status: **InvalidParameter**
- Body: Displayed as shown

```
{
  "code": "string",
  "message": "string"
}
```
- Response Code: **404**
- Status: **Authorization failed or requested resource not found**
- Body: Displayed as shown

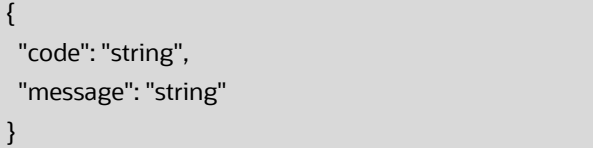

## <span id="page-114-0"></span>**13.2.3 GET roleId**

Makes a get request https://<Studio URL>/20200615/roles/{roleId} to get the list of unique request id for logging purposes to FCC studio.

#### **Request**:

- Method: **GET**
- **Header Details**:
	- Content-Type: **application/json**
	- x-auth-token**: <X-AUTH-TOKEN>**
- URL: https://<Studio URL>/20200615/roles/{roleId}

- Response Code: **200**
- Status**: Resource Returned**
- Body: Displayed as shown:

```
{
   "entityPermissionSet": [
     {
       "entityType": "Notebook",
       "id": "dsQ1fHfW9",
      "name": "entity name",
       "permissions": [
         "view",
         "run all",
          "update_group"
       ]
     }
  \left| \right|,
  "id": "dsQ1fHfW9",
   "name": "Admins",
   "timeCreated": "2020-12-10T07:43:12.705Z"
}
```
- Response Code: **404**
- Status: **Authorization failed or requested resource not found**
- Body: Displayed as shown

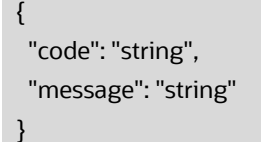

## <span id="page-115-0"></span>**13.2.4 PUT roleId**

Makes a put request https://<Studio URL>/20200615/roles/{roleId} to update the roleId in FCC studio.

#### **Request**:

- Method: **PUT**
- **Header Details**:
	- Content-Type: **application/json**
	- x-auth-token**: <X-AUTH-TOKEN>**
- URL: https://<Studio URL>/20200615/roles/{roleId}
- Object: **UpdateRoleDetails (New data of the role that you want to update)**
- Body: Displayed as shown:

```
{
   "entityPermissionSet": [
     {
       "entityType": "Notebook",
      "name": "entity name",
       "permissions": [
         "view",
        "run_all",
          "update_group"
       ]
     }
   ]
}
```
#### **Responses**:

- Response Code: **200**
- Status**: OK**

The updates are made for the rolelds.

- Response Code: **404**
- Status: **Authorization failed or requested resource not found**
- Body: Displayed as shown

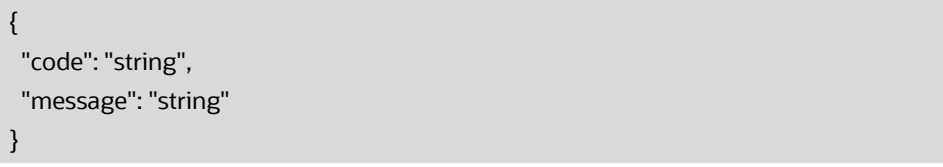

## <span id="page-116-0"></span>**13.2.5 DELETE roleId**

Makes a delete request https://<Studio URL>/20200615/roles/{roleId} to delete the role from FCC studio.

#### **Request**:

- Method: **DELETE**
- **Header Details**:
	- Content-Type: **application/json**
	- x-auth-token**: <X-AUTH-TOKEN>**
- URL: https://<Studio URL>/20200615/roles/{roleId}

- Response Code: **204**
- Status**: No Content**
- Response Code: **404**
- Status: **Authorization failed or requested resource not found**
- Body: Displayed as shown

```
{
  "code": "string",
  "message": "string"
}
```
- Response Code: **409**
- Status: **Cannot delete role. Invalid state**
- Body: Displayed as shown

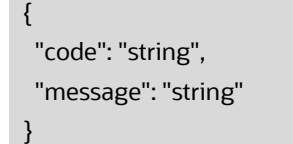

# **14 Appendix - Create and Execute a Run Executable**

**NOTE** Ensure that the username and password are set before executing a notebook batch. For more information, see Prepare for Batches.

To create and execute run executable, follow these steps:

- **1.** Log in to the OFSAA application.
- **2.** Select Financial Services Anti Money Laundering from the tiles menu.

The Financial Services Anti Money Laundering Application Home Page is displayed with the Navigation list to the left.

- **3.** Navigate to Common Tasks, select Rule Run Framework, and click Run. The Run Definition page is displayed.
- **4.** Click New on the List toolbar. The Rule Run Framework window is displayed.
- **5.** Under the Linked To toolbar, click the button next to Directory.

The Folder Selector dialog box is displayed.

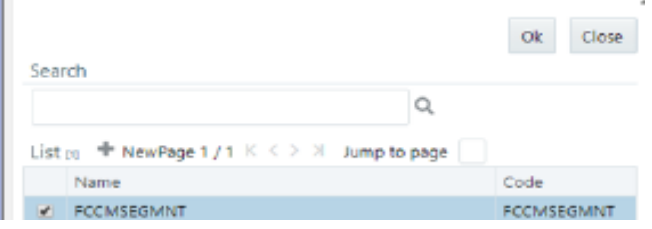

- **6.** Select the directory to link run executable.
- **7.** Click OK. The Master Information toolbar is displayed.

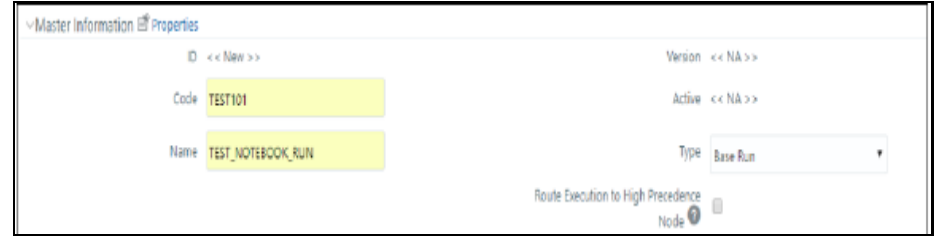

**8.** Enter the following details in the Master Information toolbar as tabulated in Table [26.](#page-117-0)

<span id="page-117-0"></span>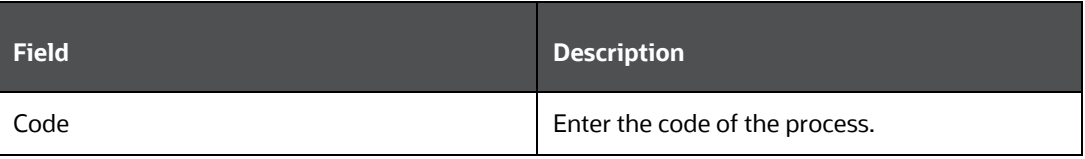

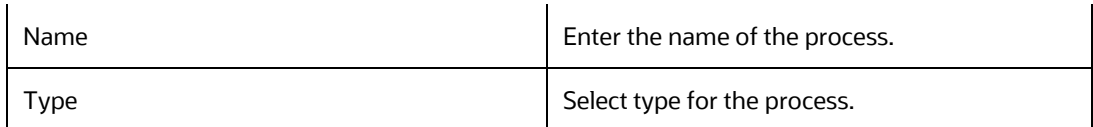

- **9.** Click OK.
- **10.** Click Selector in the List tree. From the options displayed, select Job. The Jobs page is displayed.
- **11.** Click Executable on the List tree. From the options displayed, select Executable.

The Executable gets displayed on the right.

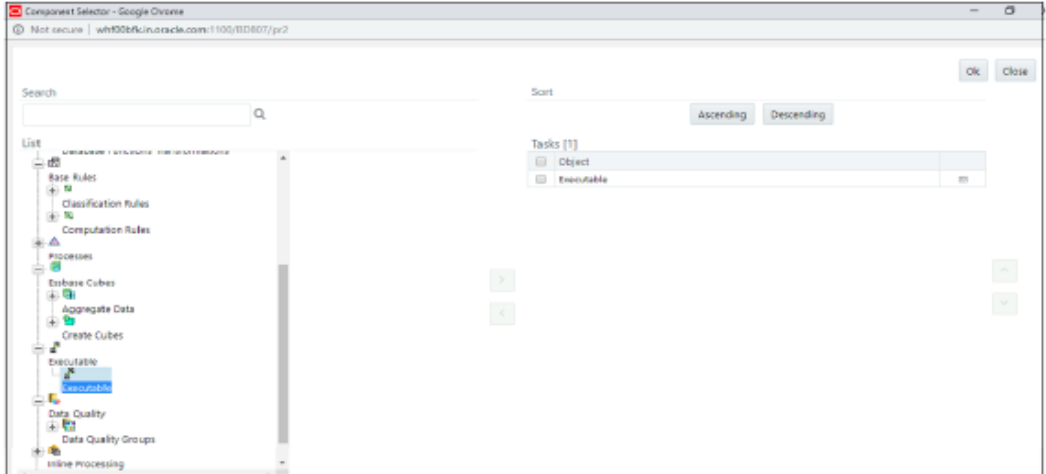

**12.** Select Executable from the Tasks list, click the button next to the Executable option.

The Parameters dialog box is displayed.

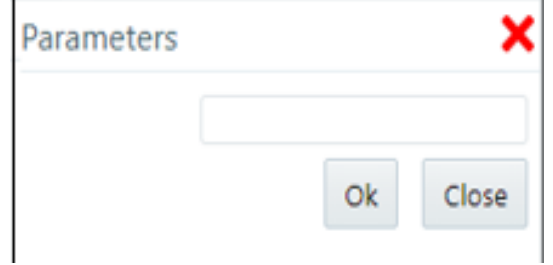

**13.** Enter the parameters in the following format to create the run executable using the following commands:

#### **Command**

```
"FCCM_Studio_ETL_SqoopJob.sh"," 
   <FROM_FIC_MIS_DATE>","<TO_FIC_MIS_DATE>","SNAPSHOT_DT=<SNAPSHO
   T_DATE>: Use this command for SQOOP job.
```
#### **File Name**

```
"FCCM_Studio_ETL_SqoopJob.sh" - Used for the SQOOP job.
```
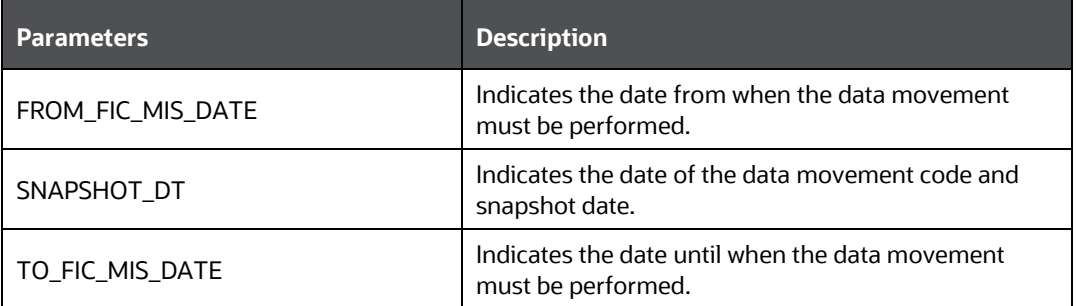

#### **Command**

"FCCM\_Studio\_ETL\_Connector.sh","<Source>","SNAPSHOT\_DT=<SNAPSHOT\_ DATE>" – Use this command for the **Connector** job.

#### **File Name**

"FCCM\_Studio\_ETL\_Connector.sh" – Used for the **Connector** job.

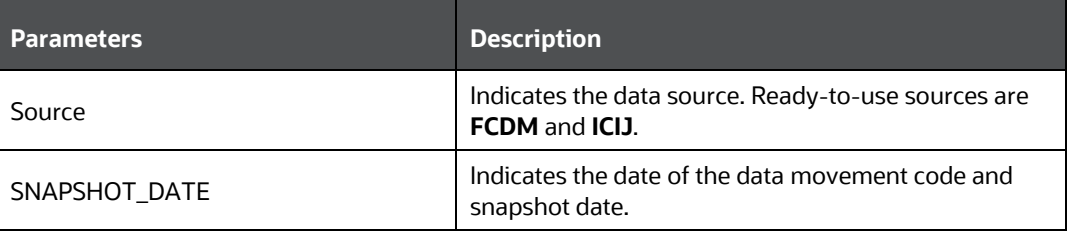

#### **Command**

"FCCM\_Studio\_ETL\_Graph.sh"– Used for the **Graph Loading** job.

#### **Command**

"FCCM\_Studio\_ETL\_BulkSimilarityEdgeGeneration.sh"– Used for the **Bulk Similarity Edge Generation** job.

#### **Command**

"FCCM\_Studio\_NotebookExecution.sh","notebookID","outputParagraphI D","scenarioID","thresholdsetID","extraparams"– Used for batch execution of published notebook.

#### **File Name**

"FCCM\_Studio\_NotebookExecution.sh"– Used for the **Batch Execution of Published Notebook**.

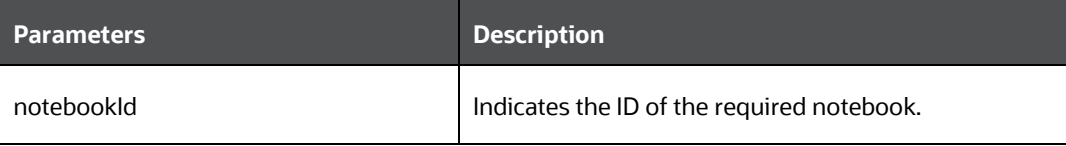

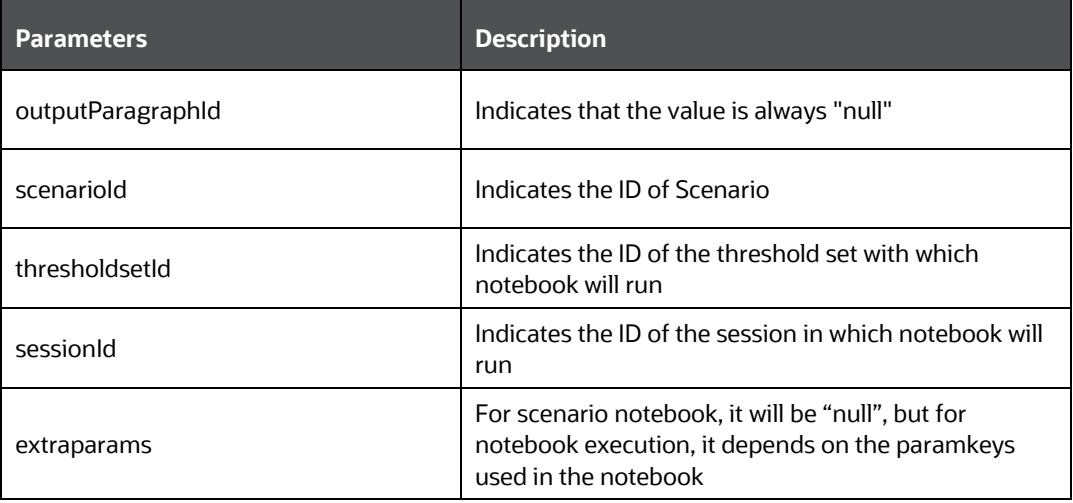

**14.** Click **OK**. The run executable is displayed in the **Detail Information** pane on the *Run Definition* page.

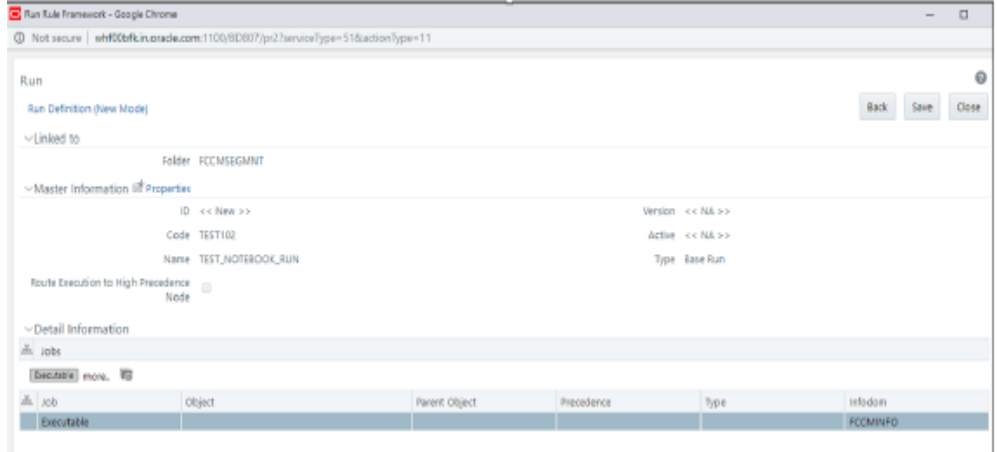

**15.** Click **Save**. A confirmation message is displayed. The Run executable is created.

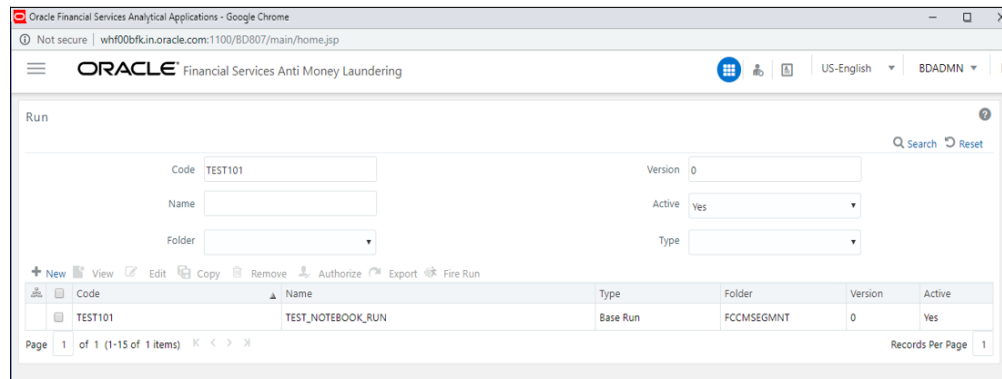

**16.** Select the newly created run executable from the Run Definition page that is to be created and click Fire Run. The Fire Run Rule Framework dialog box is displayed.

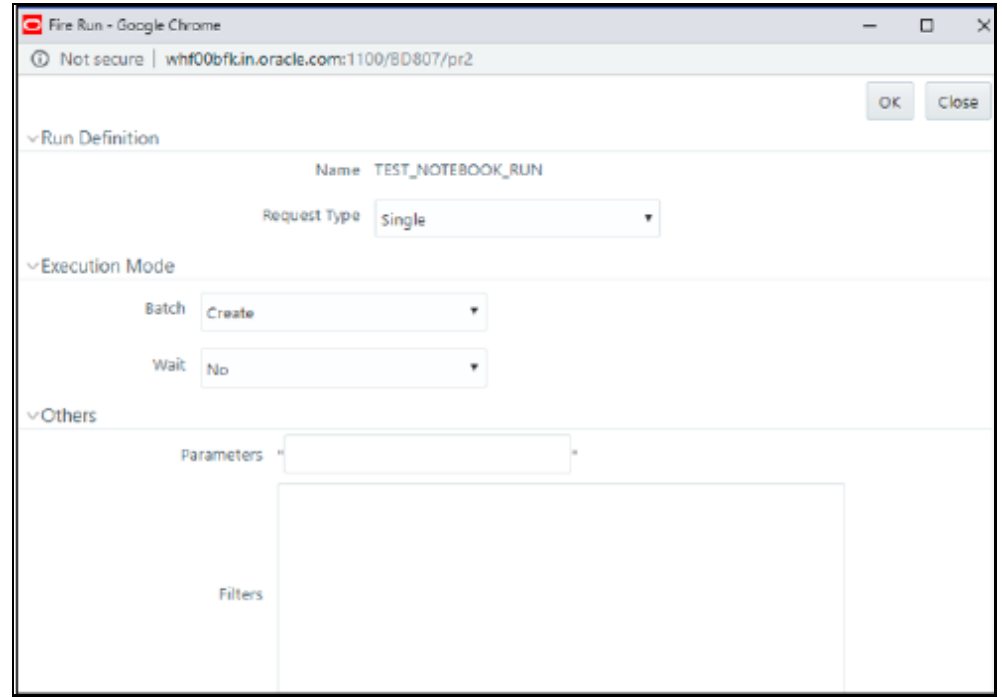

#### **17.** Enter the following Fire Run details as tabulated in **Table 28**.

<span id="page-121-0"></span>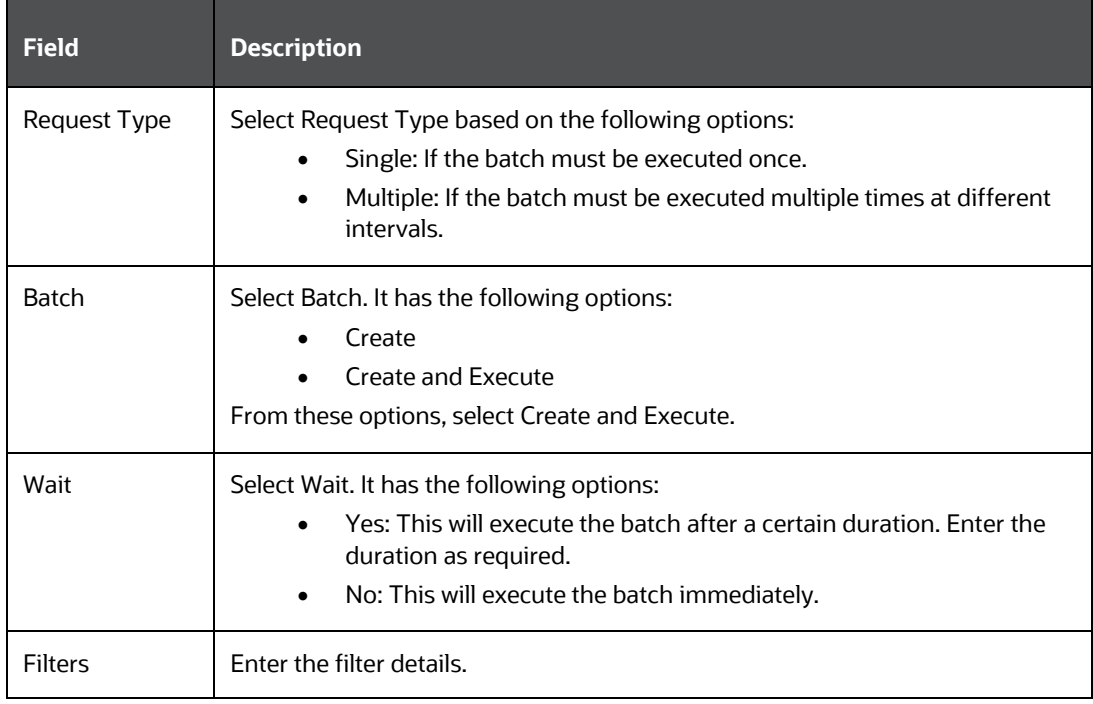

**18.** Click OK to run the Run Executable.

The Run executable starts executing.

**19.** From the Navigation List, navigate to Common Tasks, click Operations, and then select Batch Monitor.

The Batch Monitor window is displayed.

- **20.** Select the batch that is run in step 18. Select the Information Date and Batch Run ID from the drop-down list.
- **21.** Click Start Monitoring in Batch Run Details.

The Batch Run ID and Batch Status details are displayed in the Batch Status details pane.

# **15 Appendix Example of ETL**

The transformed entity (node/edge) are compared and the changes are saved in form of insert and delete and then the full table is also updated so that graph can load from them in case of PGX server failure or restart.

#### **For Example:**

For the account Node: fcdm\_account, the Batch 1 Transformed source data is displayed as provided in the table:

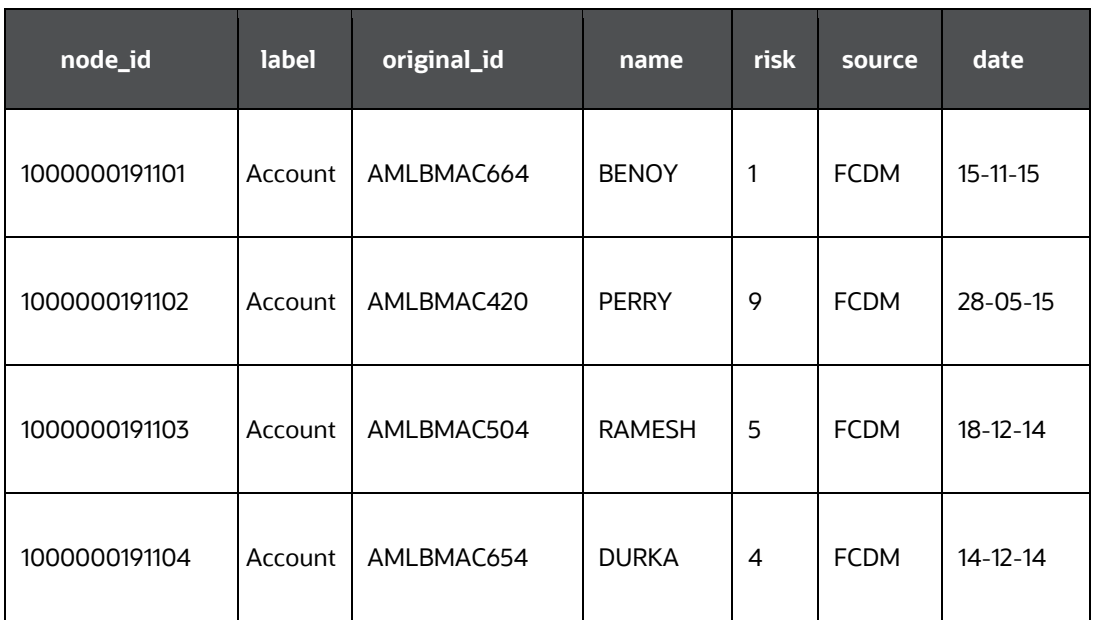

#### Table: Node: **fcdm\_account**

On Batch 1 (first batch of ETL), since earlier data are absent, all the entries are also listed as **'insert'** and saved into hive tables with name like '<entity provider name> insert', example: 'fcdm\_acct\_insert' and delete tables with name like '<entity\_provider\_name>\_delete' are not created.

#### Table: **fcdm\_account\_insert**

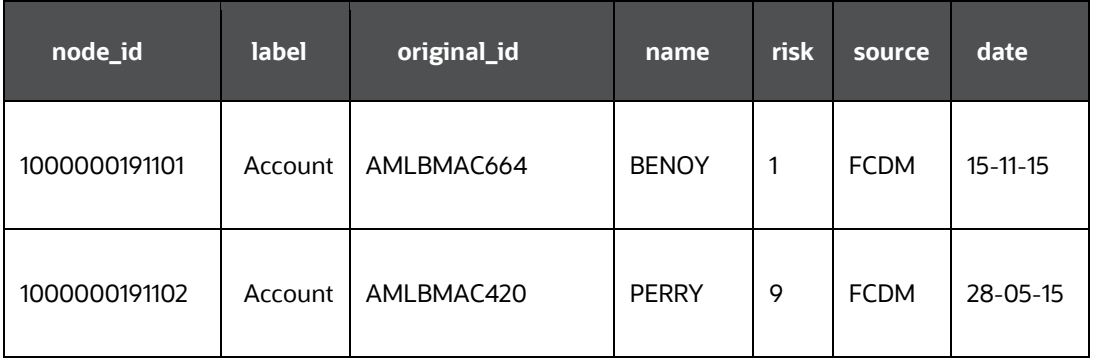

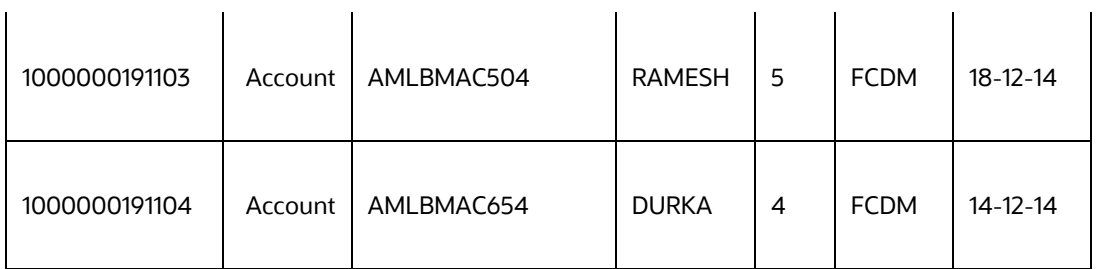

Table: **fcdm\_account**

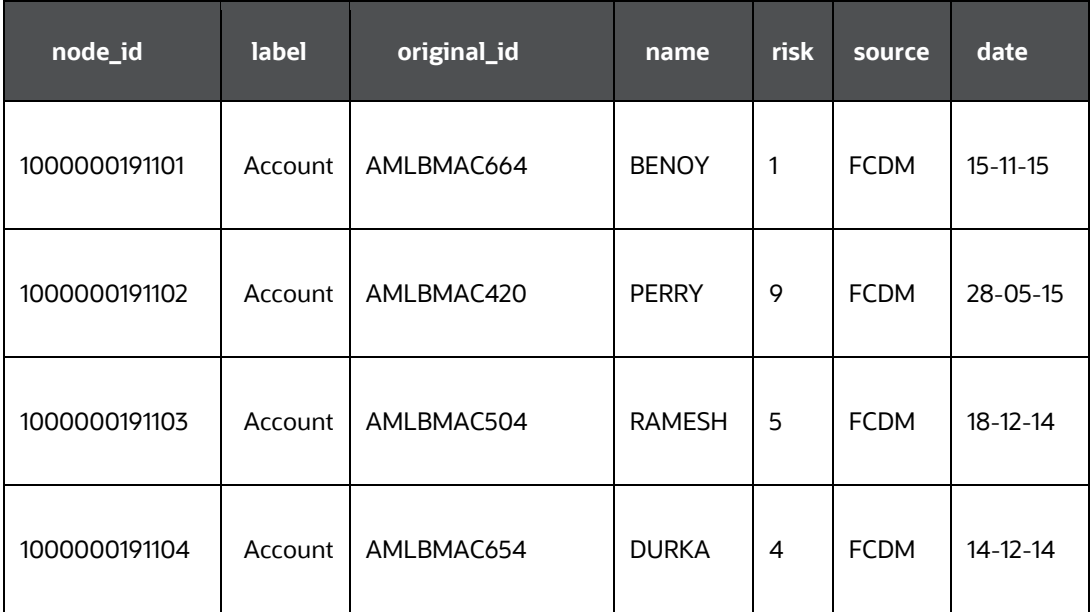

On subsequent batch for graph, for all the nodes or edges, the comparison is made between previous batch full data and current batch full data to identify insert and delete. The update are considered as deletion of old and addition of new.

For the account Node: fcdm\_account, the **Batch 2** Transformed source data is displayed as provided in the table:

#### Table: Node: **fcdm\_account**

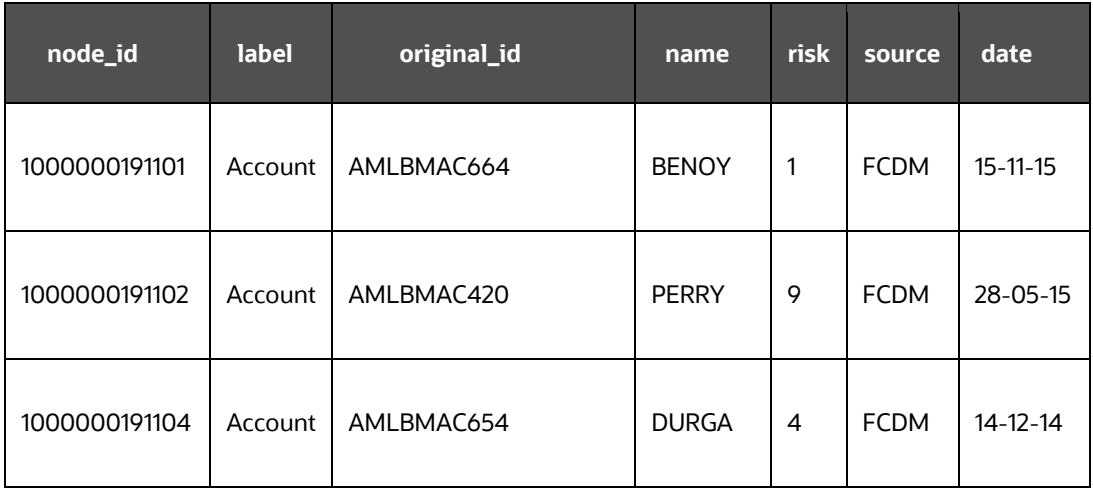

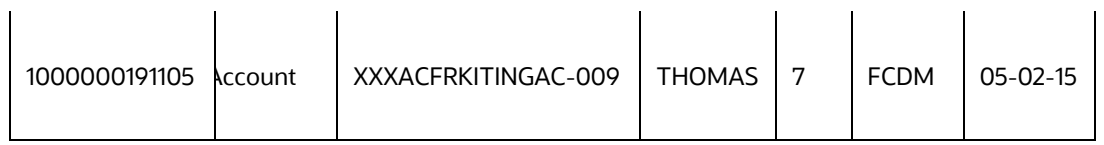

Here node id ending with:

- 103 has been removed
- 105 has been added
- 104 has been updated

#### **Table: fcdm\_account\_insert**

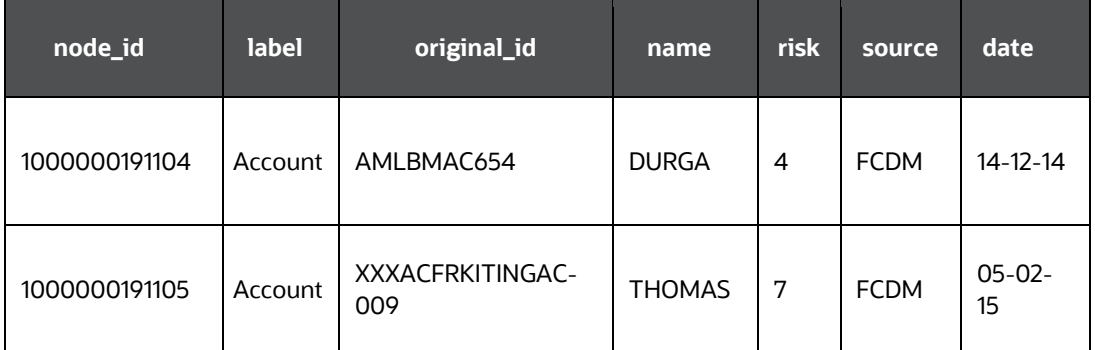

#### **Table: fcdm\_account\_delete**

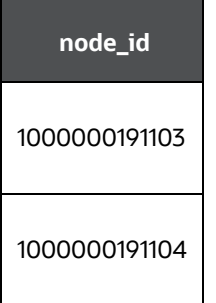

#### Table: Node: **fcdm\_account**

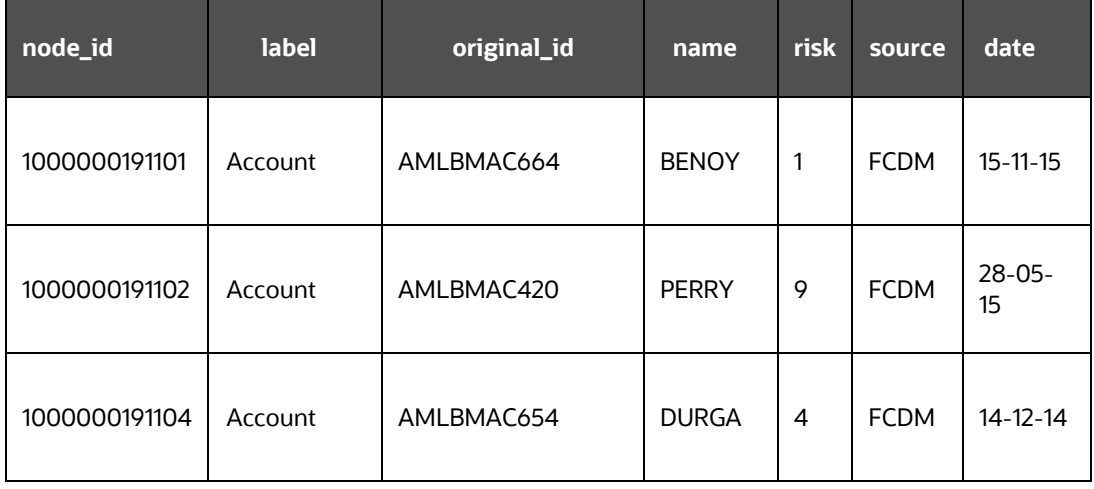

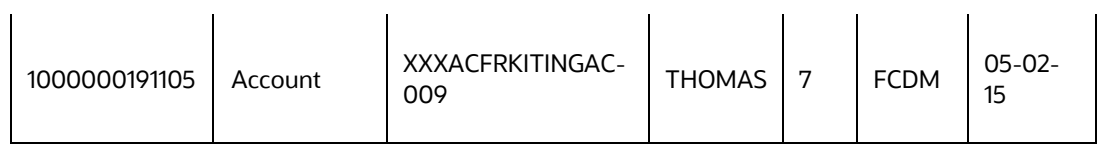

## **OFSAA Support**

Raise a Service Request (SR) in [My Oracle Support \(MOS\)](https://support.oracle.com/) for queries related to the OFSAA applications.

## **Send Us Your Comments**

Oracle welcomes your comments and suggestions on the quality and usefulness of this publication. Your input is an important part of the information used for revision.

- Did you find any errors?
- Is the information clearly presented?
- Do you need more information? If so, where?
- Are the examples correct? Do you need more examples?
- What features did you like most about this manual?

If you find any errors or have any other suggestions for improvement, indicate the title and part number of the documentation along with the chapter/section/page number (if available) and contact the Oracle Support.

Before sending us your comments, you might like to ensure that you have the latest version of the document wherein any of your concerns have already been addressed. You can access My Oracle Support site that has all the revised/recently released documents.

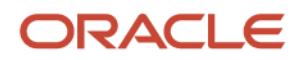